Agilent 81960A Compact Tunable Laser Source module

User's Guide

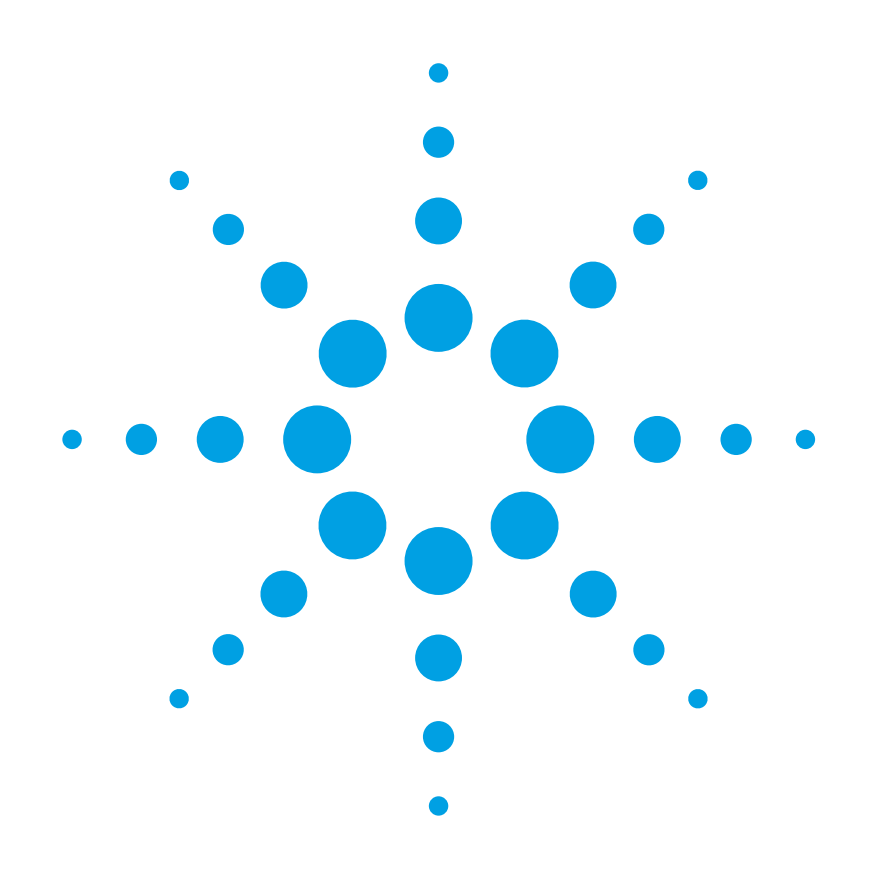

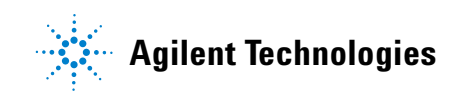

### **Notices**

© Agilent Technologies, Inc. 2011

No part of this manual may be reproduced in any form or by any means (including electronic storage and retrieval or translation into a foreign language) without prior agreement and written consent from Agilent Technologies, Inc. as governed by United States and international copyright laws.

#### **Manual Part Number**

81960-90B01

#### **Edition**

First edition, November 2011

Agilent Technologies Deutschland GmbH Herrenberger Straße 130 71034 Böblingen, Germany

#### **Subject Matter**

The material in this document is subject to change without notice.

Agilent Technologies *makes no warranty of any kind with regard to this printed material, including, but not limited to, the implied warranties of merchantability and fitness for a particular purpose.*

Agilent Technologies shall not be liable for errors contained herein or for incidental or consequential damages in connection with the furnishing, performance, or use of this material.

#### **Technology Licenses**

The hardware and/or software described in this document are furnished under a license and may be used or copied only in accordance with the terms of such license.

#### **Warranty**

The material contained in this document is provided "as is," and is subject to being changed, without notice, in future editions. Further, to the maximum extent permitted by applicable law, Agilent disclaims all warranties, either express or implied, with regard to this manual and any information contained herein, including but not limited to the implied warranties of merchantability and fitness for a particular purpose. Agilent shall not be liable for errors or for incidental or consequential damages in connection with the furnishing, use, or performance of this document or of any information contained herein. Should Agilent and the user have a separate written agreement with warranty terms covering the material in this document that conflict with these terms, the warranty terms in the separate agreement shall control.

#### **Limitation of Warranty**

The foregoing warranty shall not apply to defects resulting from improper or inadequate maintenance by Buyer, Buyer-supplied software or interfacing, unauthorized modification or misuse, operation outside of the environmental specifications for the product, or improper site preparation or maintenance.

No other warranty is expressed or implied. Agilent Technologies specifically disclaims the implied warranties of Merchantability and Fitness for a Particular Purpose.

#### **Restricted Rights Legend**

If software is for use in the performance of a U.S. Government prime contract or subcontract, Software is delivered and licensed as "Commercial computer software" as defined in DFAR 252.227-7014 (June 1995), or as a "commercial item" as defined in FAR 2.101(a) or as "Restricted computer software" as defined in FAR

52.227-19 (June 1987) or any equivalent agency regulation or contract clause. Use, duplication or disclosure of Software is subject to Agilent Technologies' standard commercial license terms, and non-DOD Departments and Agencies of the U.S. Government will receive no greater than Restricted Rights as defined in FAR 52.227-19(c)(1-2) (June 1987). U.S. Government users will receive no greater than Limited Rights as defined in FAR 52.227-14 (June 1987) or DFAR 252.227-7015 (b)(2) (November 1995), as applicable in any technical data.

#### **Safety Notices**

#### **CAUTION**

A **CAUTION** notice denotes a hazard. It calls attention to an operating procedure, practice, or the like that, if not correctly performed or adhered to, could result in damage to the product or loss of important data. Do not proceed beyond a **CAUTION** notice until the indicated conditions are fully understood and met.

#### **WARNING**

**A WARNING notice denotes a hazard. It calls attention to an operating procedure, practice, or the like that, if not correctly performed or adhered to, could result in personal injury or death. Do not proceed beyond a WARNING notice until the indicated conditions are fully understood and met.**

### **Agilent Technologies Sales and Service Offices**

For more information about Agilent Technologies test and measurement products, applications, services, and for a current sales office listing, visit our web site:

[http://www.agilent.com/find/lightwave](http://www.agilent.com/comms/lightwave)

You can also contact one of the following centers and ask for a test and measurement sales representative.

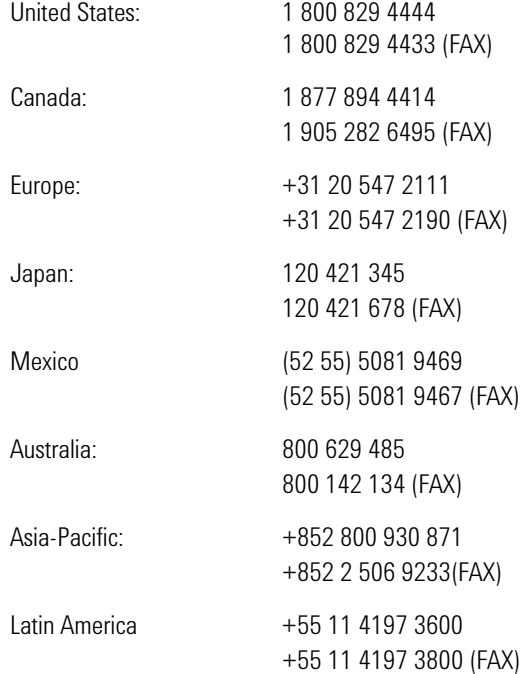

### **In This Guide...**

#### **[Chapter 1, "Getting Started"](#page-8-0)**

This chapter contains an introductory description of the modules and aims to make the modules familiar to you.

#### **[Chapter 2, "Accessories"](#page-20-0)**

This chapter contains details of the various modules and options available.

#### **[Chapter 3, "Operating Instructions"](#page-26-0)**

This chapter provides a general description of the specific features of the 81960A compact tunable laser module.

#### **[Chapter 4, "Programming Instructions"](#page-66-0)**

This chapter describes the SCPI Commands for use of 81960A compact tunable laser module.

#### **[Chapter 5, "Specifications"](#page-102-0)**

This chapter contains the specifications of the 81960A compact tunable laser module.

#### **[Chapter 6, "Cleaning Information"](#page-126-0)**

This chapter provides the cleaning instructions.

#### **[Chapter 7, "Index"](#page-142-0)**

## Table of Contents

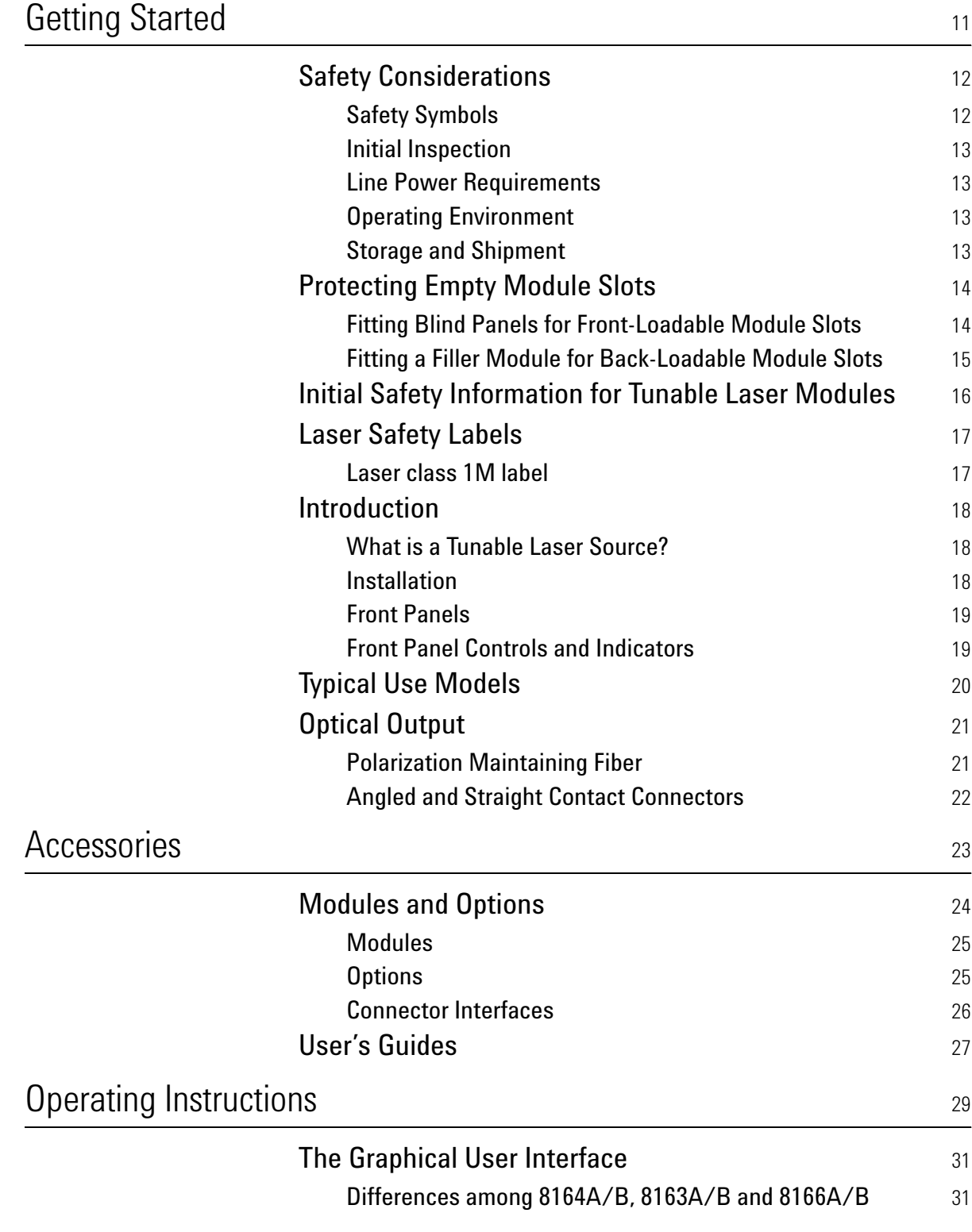

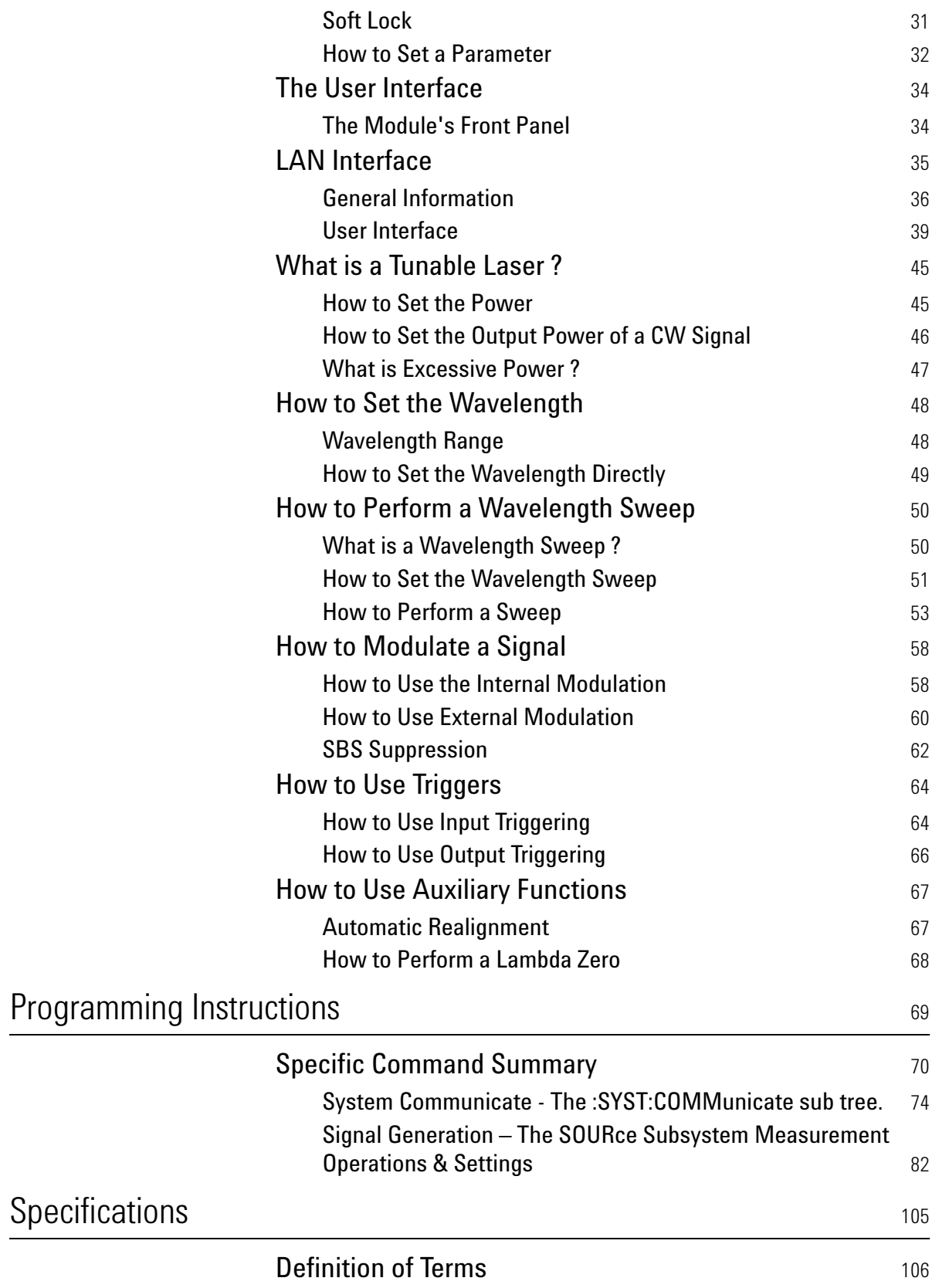

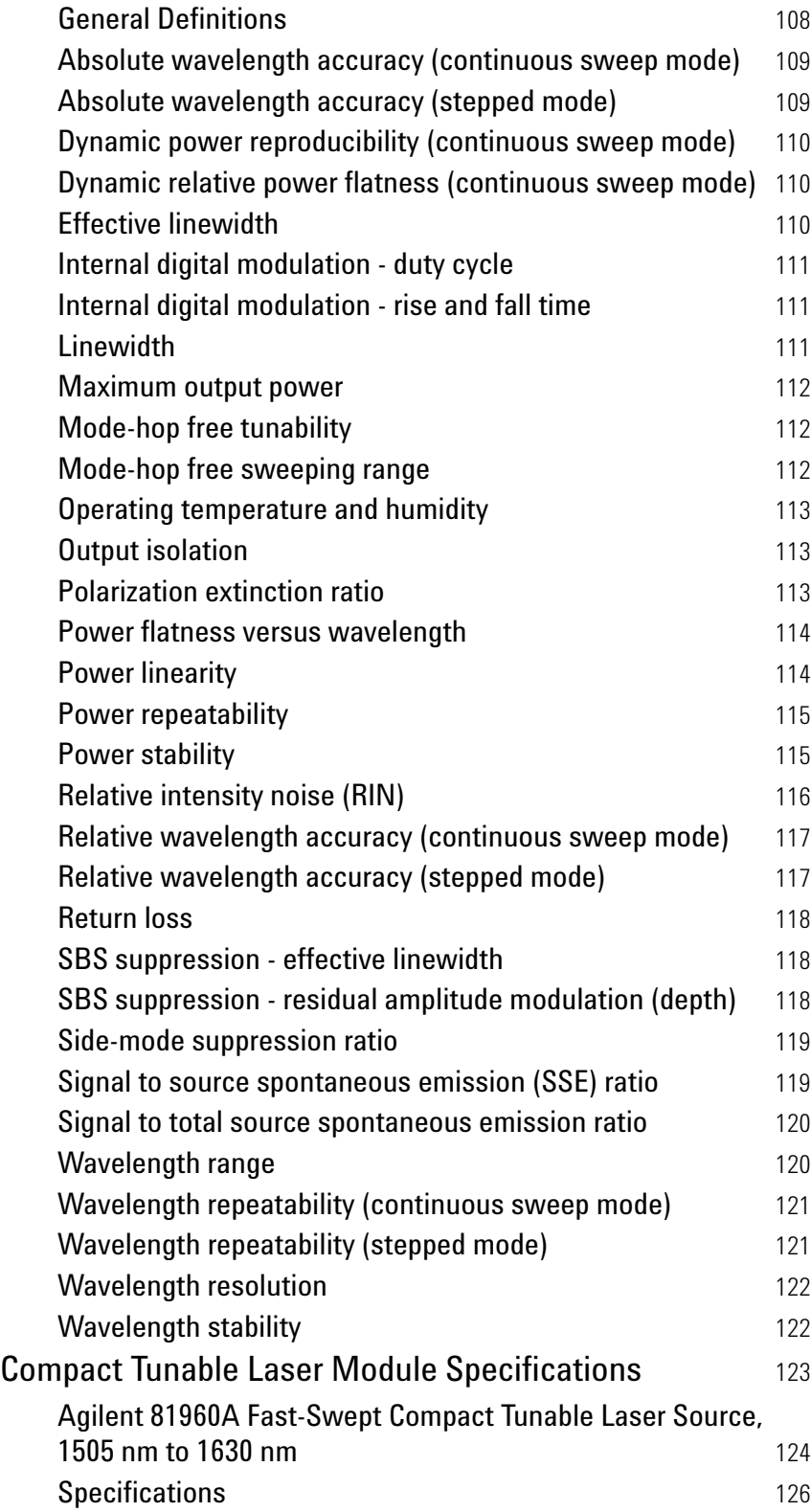

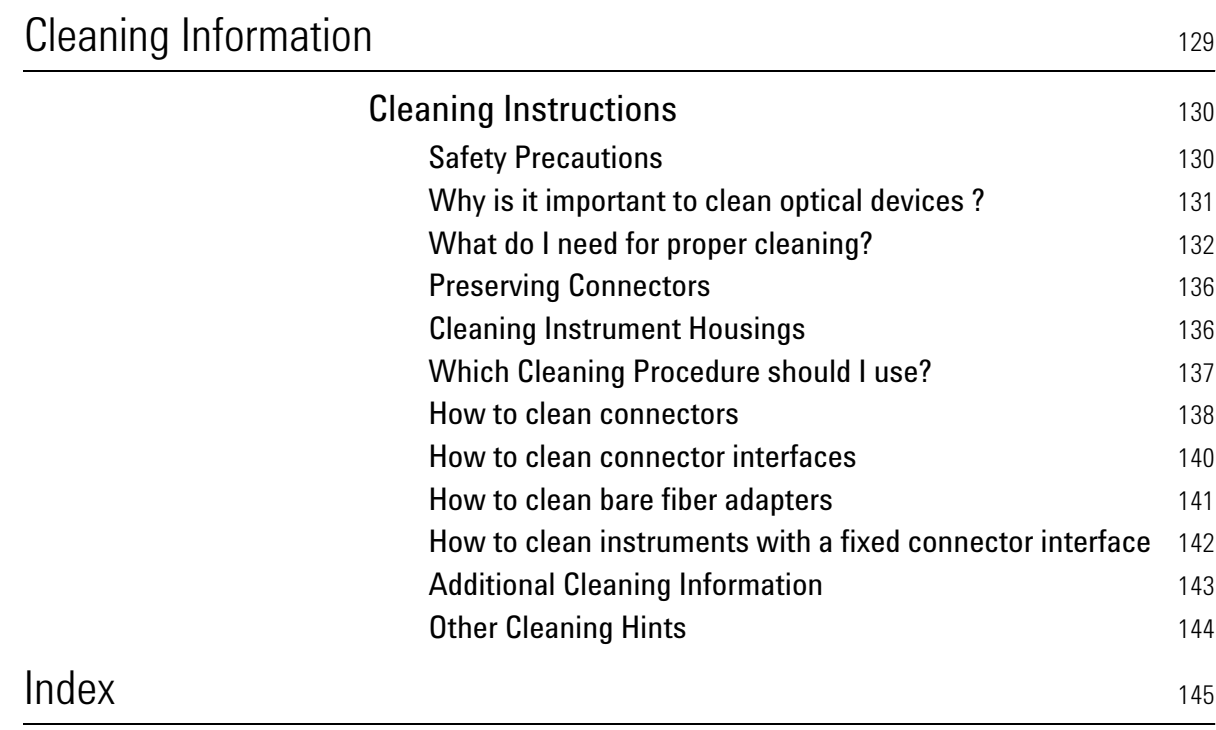

# <span id="page-8-1"></span><span id="page-8-0"></span>1 Getting Started

This chapter provides a general description of Agilent 81960A Compact TLS module.

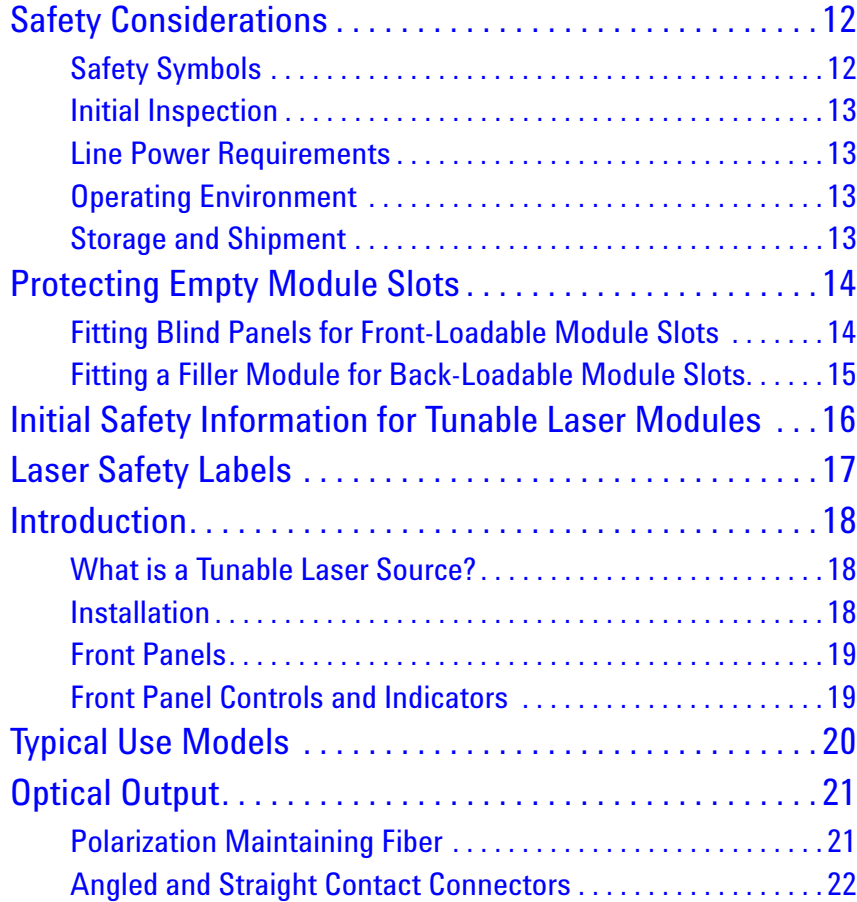

## <span id="page-9-0"></span>**Safety Considerations**

The following general safety precautions must be observed during all phases of operation, service, and repair of this instrument. Failure to comply with these precautions or with specific warnings elsewhere in this manual violates safety standards of design, manufacture, and intended use of the instrument. Agilent Technologies Inc. assumes no liability for the customer's failure to comply with these requirements.

**Before operation**, review the instrument and manual, including the red safety page, for safety markings and instructions. You must follow these to ensure safe operation and to maintain the instrument in safe condition.

**WARNING** 

**The WARNING sign denotes a hazard. It calls attention to a procedure, practice or the like, which, if not correctly performed or adhered to, could result in injury or loss of life. Do not proceed beyond a WARNING sign until the indicated conditions are fully understood and met.**

### <span id="page-9-1"></span>**Safety Symbols**

The apparatus will be marked with this symbol when it is necessary for the user to refer to the instruction manual in order to protect the apparatus against damage.

Hazardous laser radiation.

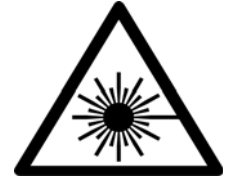

**IBLE LASER RADIATI** DO NOT VIEW DIRECTLY WITH **OPTICAL INSTRUMENTS CLASS 1M LASER PRODUCT** (IEC 60825-1 / 2007)

Invisible laser radiation.

### <span id="page-10-0"></span>**Initial Inspection**

Inspect the shipping container for damage. If there is damage to the container or cushioning, keep them until you have checked the contents of the shipment for completeness and verified the instrument both mechanically and electrically.

If the contents are incomplete, mechanical damage or defect is apparent, notify the nearest Agilent Technologies Sales/Service Office.

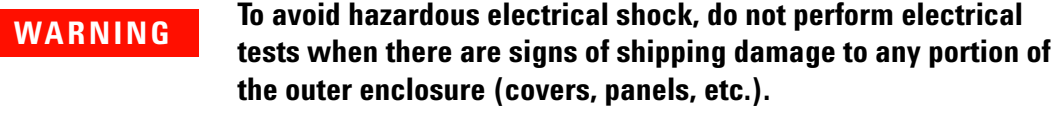

#### **WARNING**

**You** *MUST* **return instruments with malfunctioning laser modules to an Agilent Technologies Sales/Service Center for repair and calibration.**

### <span id="page-10-1"></span>**Line Power Requirements**

The Agilent 81960A Compact Tunable Laser Source modules operate when installed in Agilent 8163A/B Lightwave Multimeters, Agilent 8164A/B Lightwave Measurement Systems, and Agilent 8166A/B Lightwave Multichannel Systems.

### <span id="page-10-2"></span>**Operating Environment**

The safety information in your mainframe's User's Guide summarizes the operating ranges for the Agilent 81960A Compact Tunable Laser Source modules. In order for these modules to meet specifications, the operating environment must be within the limits specified for your mainframe.

### <span id="page-10-3"></span>**Storage and Shipment**

An Agilent 81960A Compact Tunable Laser Source module can be stored or shipped at temperatures between - 40°C and + 70°C.

Protect the module from temperature extremes that may cause condensation within it.

## <span id="page-11-0"></span>**Protecting Empty Module Slots**

Fitting a Blind Panel or Filler Module helps to:

- **•** prevent dust pollution and
- **•** optimize cooling by guiding the air flow.

### <span id="page-11-1"></span>**Fitting Blind Panels for Front-Loadable Module Slots**

To fit the a blind panel (part number - 08163-40199), perform the following

procedure.

**1** Position the blind panel as shown in [Figure 1](#page-11-2). Position the end closest to the handle against the bottom edge of the slot.

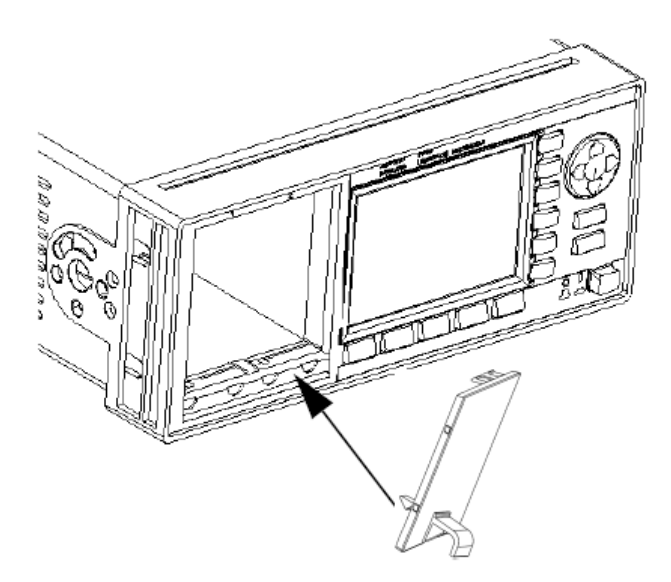

<span id="page-11-2"></span>Figure 1 Fitting a Blind Panel

**2** Push the top of the blind panel so that it clicks into position.

To remove a blind panel, pull the handle. **NOTE**

### <span id="page-12-0"></span>**Fitting a Filler Module for Back-Loadable Module Slots**

The Agilent 81960A Filler Module must be used if you have not installed a back-loadable Tunable Laser module into the Agilent 8164A/B Lightwave Measurement System.

The Agilent 81960A Filler Module can be fitted and removed in the same way as any back-loadable module.

## <span id="page-13-0"></span>**Initial Safety Information for Tunable Laser Modules**

The laser sources specified by this user guide are classified according to IEC 60825-1 (2007) Laser Notice No. 50 dated 2007-June-24.

The laser sources comply with 21 CFR 1040.10 except for deviations pursuant to Laser Notice No. 50 dated 2001-July-26:

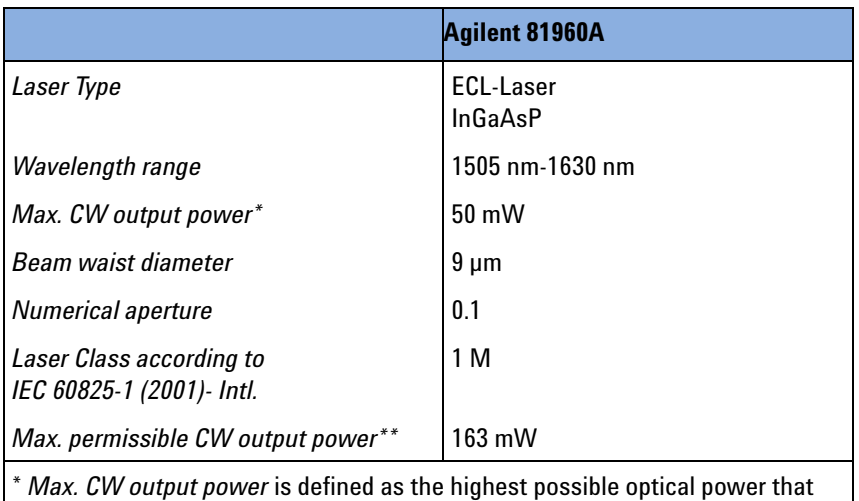

the laser source can produce at its output connector.

\*\* *Max. permissible CW output power* is the highest optical power that is permitted within the appropriate laser class.

## <span id="page-14-0"></span>**Laser Safety Labels**

### <span id="page-14-1"></span>**Laser class 1M label**

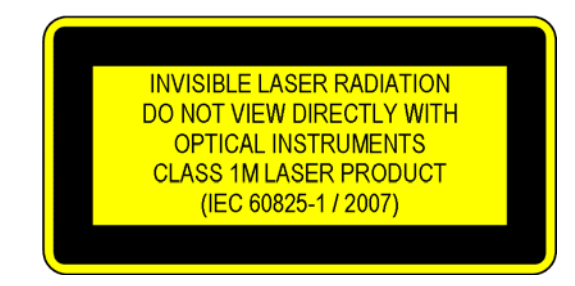

Figure 2 Class 1M Safety Label - 81960A

A sheet of laser safety labels is included with the laser module as required. In order to meet the requirements of IEC 60825-1 we recommend that you stick the laser safety labels, in your language, onto a suitable location on the outside of the instrument where they are clearly visible to anyone using the instrument.

#### **Please pay attention to the following laser safety warning: WARNING**

**Under no circumstances look into the end of an optical cable attached to the optical output when the device is operational. The laser radiation can seriously damage your eyesight.**

**Do not enable the laser when there is no fiber attached to the optical output connector.**

**The laser is enabled by pressing the 'active' button close to the optical output connector on the front panel of the module. The laser is on when the green LED on the front panel of the instrument is lit.**

**The use of optical instruments with this product will increase eye hazard.**

**The laser module has a built-in safety circuitry which will disable the optical output in the case of a fault condition**

**Refer servicing only to qualified and authorized personnel.**

## <span id="page-15-0"></span>**Introduction**

### <span id="page-15-1"></span>**What is a Tunable Laser Source?**

A Tunable Laser Source (TLS) is a laser source for which the wavelength can be varied through a specified range. The Agilent 81960A is a TLS with continuous-sweep measurement capabilities, where wavelength and power are regulated while the laser changes wavelength at a constant rate. The Agilent Technologies range of TLS modules also allow you to set the output power, and to choose between continuous wave or modulated power.

With the 81960A, Agilent sets a new mark in tunable laser performance with faster sweep speeds and repetition rates combined with the dynamic accuracy specifications needed for DWDM component measurements, all packaged in a compact module. The new and unique capability of dynamically specified sweeps in both directions enhances the repetition rate even further for real-time use in adjustment and calibration procedures.

### <span id="page-15-2"></span>**Installation**

The Agilent 81960A Compact TLS module is a front-loadable module.

For a description of how to install your module, refer to "How to Fit and Remove Modules" in the Installation and Maintenance chapter of your mainframe's User's Guide.

### <span id="page-16-0"></span>**Front Panels**

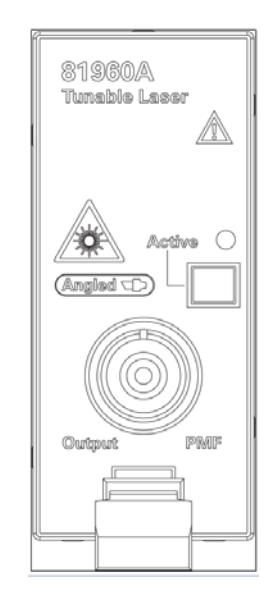

Figure 3 Agilent 81960A Compact Tunable Laser Module

### <span id="page-16-1"></span>**Front Panel Controls and Indicators**

Switch the laser source on or off using the switch on its front panel, using the [*State*] parameter in the instrument's Graphical User Interface, or remotely using SCPI commands. When the Active LED is lit the source is emitting radiation. When the Active LED is not lit the source is not emitting radiation.

## <span id="page-17-0"></span>**Typical Use Models**

The Agilent 81960A Compact TLS module provides high output power up to +14 dBm.

This module covers a total wavelength range of 125 nm in the C- and Lband.

This laser has been designed for making spectral measurements of passive fiberoptic components, where results with high wavelength accuracy and dynamic range are needed. The laser is especially well supported by the swept-wavelength measurement engines in the N7700A software suite and can be programmed directly.

The key application for this laser is high repetition-rate scanning for realtime updates, benefiting from the higher sweep speeds and acceleration, bidirectional sweeping and improved uploading of the logged wavelength monitor data. These features are best harnessed with the N7700A-102 fast spectral loss engine, which synchronizes the laser with the N7744A or N7745A power meters to produce power and loss spectra in a convenient GUI display. The wavelength resolution and 50-60 dB dynamic range achieved surpass comparable measurements with an OSA, with repetition rates better than 2 Hz for add-drop filter adjustment and calibration.

The high performance in continuous sweeps also matches this laser well to the single-sweep PDL and IL N7700A measurement engine. The dynamic wavelength accuracy will satisfy the test needs for many DWDM components at an optimized performance/price balance. The source to spontaneous noise ratio, SSE, while not as high as the 81600B series, is also sufficient to qualify the isolation of many filter devices. The higher sweep speeds save time measuring broadband devices not needing such high wavelength resolution.

These same advantages apply to use with the N7788B component analyzer for measuring PMD and DGD in addition to PDL and IL. The relative wavelength accuracy during the sweeps is especially important for accurate DGD measurements using the JME method, since the result depends on the derivatives with respect to wavelength. The high speed is great for measuring isolators, PMF and other broadband components.

The powerful lambdascan functions of the 816x Plug&Play driver for customized programs, and the N7700A IL engine which provides a GUI interface to these functions also support power and IL measurements together with any of the Agilent power meters. And the performance of swept-wavelength measurements in the N4150A PFL, including fast repetitive sweeps, are also supported with this newest member of the Agilent swept tunable lasers.

## <span id="page-18-0"></span>**Optical Output**

### <span id="page-18-1"></span>**Polarization Maintaining Fiber**

A Polarization maintaining fiber (PMF) output is standard for Agilent 81960A Compact TLS modules.

PMF is aligned to maintain the state of polarization. A well defined state of polarization helps ensure constant measurement conditions.

The fiber is of Panda type, with TE mode in the slow axis in line with the connector key.

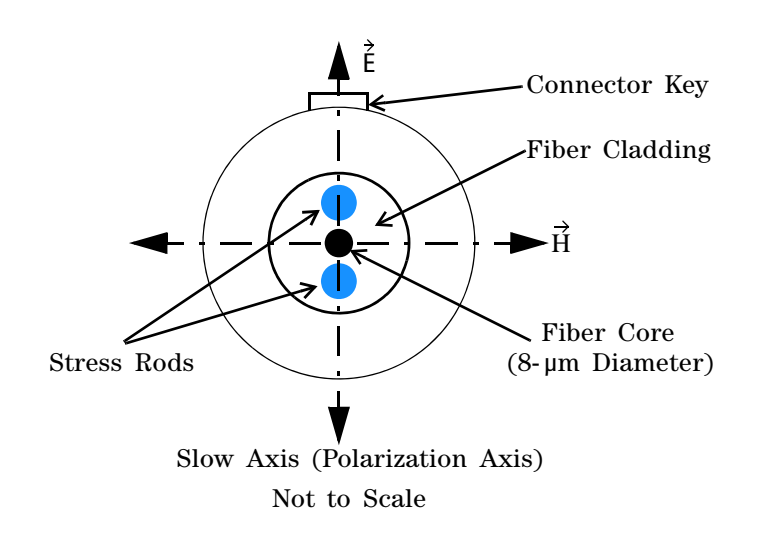

Figure 4 PMF Output Connector

See [Chapter 2, "Modules and Options"](#page-21-1) for further details on connector interfaces and accessories.

### <span id="page-19-0"></span>**Angled and Straight Contact Connectors**

To ensure most accurate measurements, the Agilent 81960A Fast sweeping Compact TLS module is equipped with angled contact connectors.

Angled contact connectors help you to control return loss, since reflected light tends to reflect into the cladding, reducing the amount of light that reflects back to the source.

With the angled contact connectors on your instrument, you can only use cables with angled connectors. **CAUTION**

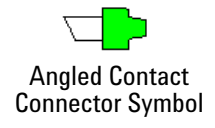

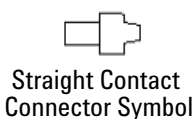

<span id="page-19-1"></span>Figure 5 Angled and Straight Contact Connector Symbols

[Figure 5](#page-19-1) shows the symbols that tell you whether the contact connector of your Tunable Laser module is angled or straight. The angled contact connector symbol is colored green.

You should connect straight contact fiber end connectors with neutral sleeves to straight contact connectors and connect angled contact fiber end connectors with green sleeves to angled contact connectors.

**Angled non-contact fiber end connectors** with orange sleeves cannot be directly connected to the instrument. **NOTE**

> See ["Connector Interfaces" on page 26](#page-23-1) for further details on connector interfaces and accessories.

# <span id="page-20-1"></span><span id="page-20-0"></span>2 Accessories

The Agilent 81960A Compact TLS module is available in various configurations for the best possible match to the most common applications.

This chapter provides information on the available options and accessories.

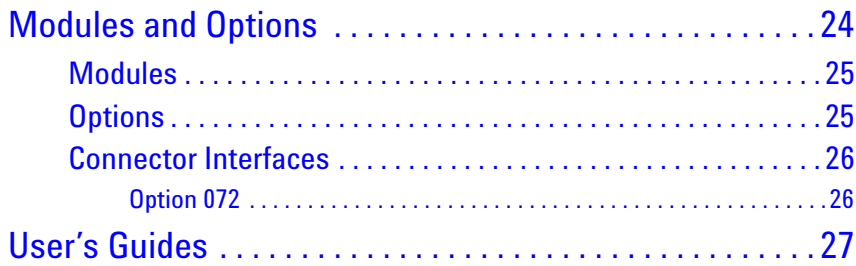

## <span id="page-21-1"></span><span id="page-21-0"></span>**Modules and Options**

[Figure 6](#page-21-2) shows all the options that are available for Agilent 81960A Compact TLS module, and the instruments that support these modules.

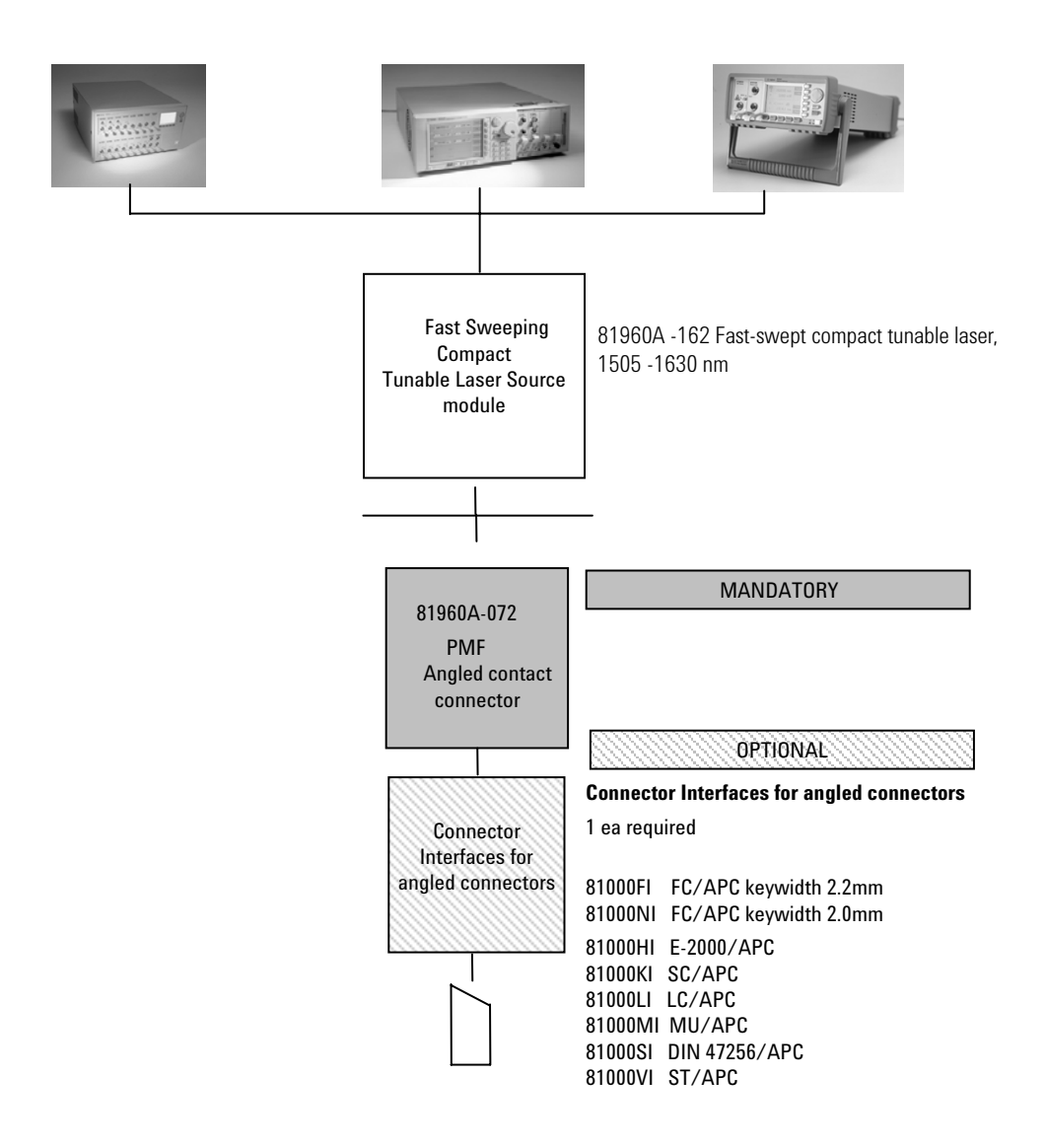

**Note:** 81960A - 072 helps to reduce front-panel reflections, which will greatly reduce interference noise and spectral ripple in the test setup.

<span id="page-21-2"></span>Figure 6 Mainframes, Tunable Laser Module, and Options

### <span id="page-22-0"></span>**Modules**

Agilent 81960A Compact TLS module can be hosted by:

- **•** Agilent 8163A and Agilent 8163B Lightwave Multimeters,
- **•** Agilent 8164A and Agilent 8164B Lightwave Measurement Systems,
- **•** Agilent 8166A and Agilent 8166B Lightwave Multichannel Systems.

To exploit the maximum update rate of the 81960A's swept wavelength measurements, use either an 8163B or 8164B mainframe.

Table 1 Compact Tunable Laser Modules

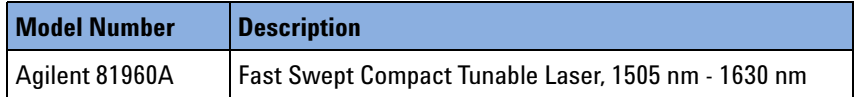

### <span id="page-22-1"></span>**Options**

The following options are available for this Compact TLS module:

- **•** 81960A-162 Fast-swept tunable laser source, 1505-1630 nm
- **•** 81960A-072 Polarization-maintaining fiber, Panda-type, for angled contact connectors

### <span id="page-23-1"></span><span id="page-23-0"></span>**Connector Interfaces**

The following connector interfaces are available for this Compact TLS module:

#### <span id="page-23-2"></span>**Option 072**

#### **Angled Contact Connectors**

For angled connectors (such as E-2000 APC, SC/APC, FC/APC or DIN 47256/4108.6) to connect to the instrument, you must do the following:

- **1** Attach your connector interface to the interface adapter.
- **2** See Table 2 for a list of the available connector interfaces.

Table 2 Angled Contact Connector Interfaces

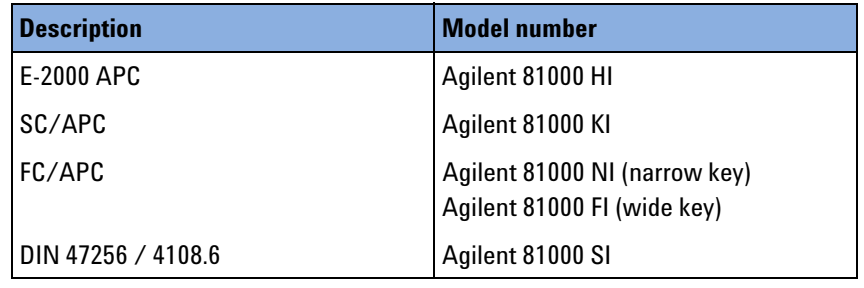

**3** Connect your cable.

## <span id="page-24-0"></span>**User's Guides**

The following User's Guides are applicable to these Compact TLS module:

Table 3 User's Guides

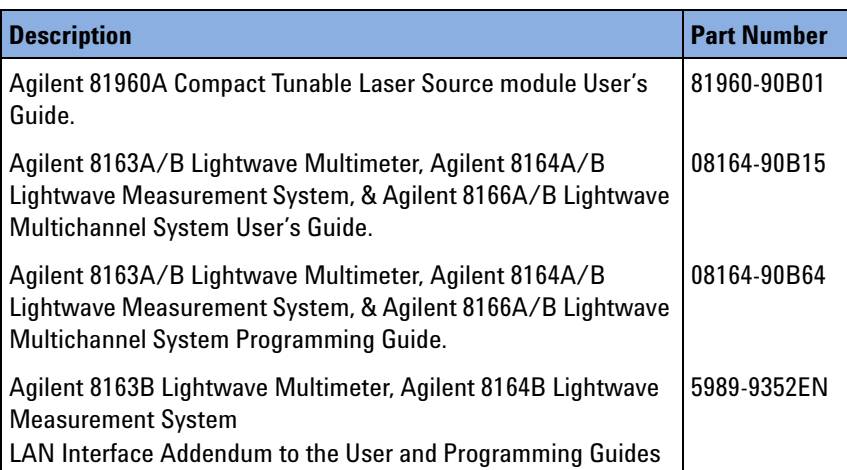

## This Page Intentionally Left Blank

# <span id="page-26-1"></span><span id="page-26-0"></span>3 Operating Instructions

This chapter explains how to control Tunable Laser modules from the user interface of the Agilent 8163A/B Lightwave Multimeter, the Agilent 8164A/B Lightwave Measurement System, and the Agilent 8166A/B Lightwave Multichannel System.

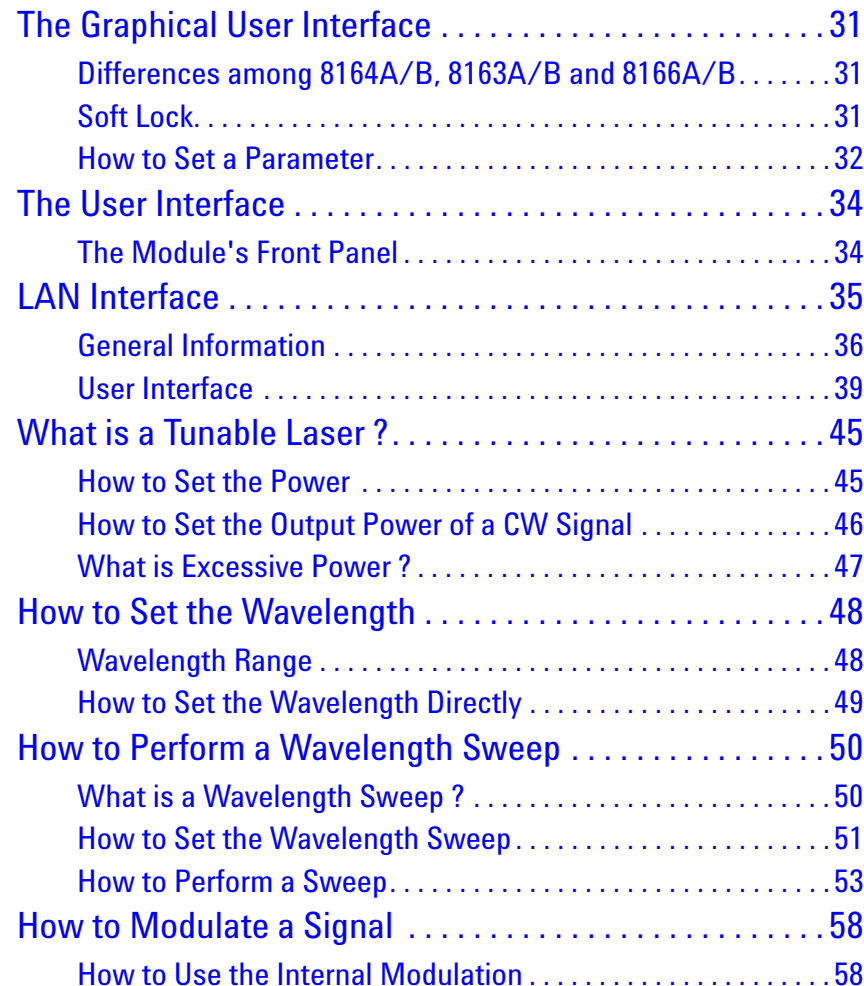

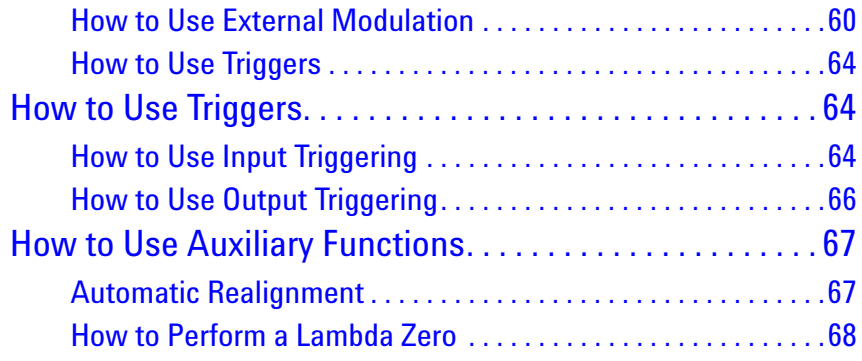

## <span id="page-28-0"></span>**The Graphical User Interface**

### <span id="page-28-1"></span>**Differences among 8164A/B, 8163A/B and 8166A/B**

Apart from the main parameters Wavelength (or Frequency or Channel, depending on the instrument/state), Power, and State (i.e. laser on or off), there is only limited space on the 8163 and 8166 displays.

Further parameters and settings are only displayed if an 8164A/B mainframe is used.

### <span id="page-28-2"></span>**Soft Lock**

When you use high-power Tunable Laser Source modules, you must enter the password to unlock the instrument. This feature is called "Soft Lock" as opposed to a lock using a key.

At power on the instrument shows a dialog and prompts the user to enter a code to unlock it. Later you can lock or unlock the instrument any time: press the [Config] key, and then select "Lock" or "Unlock". The dialog opens again and you can enter the password.

The default password is "1234".

If the instrument is locked, the status line shows "SL" (8163 A/B, 8166 A/B) or "SLock" (8164 A/B).

The instrument can also be locked and unlocked using a remote command: "LOCK  $0|1$ , <password>". **NOTE**

Example: unlock the instrument using password "1234": lock 0,1234

### <span id="page-29-0"></span>**How to Set a Parameter**

#### **General Description**

This chapter is a general description on how to set a parameter. The following chapters only describe specific details for particular parameters.

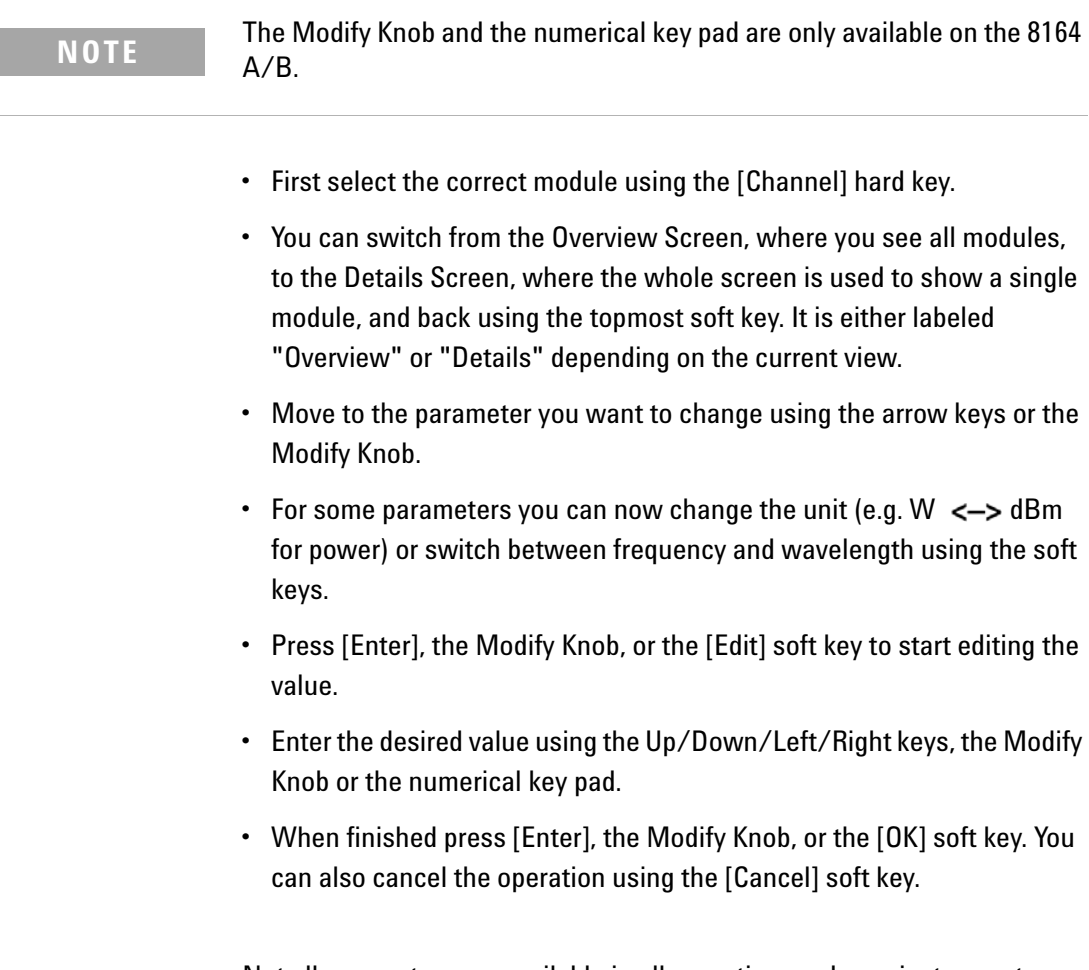

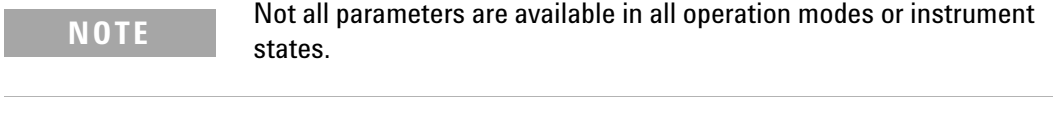

• If a parameter is not displayed on the screen, it can alternatively be accessed using the [Menu] soft key, which opens a menu with all currently available parameters:

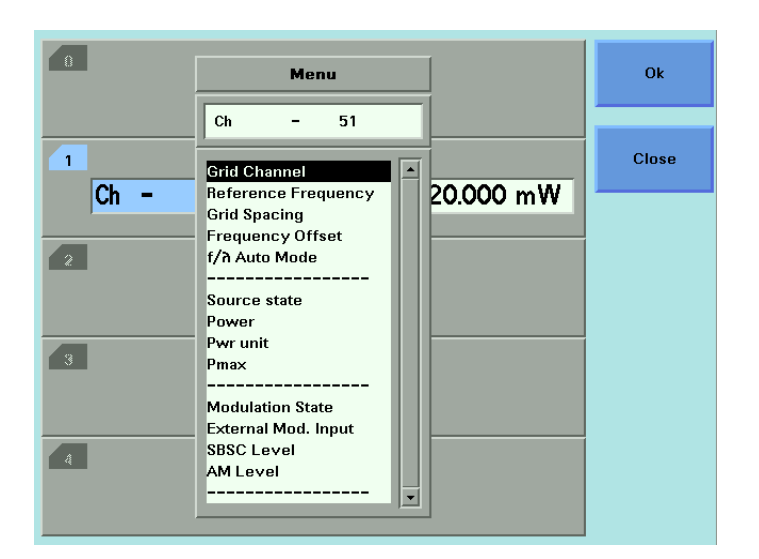

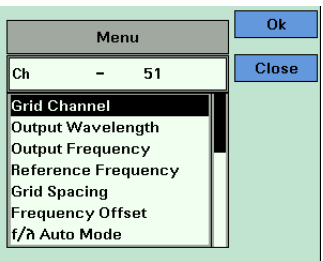

## <span id="page-31-0"></span>**The User Interface**

### <span id="page-31-1"></span>**The Module's Front Panel**

#### **Key**

The module's front panel key can be used to switch the laser on or off.

```
NOTES
```
- **•** When the instrument's user interface is used, the laser can be switched off any time using the module's front panel key.
- **•** The module's front panel key is disabled when the instrument is remote controlled or if it is locked.
- **•** When the instrument is remote controlled and the [Local] soft key is pressed, the front panel key is not re-enabled until the last remote command is finished.

#### **LED**

The module's front panel LED is used to inform about the state of the module:

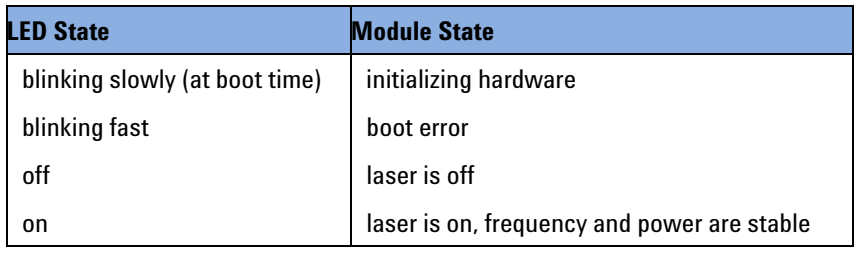

## <span id="page-32-0"></span>**LAN Interface**

This chapter describes the LAN Interface in the new 8163B and 8164B Lightwave Measurement Systems.

### <span id="page-33-0"></span>**General Information**

The new generation of mainframes 8163B (starting with S/N DE48204000) and 8164B (starting with S/N DE48202000) are equipped with a LAN Interface.

The LAN Interface can be operated either with fixed or variable IP address, depending on whether a DHCP server is available and the DHCP mode is enabled.

### **The LAN interface**

The LAN Connector is on the back of the mainframes.

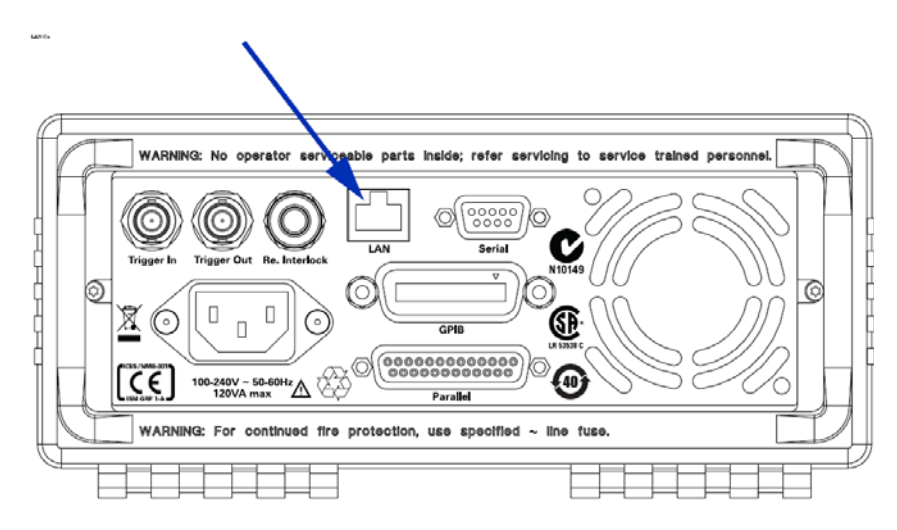

Figure 7 The LAN interface on the 8163B mainframe

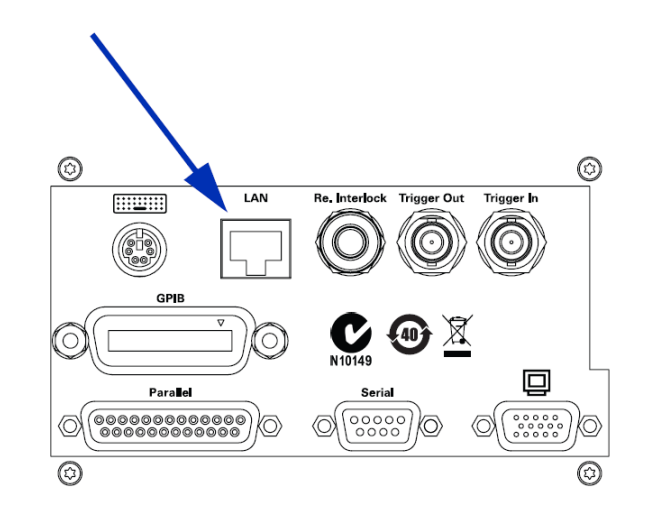

Figure 8 The LAN interface on the 8164B mainframe

### **Connections**

Available connections:

- **•** LAN (VXI-11 (RPC))
- **•** LAN (TCP Socket, port 5025)
- **•** LAN (Telnet, port 5024)

2 VXI- 11 connections and up to 10 socket or telnet connections (socket + telnet  $\tilde{ }$  10) are possible.

The ports for socket and telnet connections cannot be modified.

Please note the following points:

- **•** We recommend you use socket connections for applications.
- **•** All LAN VXI-11 connections share their status information (Error queue, status registers).
- **•** Socket and telnet connections are independent of each other.
- **•** The status registers are updated if a new socket or telnet connection is opened.
- **•** Be careful if there is more than one connection:
	- **•** When using a VISA layer you can lock a device, so another controller accessing the same device with the same connection type (VISA VXI- 11 or VISA socket) cannot access this device. However the device can be accessed with a different connection.

This means, for example, if a device is locked in a VISA socket connection it can still be accessed with VXI-11.

- **•** A telnet connection cannot be locked.
- **•** Especially when using VXI- 11 connections, lock the device. Otherwise one controller may get the reply for another controller's query.
- **•** If the device is locked in a VISA socket connection, you can still access it using raw sockets (that is, through directly using sockets).
- **•** When using sockets (VISA and raw) there are some extra points to be aware of:
	- **•** Always append a 'newline' to your command or query.
	- **•** Don't use indefinite blocks.
	- **•** It is the programmer's responsibility to make sure all the transmitted data is read.
- **•** The Agilent VISA Assistant is confused by 'newline' inside a reply. In this case, click the button [viScanf] until the whole reply is read.
- **•** VXI-11 connections are about 50% slower than Socket connections.
# **User Interface**

Some new entries have been added to the Configuration menu, which can be opened with the [Config] hard key:

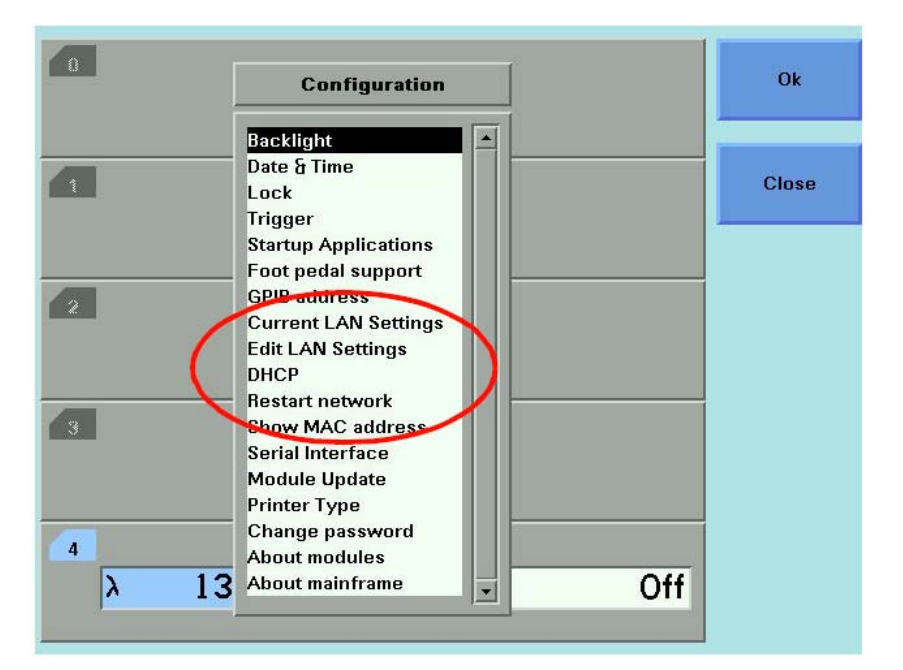

Figure 9 Setting Attenuation

## **Show the current LAN settings**

Use the cursor keys (or the modify knob on the 8164B) to select "Current LAN Settings" in the "Configuration Menu" and press the [OK] soft key to open a box displaying the currently used LAN settings.

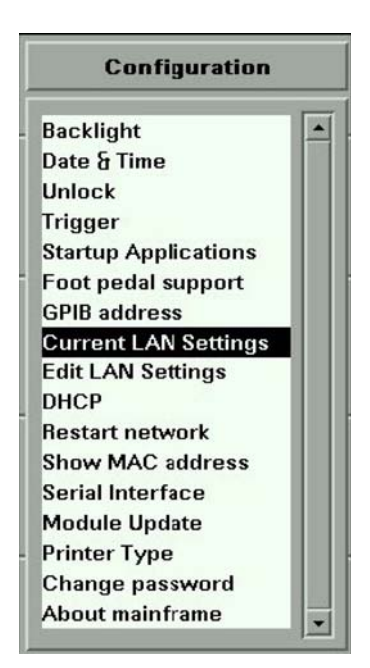

This box displays the networking parameters currently in use. Depending on the DHCP setting these values may be supplied by the DHCP server and differ from the values entered in the "Edit LAN Settings" dialog.

The message box does not update automatically. To update the values, press the [Close] soft key then select "Current LAN Settings" again.

#### **Edit LAN settings**

Use the cursor keys (or the modify knob on the 8164B) to select "Edit LAN Settings" in the "Configuration Menu", then press the [OK] soft key.

#### **Current LAN Settings**

#### **DHCP** disabled

**IP Address:** 134.40.92.134 **Subnet Mask:** 255.255.248.0 **Default Gateway:** 134.40.88.1 **Host Name:**  $N/A$ **Domain Name:**  $N/A$ 

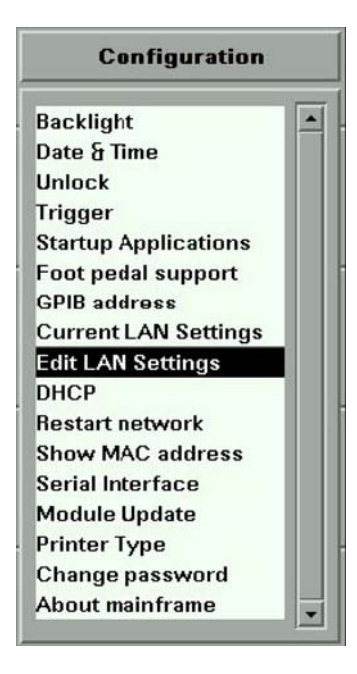

#### **Edit the IP address**

Use the cursor keys (or the modify knob and the numeric keypad on the 8164B) to edit the IP address.

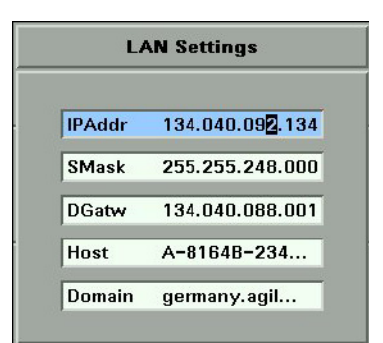

#### **Edit the subnet mask**

You can edit the subnet mask with the cursor keys:

- **•** [up] set one more bit
- **•** [down] clear one more bit
- **•** [left] clear the actual byte and jump one byte left
- **•** [right] set all bits in the actual byte, jump one byte right, and set the first byte in it

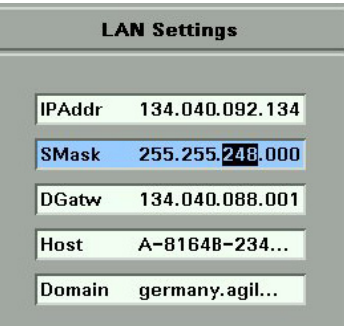

The modify knob on the 8164B works like the [up] and [down] buttons

#### **Edit the default gateway**

Use the cursor keys (or the modify knob and the numeric keypad on the 8164B) to edit the IP address.

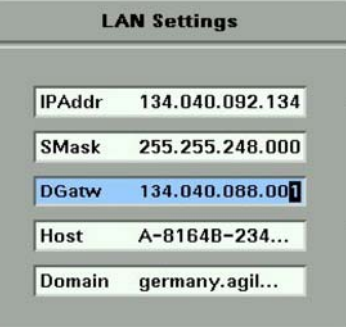

#### **Edit the host name**

You can enter the host name in a special dialog for text input.

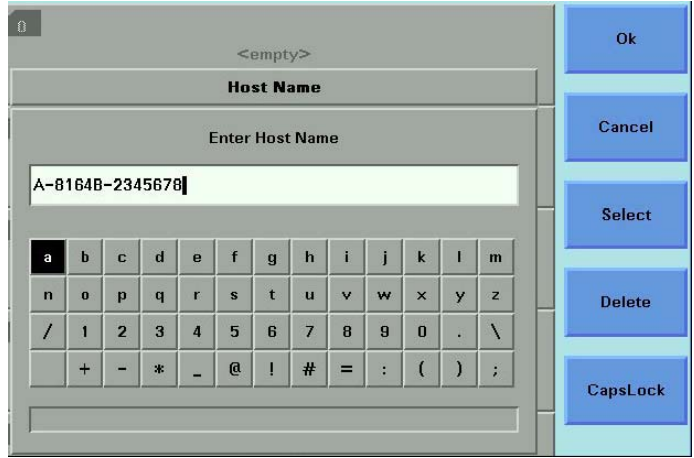

- **•** Select a character by moving the highlight with the cursor keys, (or the modify knob on an 8164B/LAN), then press the [Select] soft key.
- **•** Delete the last character using the [Delete] soft key.
- **•** The [OK] soft key is disabled until the value in the editor is valid.
- **•** If you try to enter a character which would create an invalid host name, the instrument beeps.
- **•** If enter an empty host name, the host name is reset to its default value.

#### **Edit the domain name**

You can enter the domain name in a special dialog for text input.

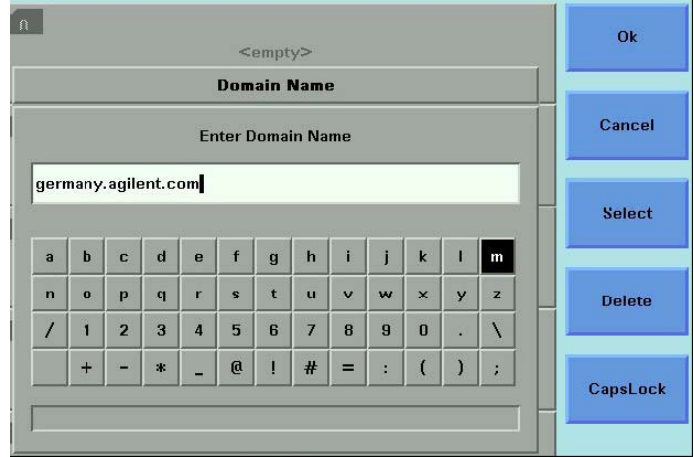

- **•** Select a character by moving the highlight with the cursor keys, (or the modify knob on an 8164B/LAN), then press the [Select] soft key.
- **•** Delete the last character using the [Delete] soft key.
- **•** The [OK] soft key is disabled until the value in the editor is valid.
- **•** If you try to enter a character which would create an invalid domain name, the instrument beeps.

### **Enable or disable DHCP**

**1** Use the cursor keys (or the modify knob on the 8164B) to select "DHCP" in the "Configuration Menu" and press the [OK] soft key to open a box that lets you enable or disable DHCP.

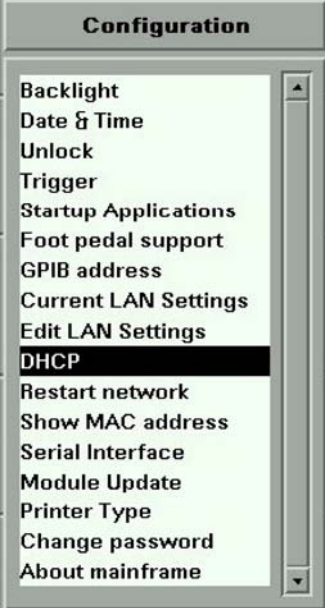

#### **2** Use the cursor keys (or the modify knob on the 8164B) to select

– "Off" if you want to disable DHCP,

or

- "On" if you want to enable DHCP.
- **3** Press the [OK] soft key.

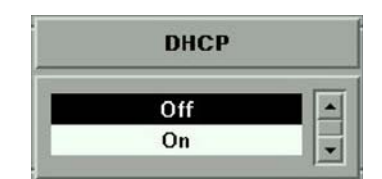

#### **Show the MAC address**

Use the cursor keys (or the modify knob on the 8164B) to select "Show MAC Address" in the "Configuration Menu" and press the [OK] soft key to open a box displaying the network adapters MAC address.

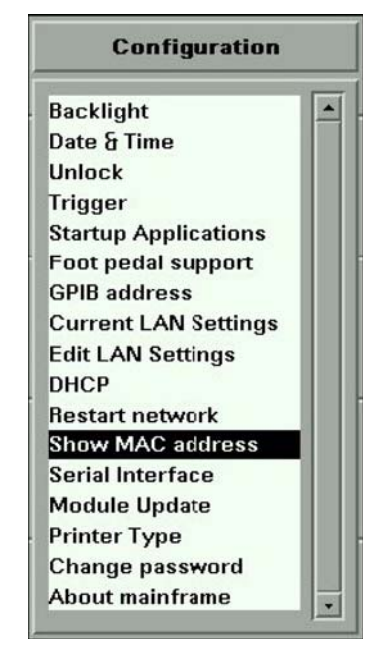

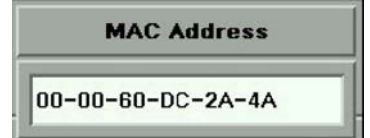

#### **Restart the networking**

If you have changed network parameters and want to apply them, use the cursor keys (or the modify knob on the 8164B) to select "Restart network" in the "Configuration Menu", then press the [OK] soft key.

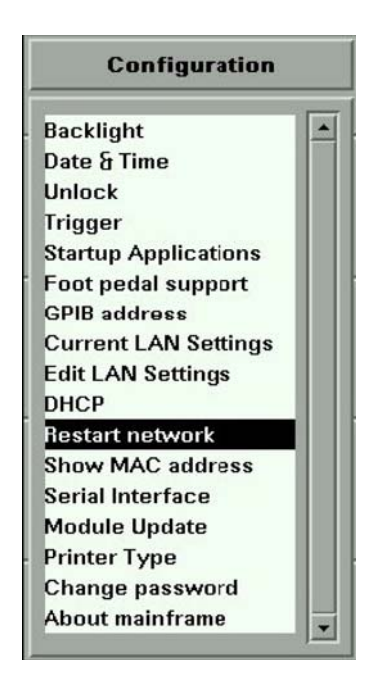

# **What is a Tunable Laser ?**

A tunable laser is a laser source for which the wavelength can be varied through a specified range. The Agilent Technologies Tunable Laser modules also allow you to set the output power, and to choose between continuous wave or modulated power.

## **How to Set the Power**

The laser output can be either:

- a continuous wave (CW) signal, fixed amplitude signal, see *["How to Set the](#page-43-0)  [Output Power of a CW Signal" on page](#page-43-0) 46*,
- a modulated signal, see *["How to Modulate a Signal" on page](#page-55-0) 58*, or
- a signal with increased linewidth (coherence control), see *["How to Increase](#page-59-0)  [Linewidth" on page](#page-59-0) 62*.

If [*Mod Src*] is <*Off*>, a continuous wave signal is the chosen optical output. A continuous wave signal is the default.

If any other [*Mod Src*] source is chosen, the chosen source modulates the signal. For possible modulation sources, see *["How to Modulate a Signal"](#page-55-0)  [on page](#page-55-0) 58*.

# <span id="page-43-0"></span>**How to Set the Output Power of a CW Signal**

#### **How to Set Output Power**

To set the output power to 555.000 μW:

- **1** Move to the power parameter, [*P*]*,* and press [Pwr unit].
- **2** Move to <W> and press *Enter*.
- **3** Press *Enter* to start editing the output power value.
- **4** Enter 555.000, press [Unit+] or [Unit−], as required, to select μW as the power units, and press *Enter*.

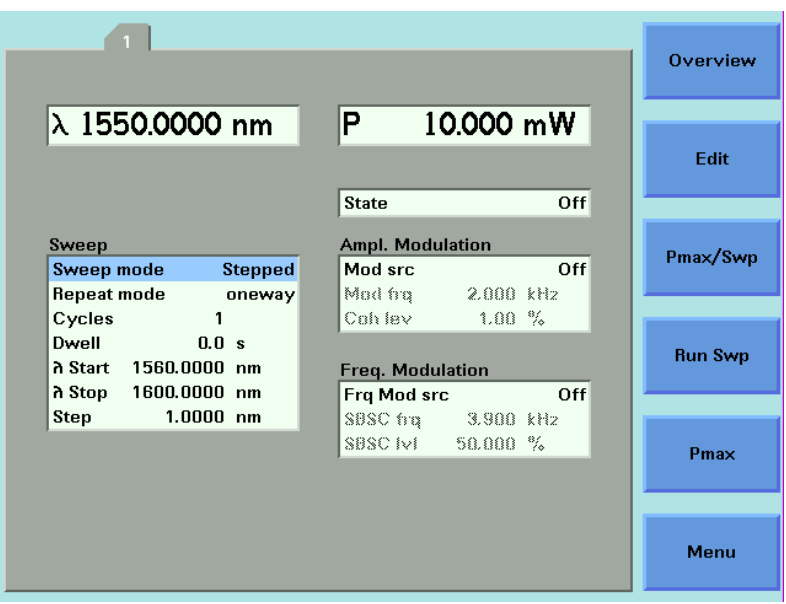

Figure 10 Setting Power parameters

#### **How to Enable the Optical Output**

- **1** Move to [*State*] and press *Enter*.
- **2** Move to <*On*>, by using the cursor key, and press *Enter* to enable the output. The LED beside the optical output is lit constantly.

## **What is Excessive Power ?**

If the text ExP is displayed in a Tunable Laser channel, see Figure 11 , you have set an output power level that is larger than the laser diode can produce at the selected wavelength.

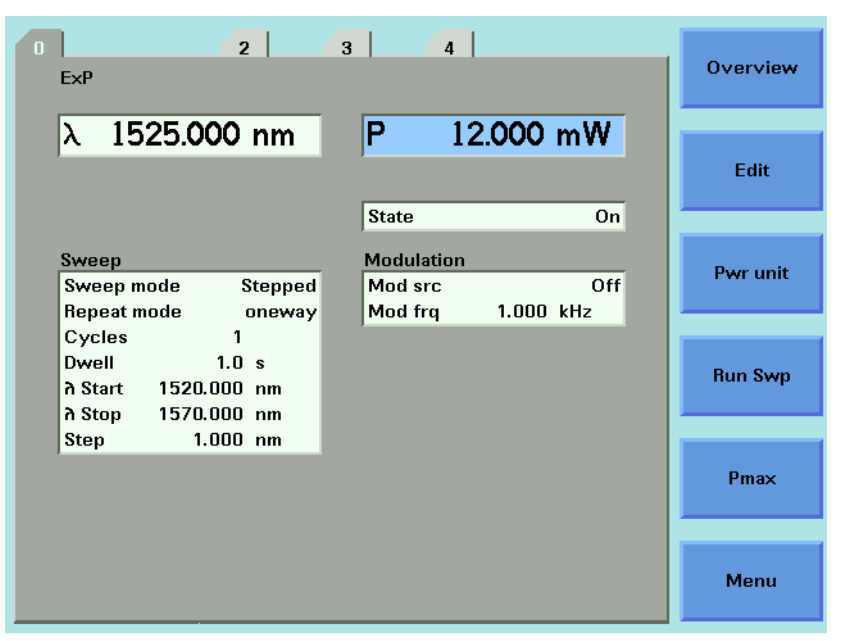

Figure 11 Excessive Power

To avoid this you can:

- reduce the optical output power,
- press [Pmax] to select the highest permissible power for the selected wavelength value, or
- press [Pmax/Swp] to select the highest permissible power for the selected wavelength sweep.

# **How to Set the Wavelength**

There are three ways to set the wavelength of the Tunable Laser.

- You can set the wavelength  $(\lambda)$  directly,
- You can set the wavelength from a base wavelength and an offset in the frequency domain, or
- You can set a wavelength range for the instrument to "sweep".

## **Wavelength Range**

Every Tunable Laser module has a specified wavelength range. This range is available for all Tunable Laser modules. See "Agilent 81980A, 81960A, 81940A, 81989A, 81949A, and 81950A Compact Tunable Laser Sources Data Sheet, publication number 5988-8518EN".

Every Tunable Laser module has a permitted wavelength range. This range is greater than the specified range. The permitted wavelength range varies for each Tunable Laser module. You can set the wavelength to any value within the permitted wavelength range. For some specifications, a range smaller than the permitted range applies, e.g. from 1525 to 1620 nm.

Figure 12 shows an example of specified and permitted wavelength range.

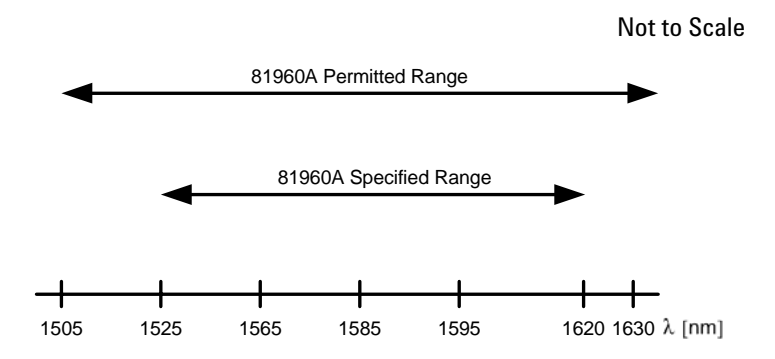

Figure 12 Specified and Permitted Wavelength Range

# **How to Set the Wavelength Directly**

You can set a constant wavelength.

To set the wavelength to 1545.500 nm:

- **1** Move to the Tunable Laser channel.
- **2** Move to the wavelength parameter, [λ], and press *Enter*.
- **3** Enter 1545.500 and press *Enter*.

# **How to Perform a Wavelength Sweep**

# **What is a Wavelength Sweep ?**

A wavelength sweep is performed when the instrument changes the optical wavelength of the optical output across a user-defined wavelength range. You can use a wavelength sweep to measure the wavelengthdependent loss of an optical component. The laser can change the wavelength continuously at a constant rate or in steps with stops at each intermediate point.

# **How to Set the Wavelength Sweep**

#### **The Sweep Parameters**

These are the parameters for the wavelength sweep:

- [λ *Start*], the wavelength at which the sweep begins,
- [λ *Stop*], the wavelength at which the sweep ends,
- [*Step*], the size of the change in the wavelength for each step of a stepped sweep,
- [*Cycles*], the number of times the sweep is repeated,
- [*Dwell*], the amount of time spent at the wavelength during each step, for a stepped sweep
- [*Vsweep*], the speed of a continuous sweep,
- [*Sweep mode*], see *["How to Perform a Sweep" on page](#page-50-0) 53*,
- [*Repeat mode*], see *["How to Set the Repeat Mode" on page](#page-48-0) 51*.

**NOTE**

For a <*Continuous*> sweep, [*Step*] sets the wavelength interval between output triggers, if you have set <*Output Trigger Mode*> to <*Step Finished*>, see *["How to Use Output Triggering" on page 66](#page-63-0)*.

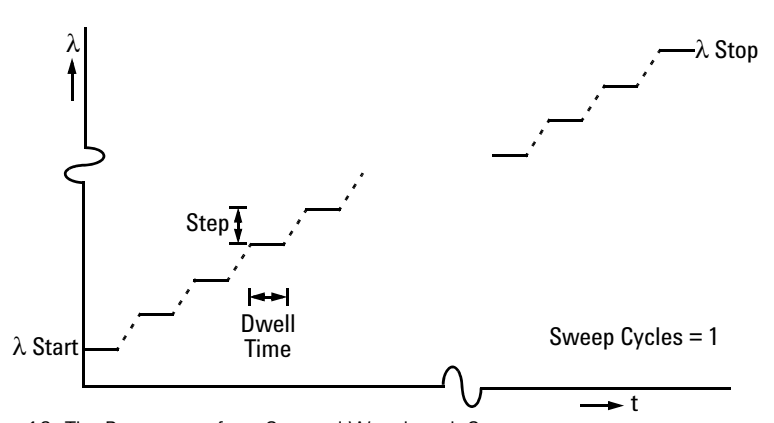

Figure 13 The Parameters for a Stepped Wavelength Sweep

#### <span id="page-48-0"></span>**How to Set the Repeat Mode**

The [*Repeat Mode*] determines how the instrument performs a multi-cycle sweep.

• Select <*Twoway*>, if you want to start every odd sweep cycle at [λ *Start*] and to start each even sweep cycle at [λ *Stop*].

• Select <*Oneway*>, if you want to start every sweep cycle at [λ *Start*] and to end every sweep cycle at [λ *Stop*].

Figure 14 illustrates how these modes work for a three-cycle wavelength sweep.

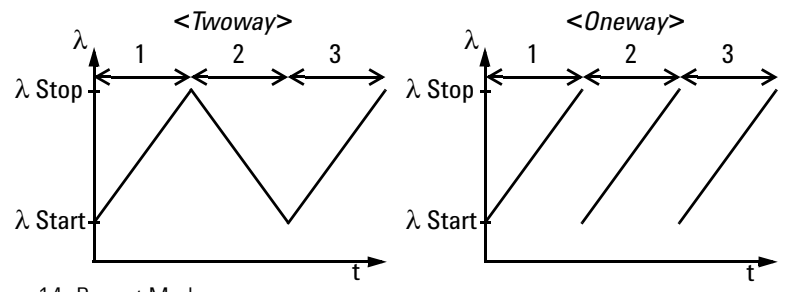

Figure 14 Repeat Modes

#### **How to Set the Maximum Power for the Sweep Range**

Pressing [Pmax/Swp] sets the power to the maximum for the selected sweep range. Alternatively, you can set a power level in the way described in *["How to Set the Output Power of a CW Signal" on page](#page-43-0) 46*. Pressing [Pmax/Swp] ensures the power will be constant for the whole sweep.

# <span id="page-50-0"></span>**How to Perform a Sweep**

There are three sweep modes:

- <*Stepped*>, which dwells at wavelengths that are separated by a certain step size,
- <*Continuous*>, which sweeps continually at the speed you set, and
- <*Manual*>, which you can run each step manually.

#### **NOTE**

You cannot turn the laser off by pressing the *Active* hardkey on the Tunable Laser front panel, while a wavelength sweep is running.

You can press [Stop] and, then, press the *Active* hardkey on the Tunable Laser front panel, to turn off the laser.

#### **How to Execute a Stepped Sweep**

To execute a stepped wavelength sweep over the range 1510 nm to 1570 nm, three times, sweeping two ways, in 1 nm steps, stopping for half a second at each wavelength step:

- **1** Move to the Tunable Laser channel and press [Details].
- **2** Move to [*Sweep Mode*] and press *Enter*.
- **3** Move to the <*Stepped*> sweep mode and press *Enter*.
- **4** Move to [λ *Start*] and press *Enter*.
- **5** Enter 1510.000 and press *Enter*.
- **6** Move to [λ *Stop*] and press *Enter*.
- **7** Enter 1570.000, press *Enter*.
- **8** Move to [*Cycles*] and press *Enter*.
- **9** Enter 3 and press *Enter*.

**10**Move to [*Repeat Mode*] and press *Enter*.

**11**Move to <*Twoway*>, by using the cursor key, and press *Enter*.

**12**Move to [*Step*] and press *Enter*.

**13**Enter 1.000 and press *Enter*.

**14**Move to [*Dwell*] and press *Enter*.

- **15**Enter 0.5000 and press *Enter*.
- **16**Press the [Active] hardkey on the front panel of your Tunable Laser module to enable the optical output.

**17** Press [Run Swp] to start the sweep. The screen in Figure 15 appears.

**18**The wavelength is swept automatically but you can:

**a** press [Stop] to end the sweep, or

z

- **b** press [Pause] to pause the sweep. The screen in Figure 16 appears. You can:
	- •Press [Continue] to continue sweeping automatically.
	- •Press [Prev] or [Next] to sweep manually.

•Press [Stop] to end the sweep.

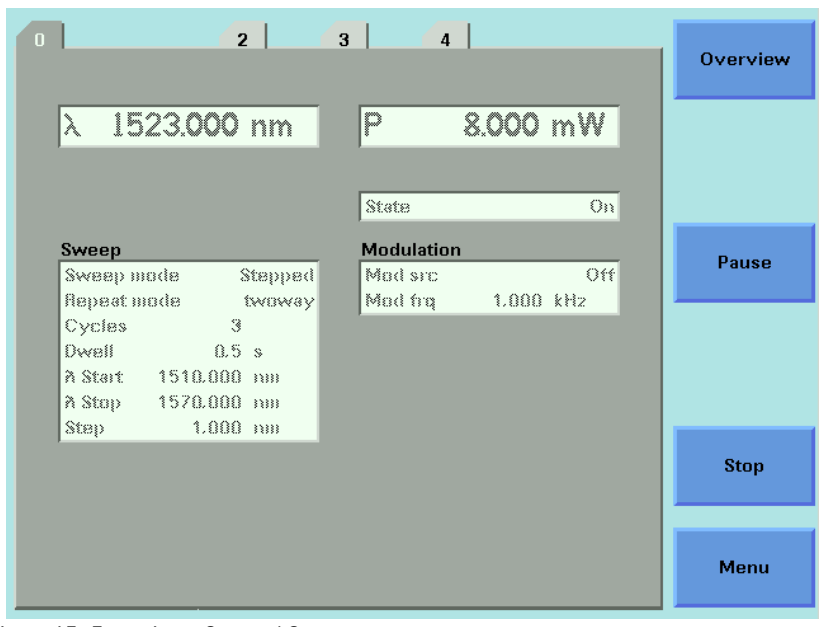

Figure 15 Executing a Stepped Sweep

|                              | $\overline{a}$ | $\overline{4}$<br>3 <sup>1</sup> |           |                 | <b>Overview</b> |
|------------------------------|----------------|----------------------------------|-----------|-----------------|-----------------|
| $\lambda$                    | 1513.000 nm    | p                                | 8.000 mW  |                 |                 |
|                              |                | State                            |           | O <sub>II</sub> |                 |
| Sweep<br>Sweep mode          | Stappad        | <b>Modulation</b><br>Mad src     |           | 0台              | <b>Next</b>     |
| <b>Repeat mode</b><br>Cycles | twoway<br>3    | Mod fra                          | 1.000 kHz |                 |                 |
| Dwell<br>A Start 1510.000 nm | 0.5 s          |                                  |           |                 | Prev            |
| A Stop 1570.000 nm<br>Stap - | $1.000$ mm     |                                  |           |                 |                 |
|                              |                |                                  |           |                 | Cont            |
|                              |                |                                  |           |                 |                 |
|                              |                |                                  |           |                 | Menu            |

Figure 16 Pausing a Stepped Sweep

#### **How to Execute a Continuous Sweep**

#### **NOTE**

The 81960A supports sweep speeds 0.5, 1, 2, 5, 10, 20, 40, 50, 80, 100 and 200 nm/s. The step width can be set with a resolution of 0.1pm. The step duration, determined by the width and the sweep speed, can be as short as 1μs.

The 81960A also supports the "TWOWay" Mode for continuous sweeping. This increases the repetition rate.

For compatibility the Repeat Mode is not visible in the User Interface menu when the Continuous Mode is set. To change the Repeat Mode use the SCPI Command or switch temporary to the Stepped Mode, change the Repeat Mode and then switch back to Continuous Mode.

A convenient way to achieve the maximum repeat rate is to use the new N7700A-102 Fast Swept Loss Engine of the Photonic Application Suite. A repeat rate of approximately 3 updates per second is possible for 2 nm spans and more than 1 update per second for spans of 40 nm.

To execute a continuous wavelength sweep over the range 1520 nm to 1560 nm, three times, at a speed of 5 nm/s:

- **1** Move to the Tunable Laser channel and press [Details].
- **2** Move to [*Sweep Mode*] and press *Enter.*
- **3** Move to the <*Continuous*> sweep mode and press ENTER.
- **4** Move to [λ *Start*] and press *Enter.*
- **5** Enter 1520.000 and press *Enter*.
- **6** Move to [λ *Stop*] and press *Enter.*
- **7** Enter 1560.000, press *Enter*.
- **8** Move to [*Sweep Cycles*] and press *Enter.*
- **9** Enter 0003 and press *Enter*.
- **10** Move to [*Vsweep*] and press *Enter*.
- **11** Move to 5 nm/s, by using the cursor key, and press *Enter*.
- **12** Move to [*Step*] and press *Enter*.
- **13** Enter 1.000 and press *Enter*.

#### **NOTE**

For a <*Continuous*> sweep, [*Step*] sets the wavelength interval between output triggers, if you have set <*Output Trigger Mode*> to <*Step Finished*>, see *["How to Use Output Triggering" on page 66](#page-63-0)*.

- **14** Press the [Active] hardkey on the front panel of your Tunable Laser module to enable the optical output.
- **15** Press [Run Swp] to start the sweep.

The following table explains all possible configuration problems: **NOTE**

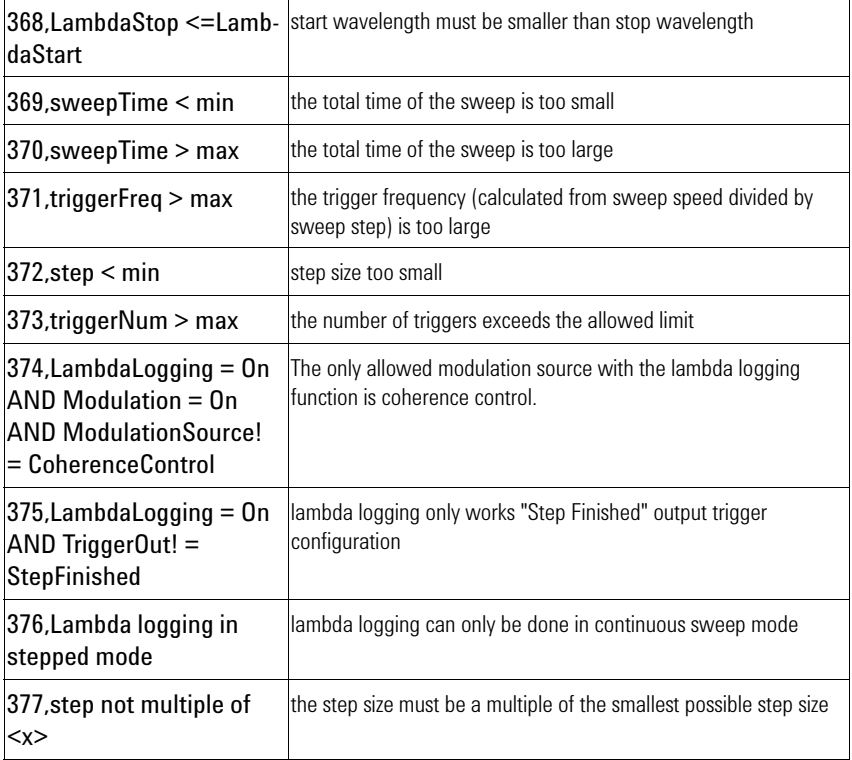

- **16** A continuous sweep can end in two ways:
	- **a** when the sweep is completed, or
	- **b** when you press [Stop].

#### **How to Perform a Manual Sweep**

You can perform a manual sweep if you choose the <*Manual*> sweep mode or if you press [Pause] during an automatic sweep. In a manual sweep you choose when you want to perform each step of a stepped sweep. You can choose to move forward or backward a wavelength or to end the sweep.

To perform a manual wavelength sweep over the range 1510 nm to 1570 nm, three times, sweeping two ways, in 1 nm steps:

- **1** Move to the Tunable Laser channel and press [Details].
- **2** Move to [*Sweep Mode*] and press *Enter.*
- **3** Move to the <*Manual*>, by using the cursor key, and press *Enter*.
- **4** Perform step 4 to step 13 on page 53 to set the sweep parameters.
- **5** Press the [Active] hardkey on the front panel of your Tunable Laser module to enable the optical output.
- **6** Press [Run Swp] to start the sweep. The screen in Figure 17 then appears.
- **7** You can:
	- press [Next] to move on to the next wavelength step,
	- press [Prev] to move on to the previous wavelength step, or
	- press [Stop] to end the sweep.

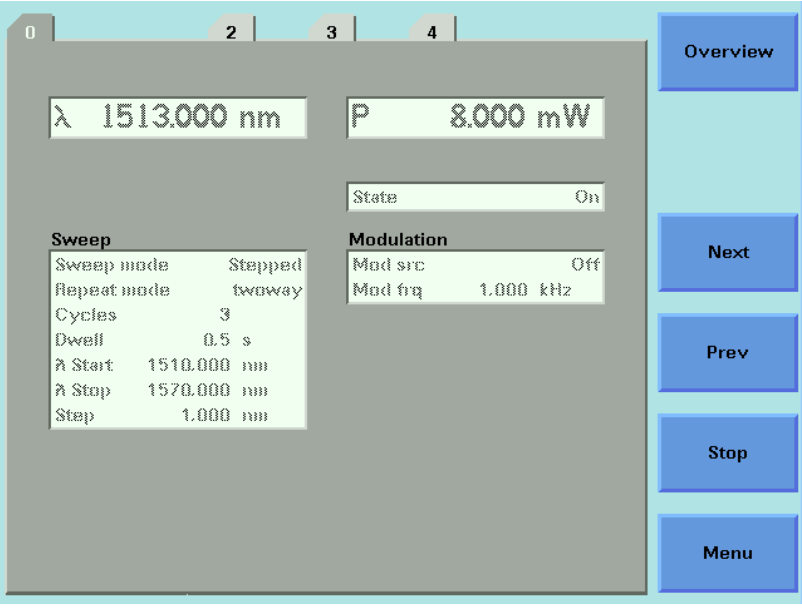

Figure 17 Performing a Manual Sweep

**8** Perform step 6 until you choose to press [Stop].

# <span id="page-55-0"></span>**How to Modulate a Signal**

There are two ways of modulating the amplitude of the optical output.

- Using the internal modulation, and
- using external modulation.

# **How to Use the Internal Modulation**

The internal modulation is a square wave with a 50% duty cycle. You can set both the amplitude and the frequency of this signal. The amplitude is set by the power parameter. This is the maximum output power of the output signal; at the minimum output power, no power is output.

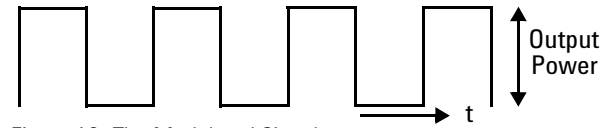

Figure 18 The Modulated Signal

#### <span id="page-55-1"></span>**How to Set the Output Power of a Modulated Signal**

To set the output power to 555.000 μW:

- **1** Move to the Tunable Laser channel and press [Details] softkey.
- **2** Move to the power parameter, [*P],* and press [Pwr unit].
- **3** Move to <*W*>, by using the cursor key, and press *Enter*.
- **4** Press *Enter* to start editing the output power value.
- **5** Enter 555.000, press [Unit+] or [Unit−], as required, to select <μW> as the power units, and press *Enter*.

#### **How to Set the Frequency of a Modulated Signal**

To set the frequency of the modulation to 6.500 kHz:

- **6** Move to the frequency parameter, [*Mod Frq*], press *Enter*.
- **7** Enter 6.500 press *Enter*.

## **How to Set the Modulation Mode**

- **8** Move to the modulation source parameter, [*Mod Src*], and press *Enter*.
- **9** Move to <*Internal*>, by using the cursor key, and press *Enter*. The text Int appears in the Tunable Laser channel.

## **How to Use External Modulation**

The following external modulation modes are available:

- <*External Analog*> External Analog Modulation. See the note.
- <*Backplane*> External Digital Modulation using Input Trigger connector or Trigger Feedback from another module in the same mainframe.
- <*Coherence Ctrl.*> Coherence Control
- 

External Analog Modulation is not supported by the 81960A. The Command and Mainframe Menu point is included for compatibility. **NOTE**

#### **External Digital Modulation using Input Trigger Connector**

External digital modulation uses a TTL-level signal. Apply this signal to the Input Trigger connector on the rear panel of your mainframe.

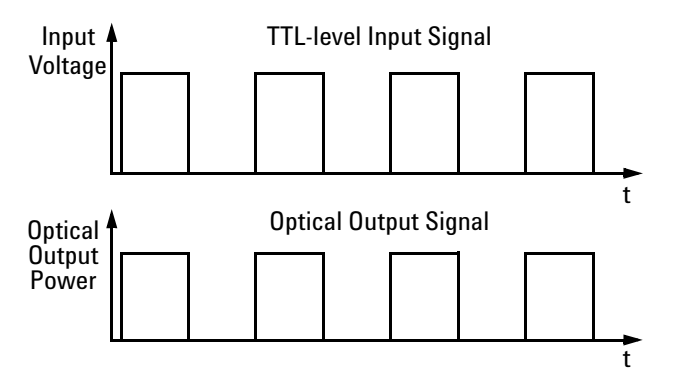

Figure 19 External Digital Modulation

Figure 19 shows how a TTL-level input signal modulates the optical output. Digital modulation sets the frequency of the output signal.

To set the amplitude of the output signal, set the power parameter. This is the maximum output power of the output signal; at the minimum output power, no power is output.

#### **CAUTION**

A maximum of 5 V can be applied as an external voltage to the Input Trigger connector, see page 310.

Take care not to use the Trigger Output connector or the Remote Interlock connector for modulation. Do not apply an external voltage to these connectors.

#### **NOTE**

If external digital modulation using the Input Trigger Connector, <*Backplane*>, is chosen as the modulation source, [*Mod Src*], the average power of the output signal of the Agilent 81960A Tunable Laser module varies in proportion with the change in duty cycle.

To enable external digital modulation using the Input Trigger Connector:

- **1** Move to the Tunable Laser channel and press [Details].
- **2** Move to [*Mod Src*] and press *Enter*.
- **3** Move to <*Backplane*>, by using the cursor key, and press *Enter.* The text Back appears in the Tunable Laser channel.

#### **External Digital Modulation Using Trigger Feedback**

The trigger for External Digital Modulation can be provided by another module in the same mainframe by using the Trigger Feedback configuration as described on page 71. This can be used to synchronize the modulation of several sources. To use synchronized modulation:

**1** Choose a "master" source module. Set as follows:

Menu -> Modulation Source -> internal

Menu -> Modulation Frequency -> desired value

Menu -> Output trigger mode -> Modulation

**2** Set all "slave" modules:

Menu -> Modulation Source -> Backplane (new for DFB modules)

Menu -> Output trigger mode -> disabled (important)

**3** To pass the master trigger to the slaves, set up the mainframe through the "Config" button under the screen:

Config -> Trigger -> Feedback

Note that the master laser must always be turned on, if one or more slaves are on.

#### <span id="page-59-0"></span>**How to Increase Linewidth**

You can use coherence control to increase the linewidth of the optical signal output from your Tunable Laser module.

Enabling the coherence control increases the linewidth of the optical output signal to between 50 and 500 MHz (typically). Coherence control greatly reduces interference effects and therefore improves the power stability in sensitive test setups.

To enable coherence control:

- **1** Move to the Tunable Laser channel and press [Details].
- **2** Move to [*Mod Src*] and press ENTER.
- **3** Move to <*Coherence Ctrl.*>, Coherence Control, to increase linewidth to approximately 500 MHz.
- **4** Press *Enter.* The text CC appears in the Tunable Laser channel.

#### **How to Set the Output Power of a Modulated Signal**

All external modulation modes require you to set the output power. To set the output power, see *["How to Set the Output Power of a Modulated](#page-55-1)  [Signal" on page](#page-55-1) 58*.

## **SBS Suppression**

SBS Suppression is a frequency modulation that allows you to launch high optical output power into longer fibers without the impairment to timedomain measurements that can be associated with intensity (amplitude) modulation.

#### **To use the SBS Suppression control (SBS-C) feature:**

Refer to Figure 20 on page 63.

- **1** Move to the Tunable Laser channel and press the [Details] softkey.
- **2** Set appropriate values in the Freq. Modulation box:
	- •The Frq Mod scr > SBS-Ctrl field is fixed, since SBS-Ctrl is the only frequency modulation source currently available.
- •Set a value for the SBS suppression control frequency, SBSC frq, appropriate to your application.
- •Set a value for the SBS suppression control level, SBSC lvl, appropriate to your application.

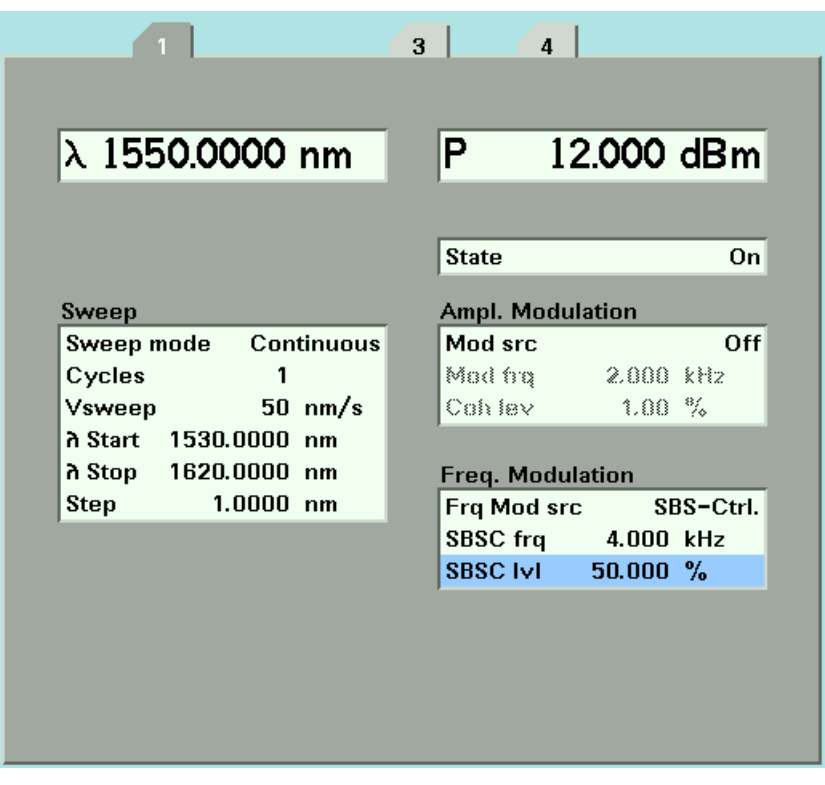

Figure 20 Updated Tunable Laser channel Details including SBS Suppression

# **How to Use Triggers**

# **How to Use Input Triggering**

You can configure your Tunable Laser module to perform certain tasks when you apply a trigger to the Input Trigger Connector.

#### **CAUTION**

A maximum of 5 V can be applied as an external voltage to the Input Trigger connector, see page 310.

Take care not to use the Trigger Output connector or the Remote Interlock connector for modulation. Do not apply an external voltage to these connectors.

To set your module's Input Trigger Configuration:

- **1** See *"How to Set the Trigger Configuration" on page 69* for how to configure the trigger connectors.
- **2** Move to the Tunable Laser channel and press [Menu].
- **3** Move to <*Input Trigger Mode*>, by using the cursor key, and press ENTER. You will see the screen in Figure 21.

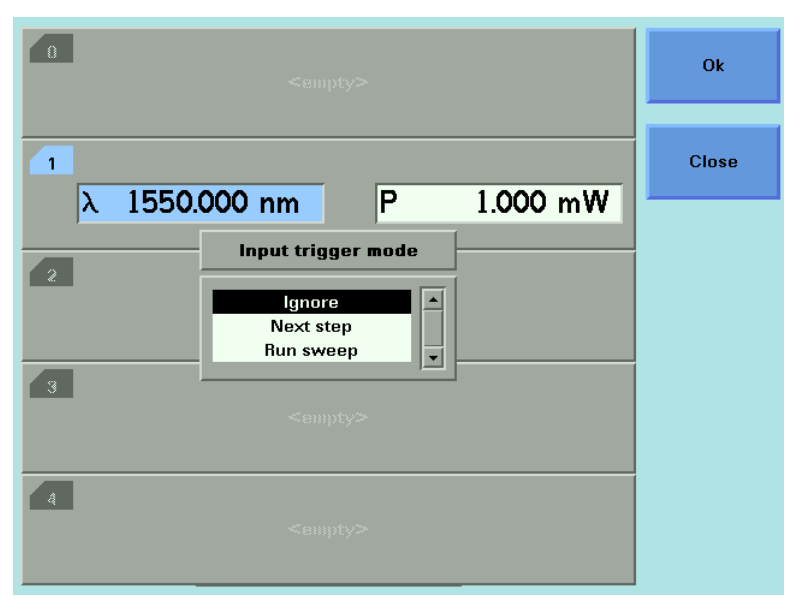

Figure 21 Input Trigger Mode

- **4** Move to one of the following, by using the cursor key:
- *<Ignore*>, input triggers are ignored.
- <*Next Step*>, an input trigger will cause the next step of a stepped sweep to be performed.
- <*Run Sweep*>, an input trigger will start a single sweep cycle.
- **5** Press *Enter.*

You can generate input triggers in any of the following ways:

- applying a trigger to the Input Trigger Connector on the rear panel of your instrument,
- setting <*Trigger Configuration*> to <*Loopback*> so that an output trigger automatically generates an input trigger, or
- using the :TRIGger GPIB command, refer to "Agilent 8163A/B, 8164A/B and 8166A/B Lightwave Measurement System User's Guide, Part No. 08164- 90B15".

# <span id="page-63-0"></span>**How to Use Output Triggering**

You can configure your Tunable Laser module to output a trigger when the instrument performs certain tasks.

To set your module's Output Trigger Configuration:

- **1** See *"How to Set the Trigger Configuration" on page 69* for how to configure the trigger connectors.
- **2** Move to the Tunable Laser channel and press [Menu].
- **3** Move to <*Output Trigger Mode*>, by using the cursor key, and press *Enter*. You will see the screen in Figure 22 .

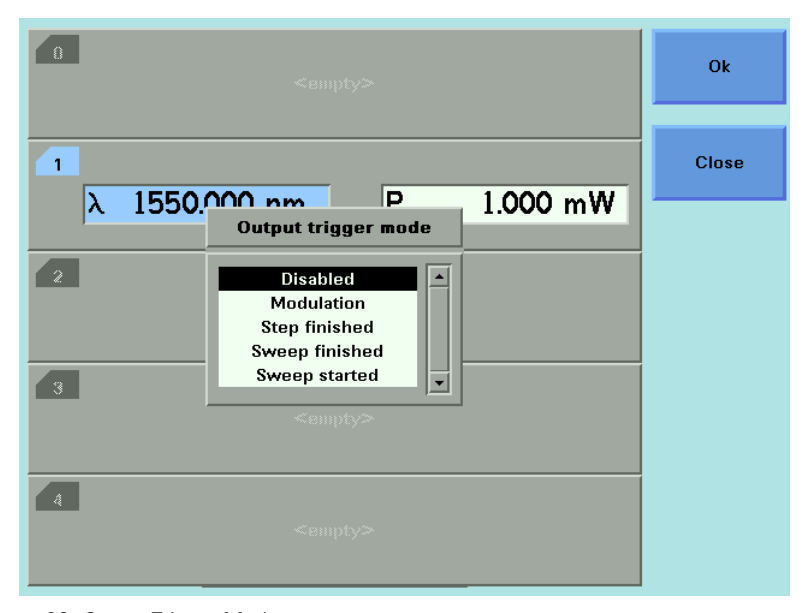

Figure 22 Output Trigger Mode

- **4** Move to one of the following, by using the cursor key:
	- *<Disabled*>, the output trigger mode is disabled.
	- <*Modulation*>, the output trigger connector outputs a TTL signal at the frequency of the internal modulation. This signal is output whether the laser is switched on or off.
	- <*Step Finished*>, a trigger is output after every step of a sweep finishes.
	- <*Sweep Finished*>, a trigger is output after a sweep cycle finishes.
	- <*Sweep Started*>, a trigger is output after a sweep cycle starts.
- **5** Press *Enter.*

#### **NOTE**

If you choose <*Step Finished*> and a <*Continuous*> sweep, the wavelength interval between hardware triggers is set by the [*Step*] parameter, although, the sweep is not stepped.

# **How to Use Auxiliary Functions**

# **Automatic Realignment**

Automatic Realignment realigns the laser cavity after Laser Protection. You should use Automatic Realignment if you have already tried to reactivate the laser and to reduce power, and this has been unsuccessful.

To get the specified performance, ensure that the warm-up time has passed before starting realignment. **NOTE**

To realign the laser cavity:

- **1** Move to the Tunable Laser channel and press *Menu*.
- **2** Move to <*Realign*> and press [*OK*]. You will see the screen in Figure 23 .
- **3** Wait several minutes.

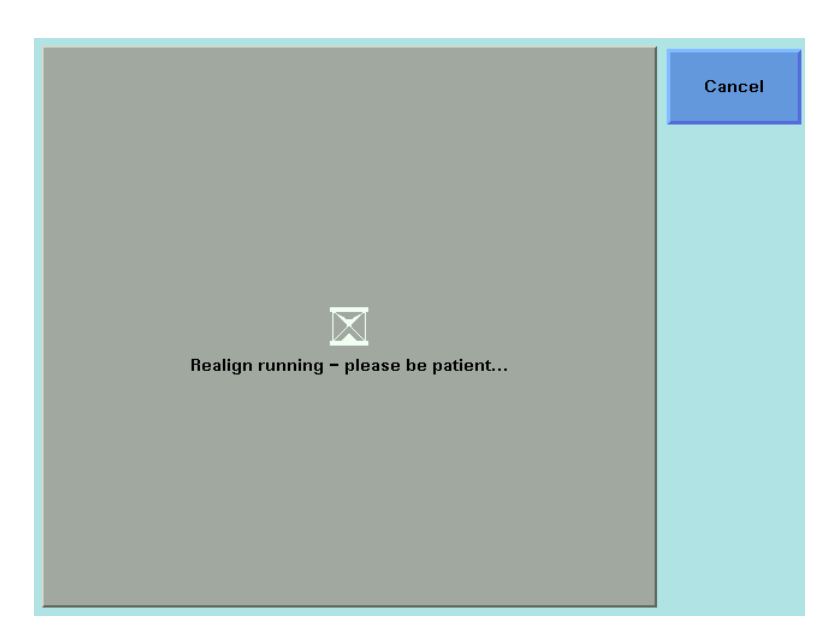

Figure 23 Realign Screen

# **How to Perform a Lambda Zero**

Performing a Lambda Zero optimizes the performance and recalibrates the optical wavelength. This wavelength may drift due to a change in temperature and other environmental conditions.

A Lambda Zero is automatically performed when the instrument boots.

To perform a wavelength zero:

- **1** Move to the Tunable Laser channel and press *Menu*.
- **2** Move to <λ *Zeroing*> and press [OK]. You will see the screen in Figure 24 .

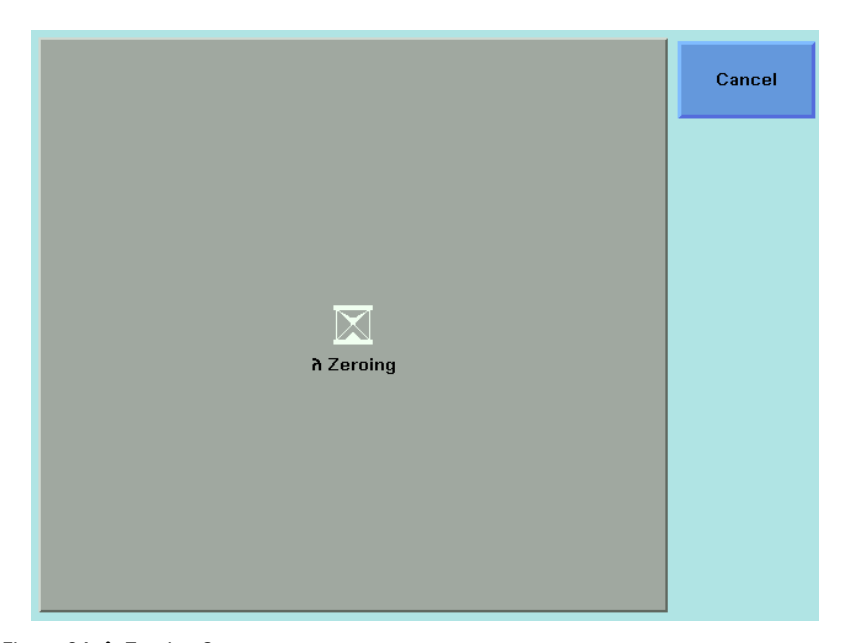

Figure 24 λ Zeroing Screen

**3** Wait several minutes.

To get the specified performance, ensure that the warm-up time has passed before starting Lambda Zero. **NOTE**

Execute a Lambda Zero when the operating temperature has significantly changed after last Lambda Zero or after Storage or Transport. **NOTE**

# 4 Programming Instructions

This chapter describes the SCPI Commands for use of 81960A compact tunable laser modules.

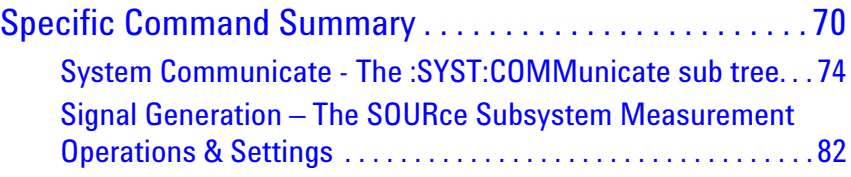

# <span id="page-67-0"></span>**Specific Command Summary**

A list of these commands can be obtained from the instrument with the :SYST:HELP:HEAD? SCPI query.

The commands are ordered in a command tree. Every command belongs to a node in this tree.

The root nodes are also called the subsystems. A subsystem contains all commands belonging to a specific topic. In a subsystem there may be further subnodes.

All the nodes have to be given with a command. For example in the command disp:brig

- DISPlay is the subsystem containing all commands for controlling the display,
- BRIGhtness is the command selecting brightness.

Table 4 gives an overview of the command tree. You see the nodes, the subnodes, and the included commands.

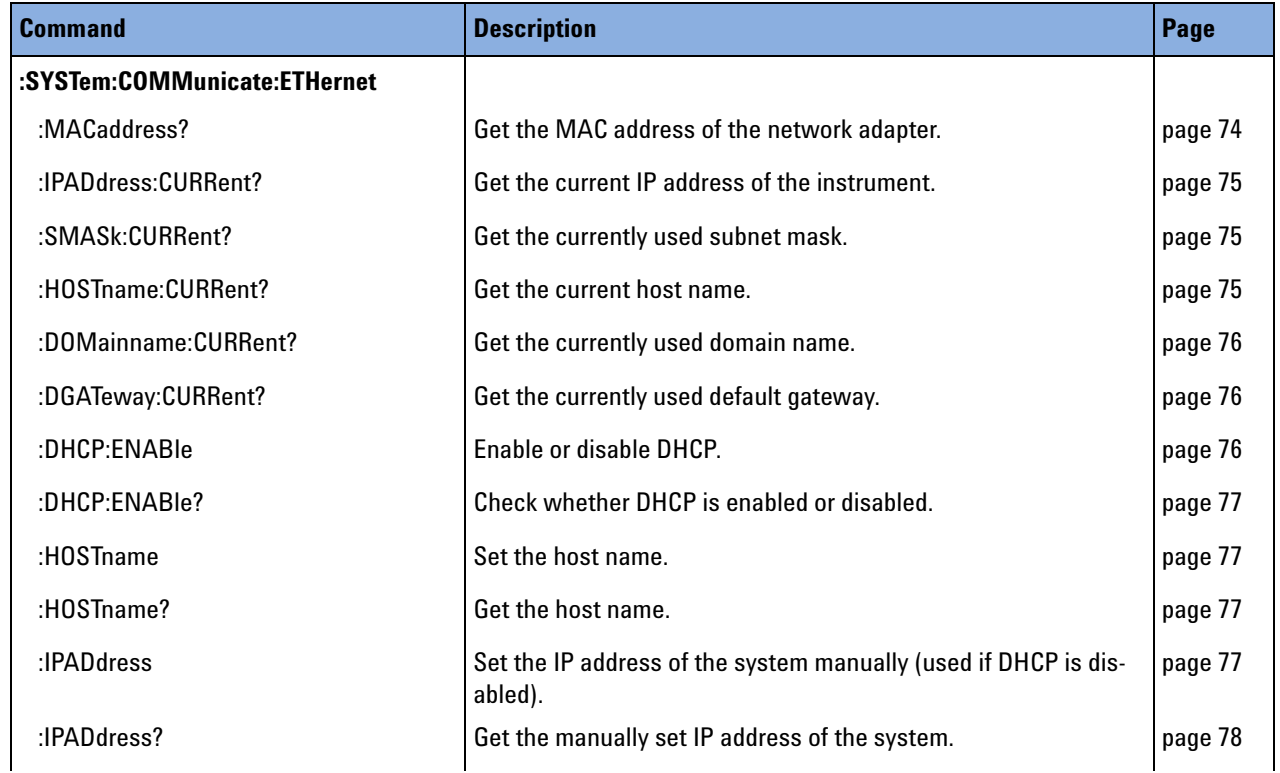

Table 4 Specific Command Summary

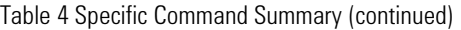

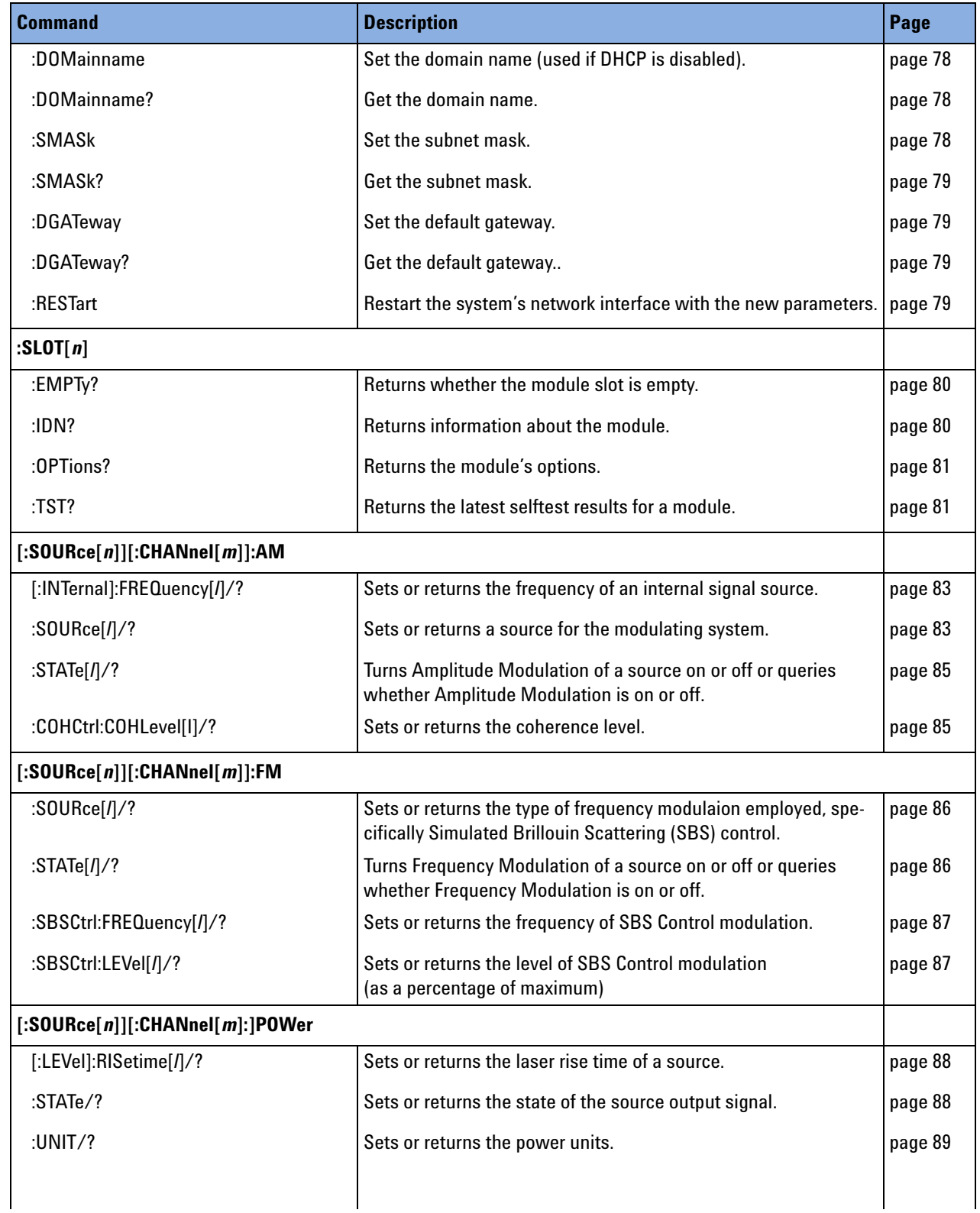

Table 4 Specific Command Summary (continued)

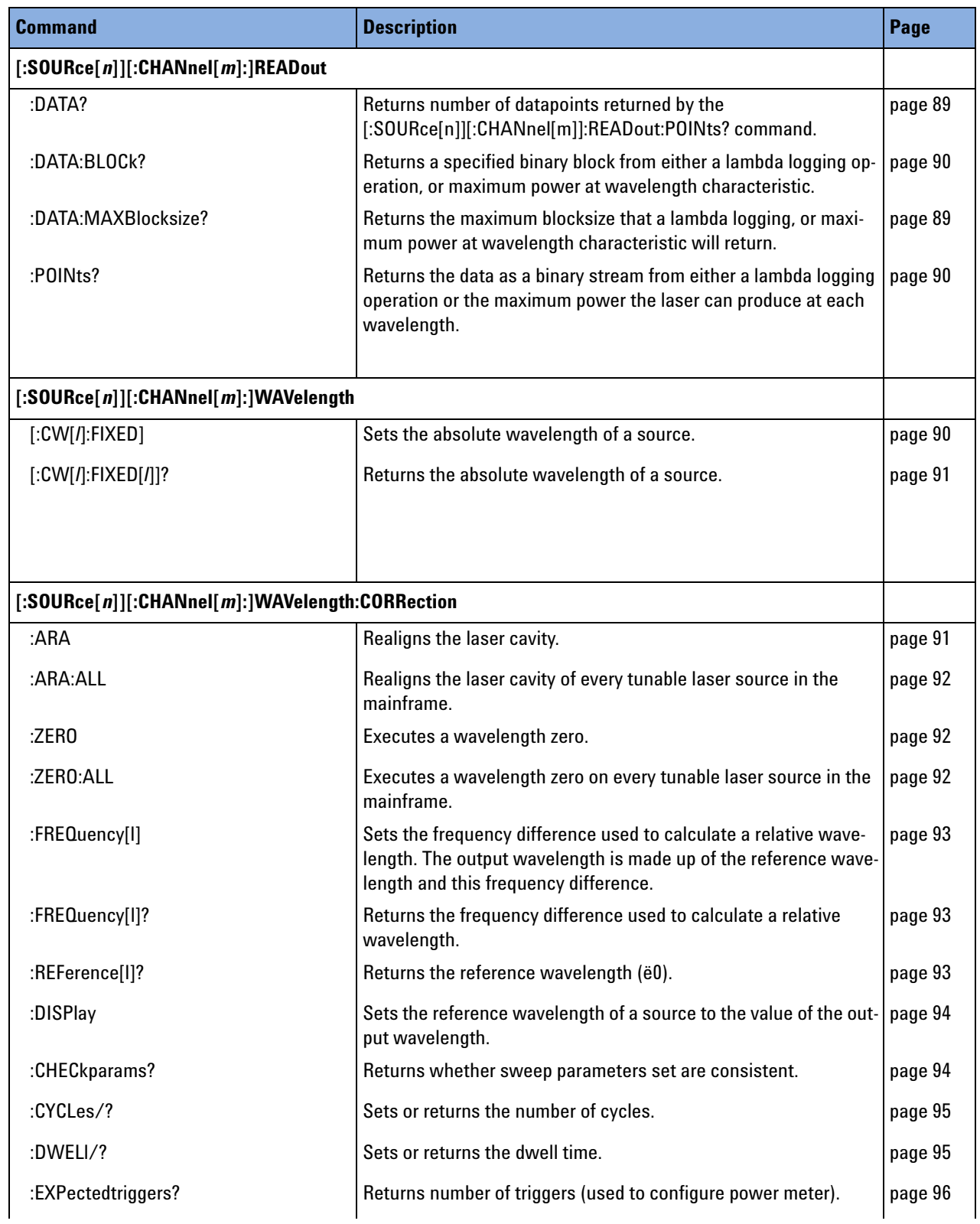

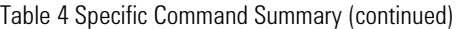

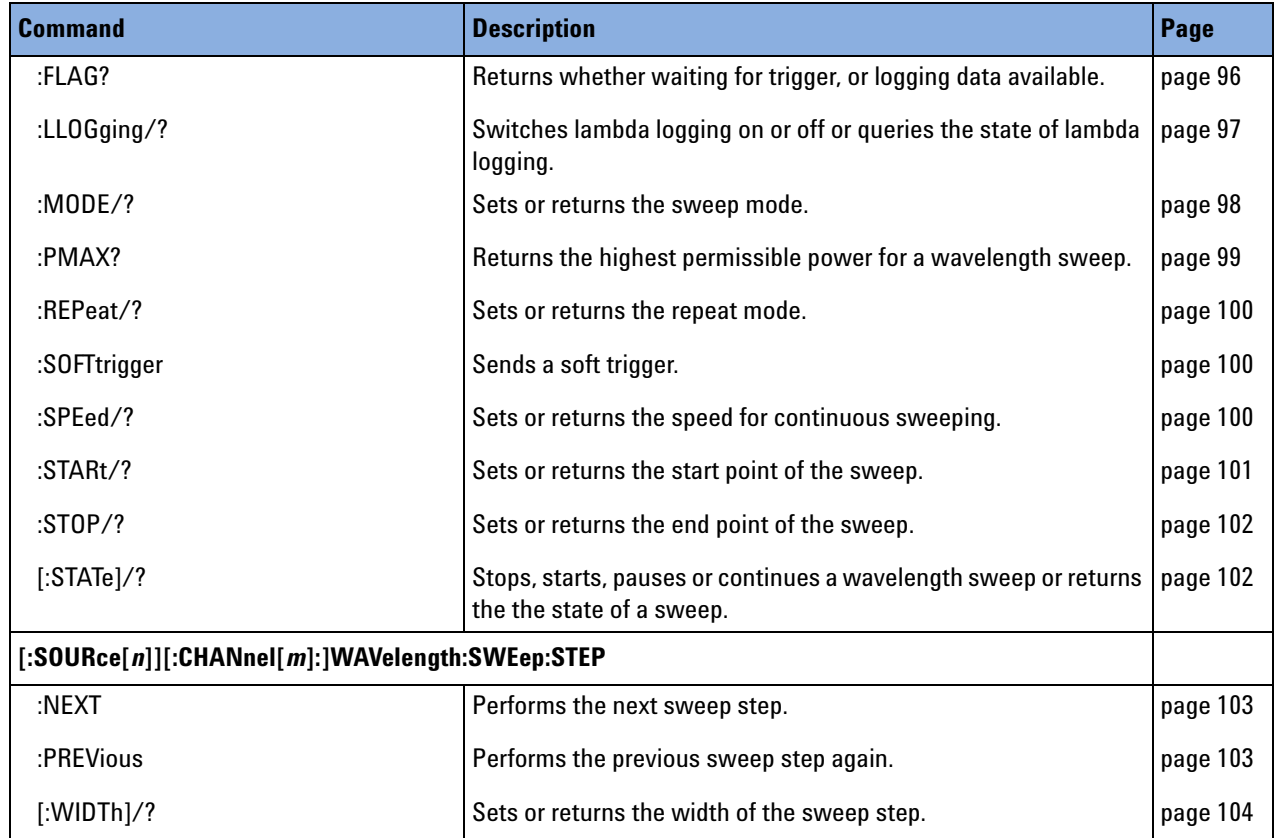

# <span id="page-71-0"></span>**System Communicate - The :SYST:COMMunicate sub tree.**

We recommend you change network settings using GPIB or the local user interface.

The instrument does not close open connections when restarting the network interface (:SYSTem:COMMunicate:ETHernet:RESTart). **NOTE**

> This means the number of possible connections is reduced by the number of previously open connections. However, the instrument does make sure connections are still alive. It should release unused open connections after about two minutes.

#### **Some notes on DHCP/AutoIP/DNS**

- **•** If DHCP is enabled but no DHCP server is found, the instrument tries to use AutoIP as a fallback. This may take about 2 minutes.
- **•** Depending on the available network capabilities, the instrument tries to tell the DNS server its host name or read the host and domain named it has been assigned.

#### **MAC address**

<span id="page-71-1"></span>The Media Access Control (MAC) number is a unique number associated with each network adapter.

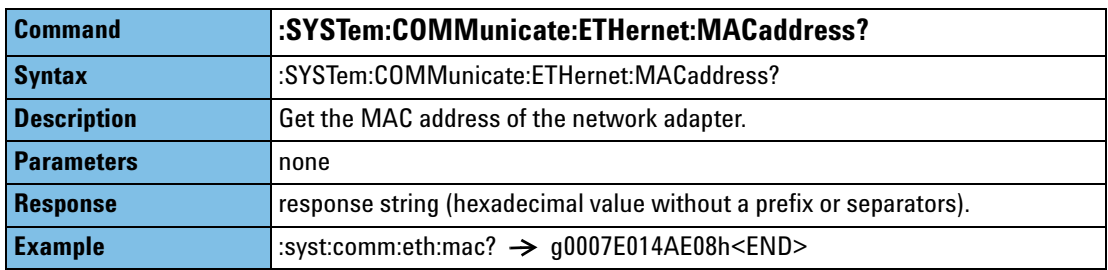
### **Automatically set Ethernet parameters**

If DHCP/AutoIP is enabled, the instrument may use other parameters than specified explicitly, that is, it will use the parameters provided by the DHCP server. It tries to use its configured host name (which may fail, depending on the network setup).

There will be an error if you try to query these parameters if the network is not connected, or before they have been set by the DHCP server.

#### Example:

- >> syst:comm.:eth:ipad:curr?
- >> [time-out]
- >> syst:err?

<< -252, "Not allowed while (re)starting network"

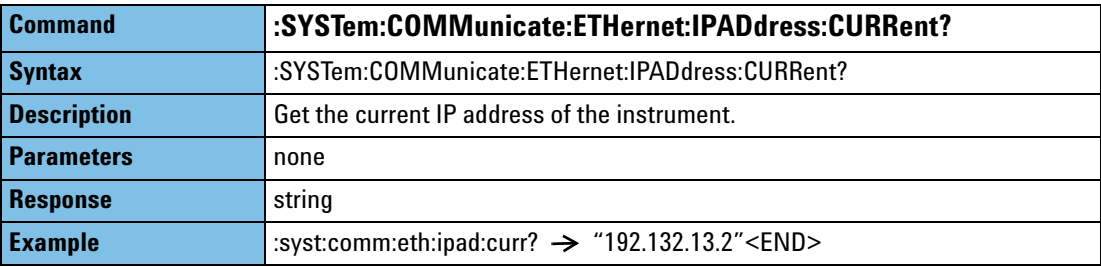

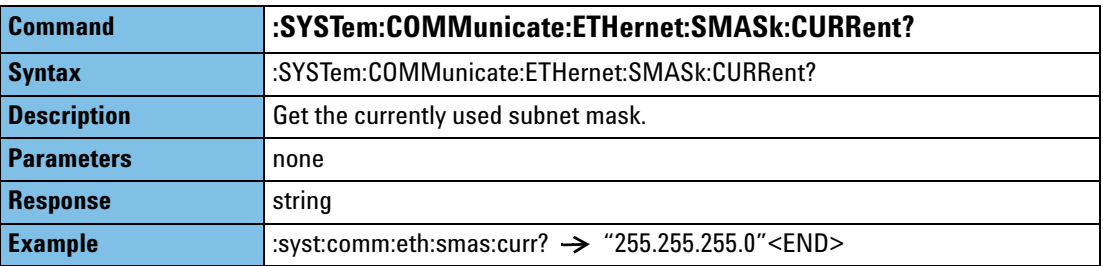

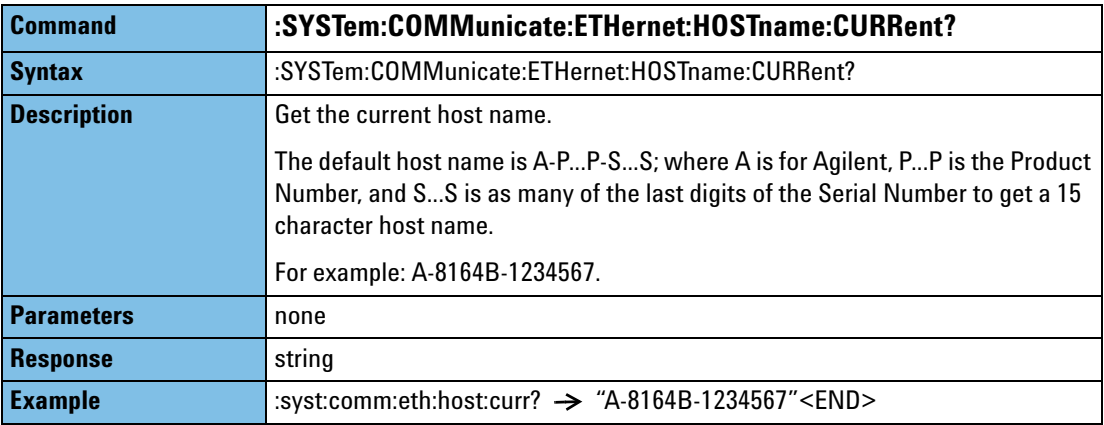

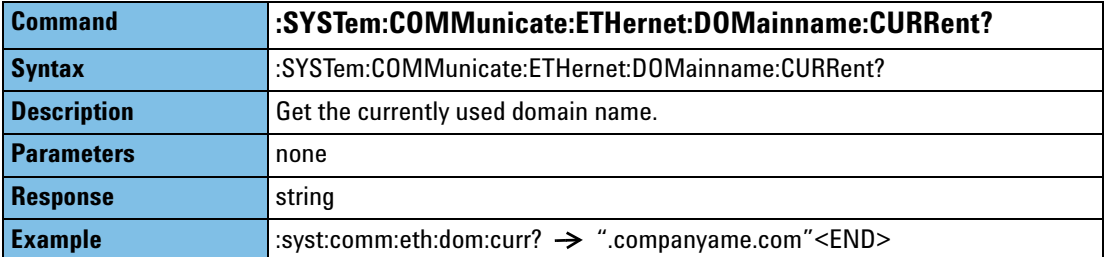

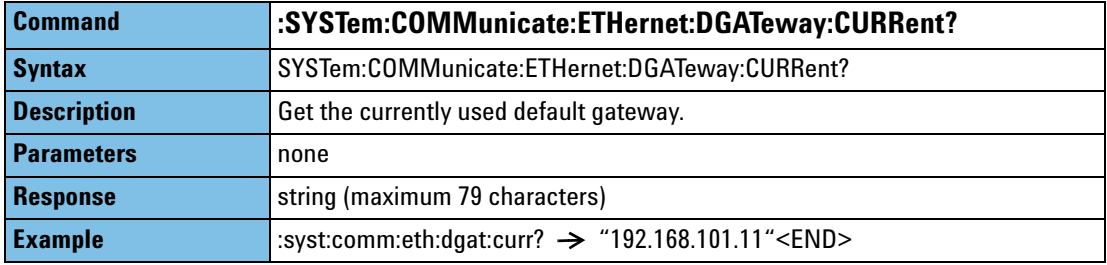

## **Explicitly set Ethernet parameters**

You must reboot the instrument or send a SYST:COMM:ETH:RESTart command before any alterations to the Ethernet parameters become effective.

If you query one of the alterable parameters, you always get the most recently set value, even if you have not yet activated it.

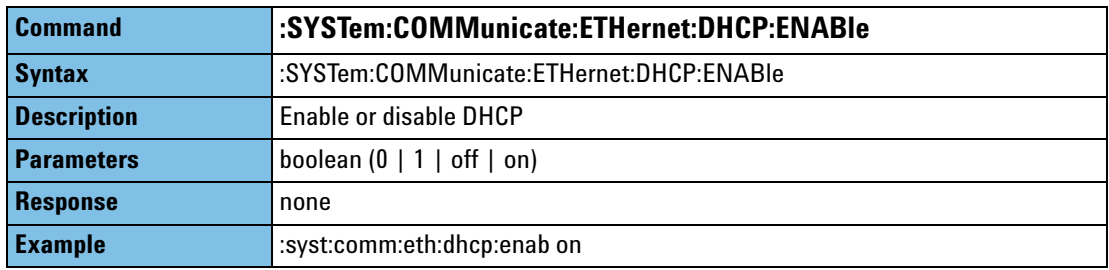

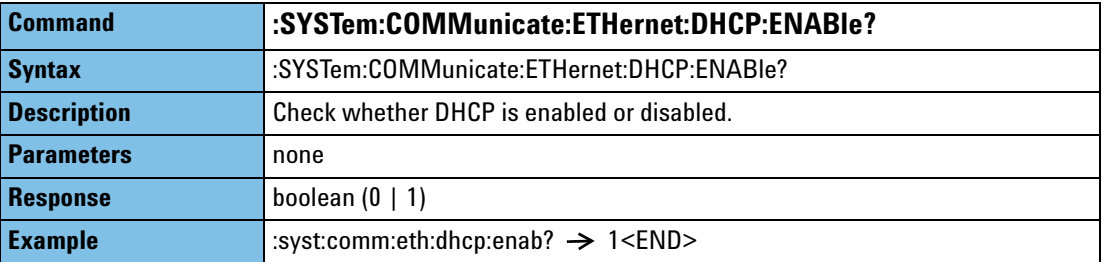

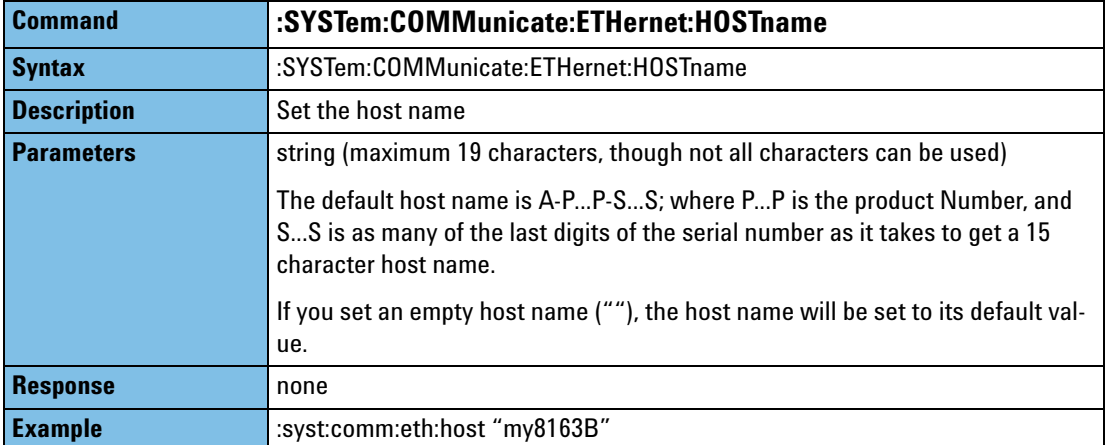

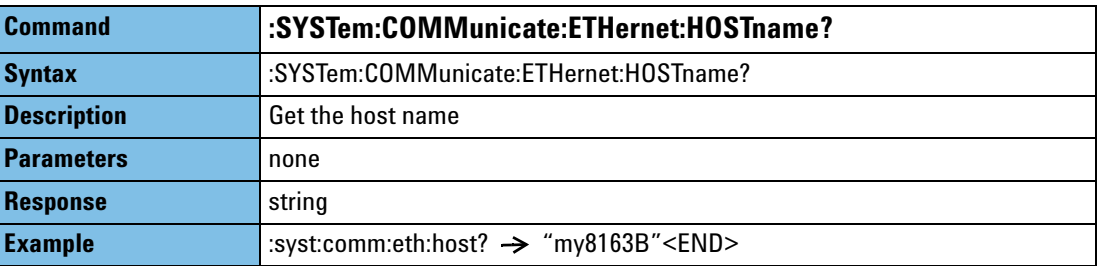

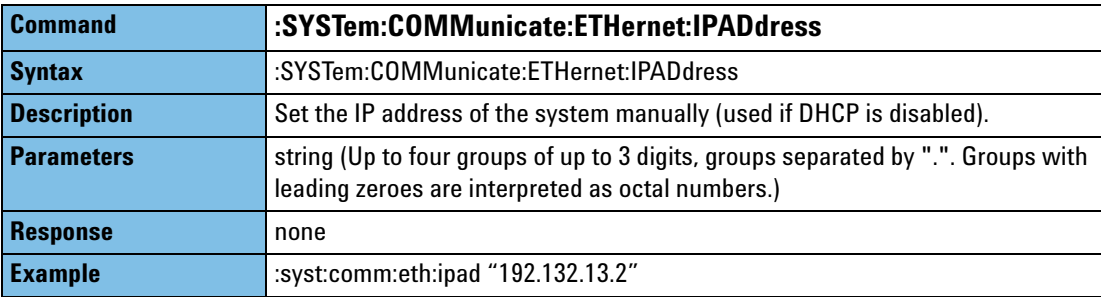

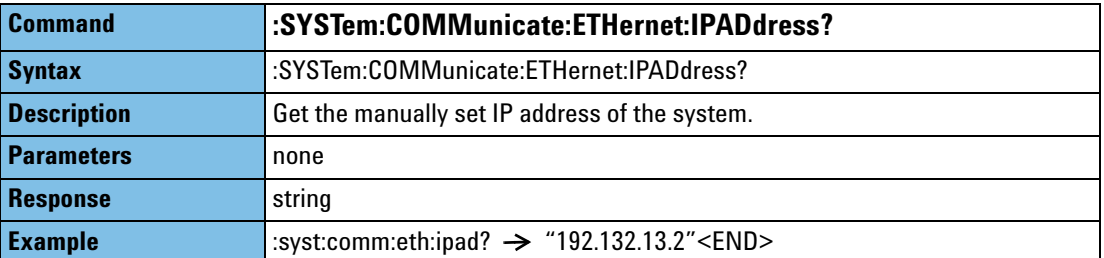

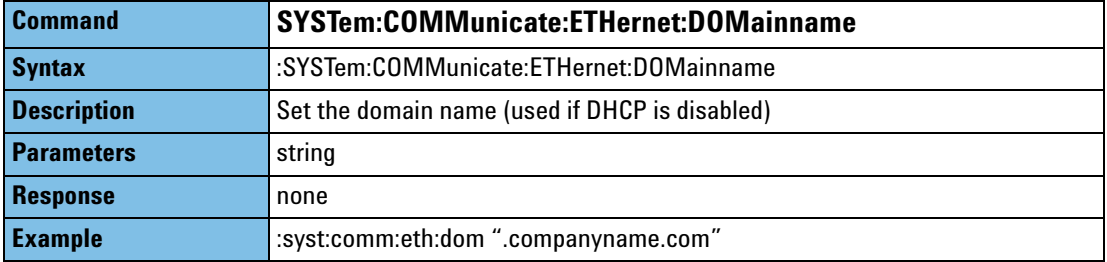

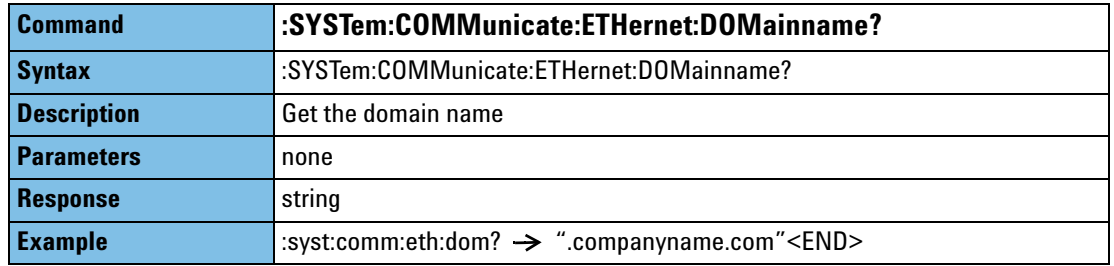

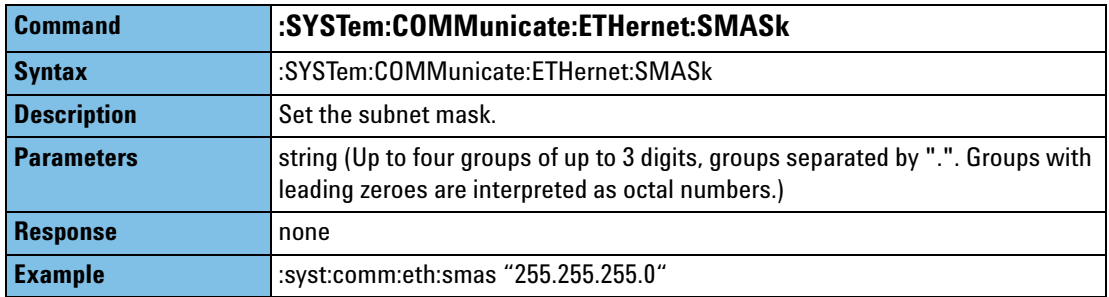

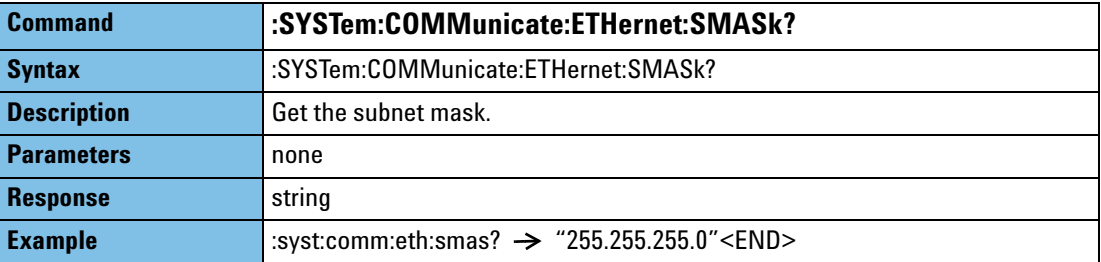

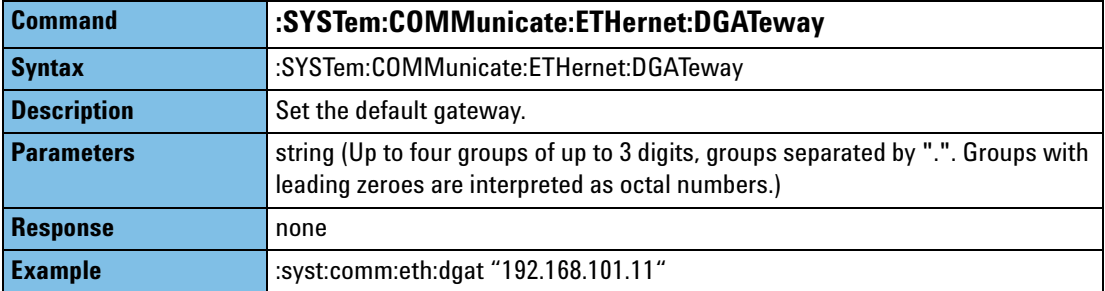

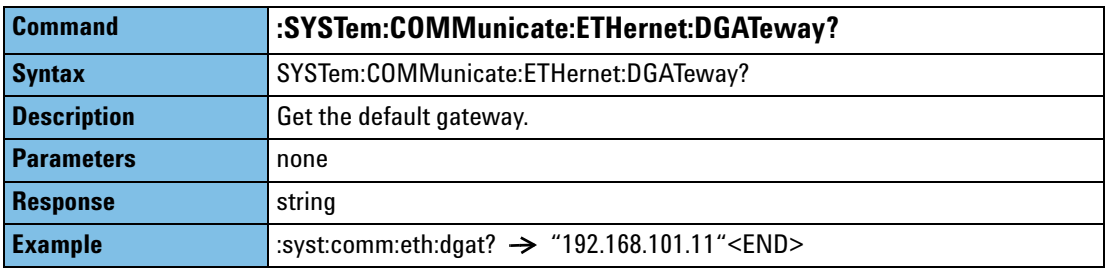

## **Changing the Ethernet parameters**

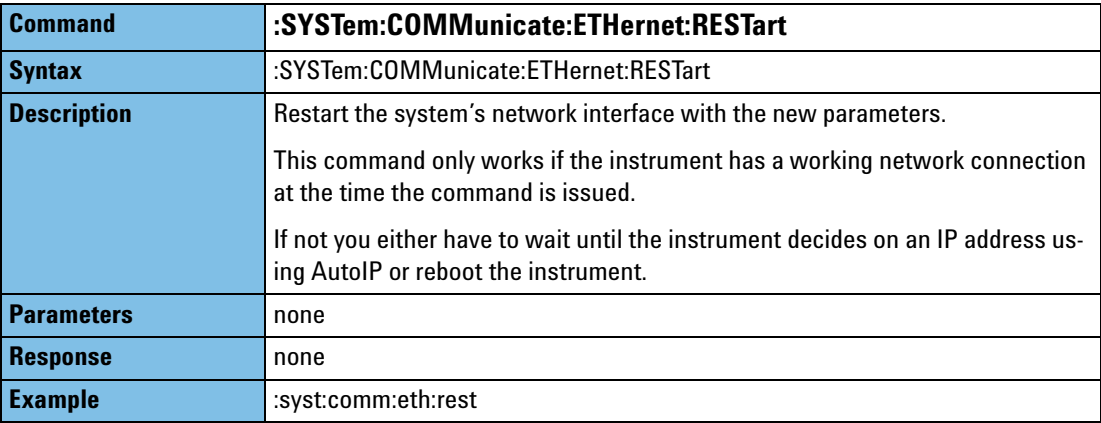

## **SLOT subsystem**

The commands in the Slot subsystem allow you to query the following:

- **•** a particular slot, for example, using slot1:empt?,
- **•** or, an Optical Head attached to an Optical Head Interface Module, for example, an Optical Head Interface Module in slot1 with an Optical Head attached to channel 2, using slot1:head2:empt?.

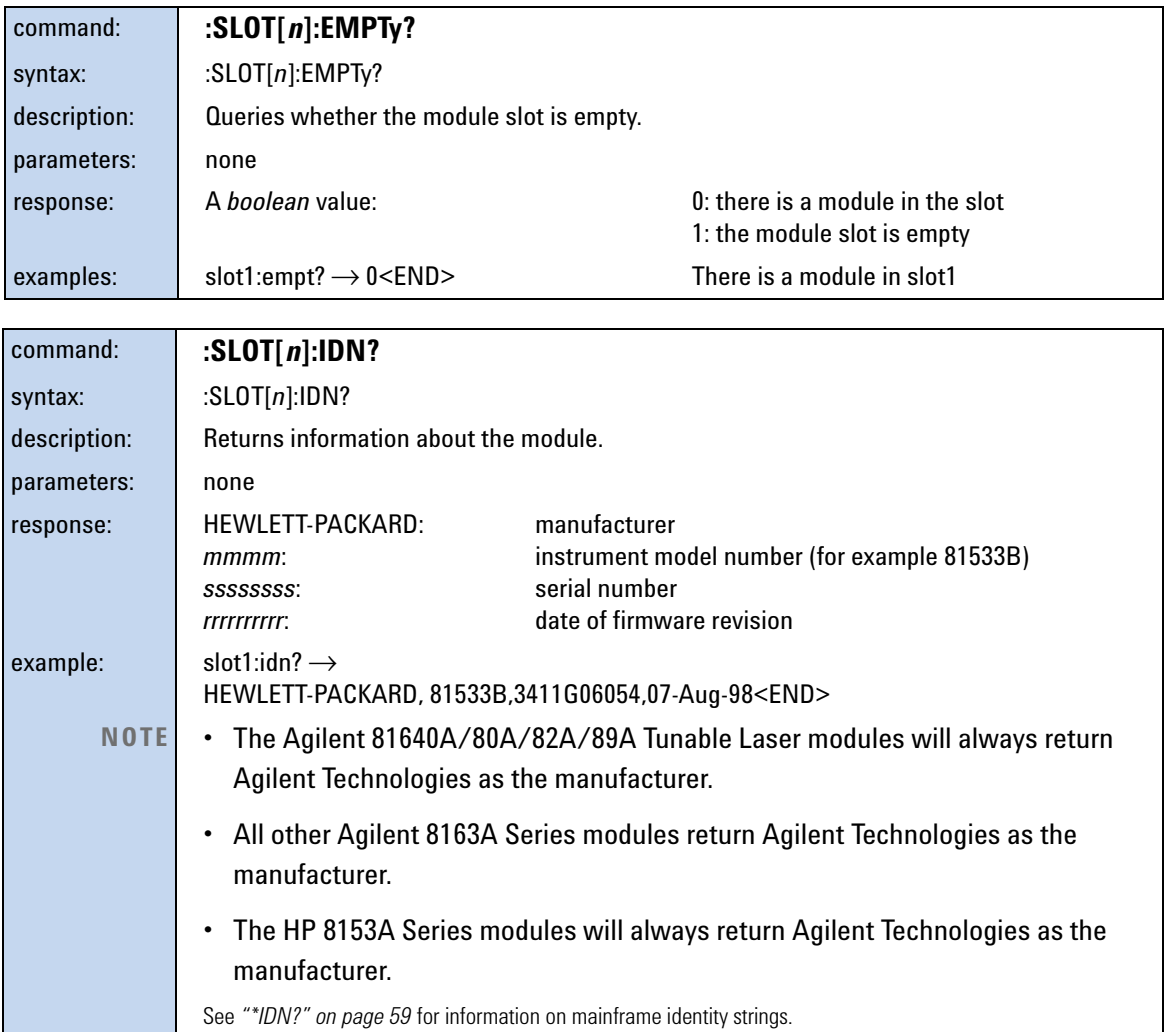

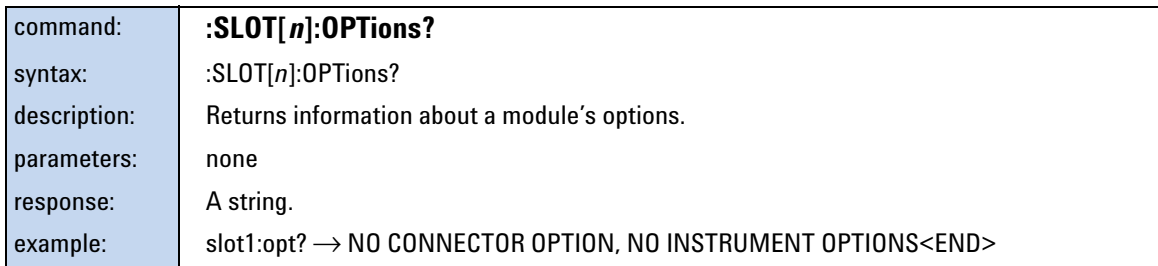

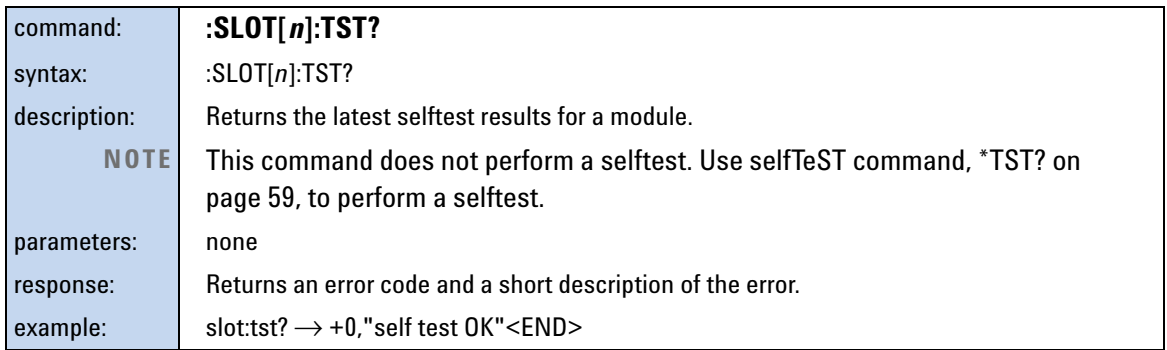

## **Signal Generation – The SOURce Subsystem Measurement Operations & Settings**

The SOURce subsystem allows you to control a laser source module, DFB source module, tunable laser module, or a return loss module that has an internal source.

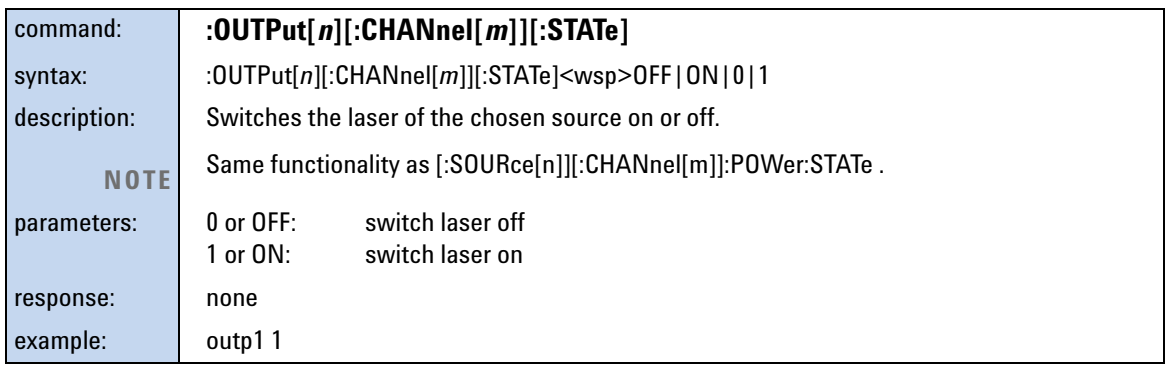

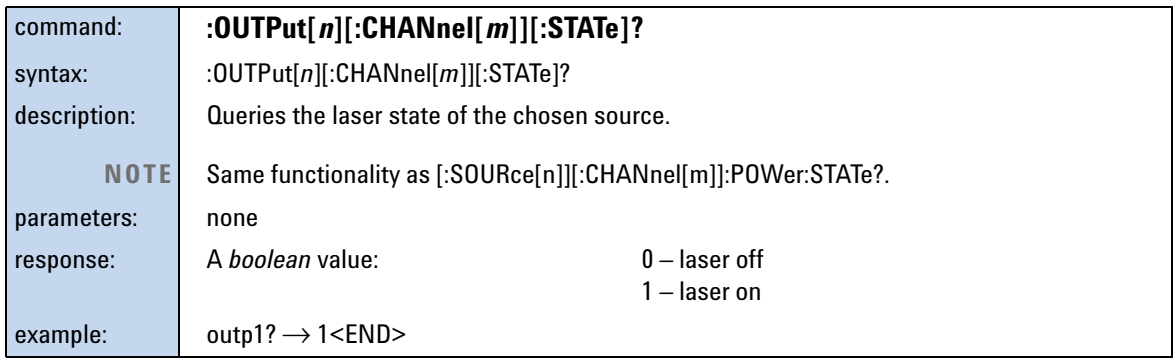

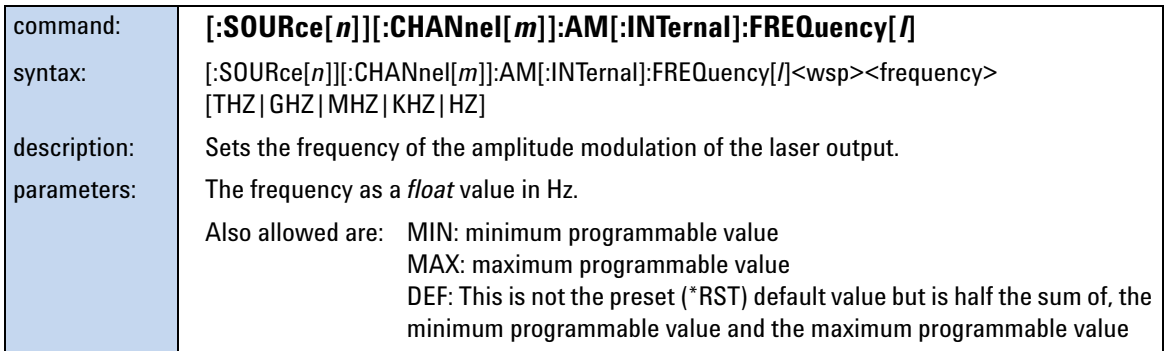

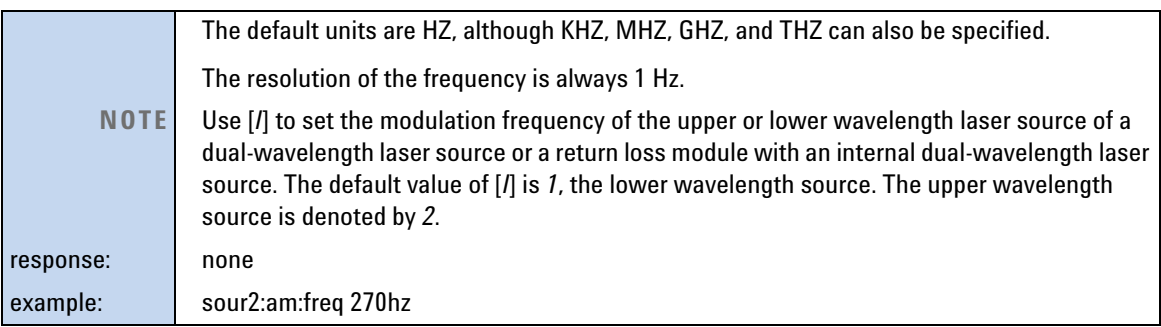

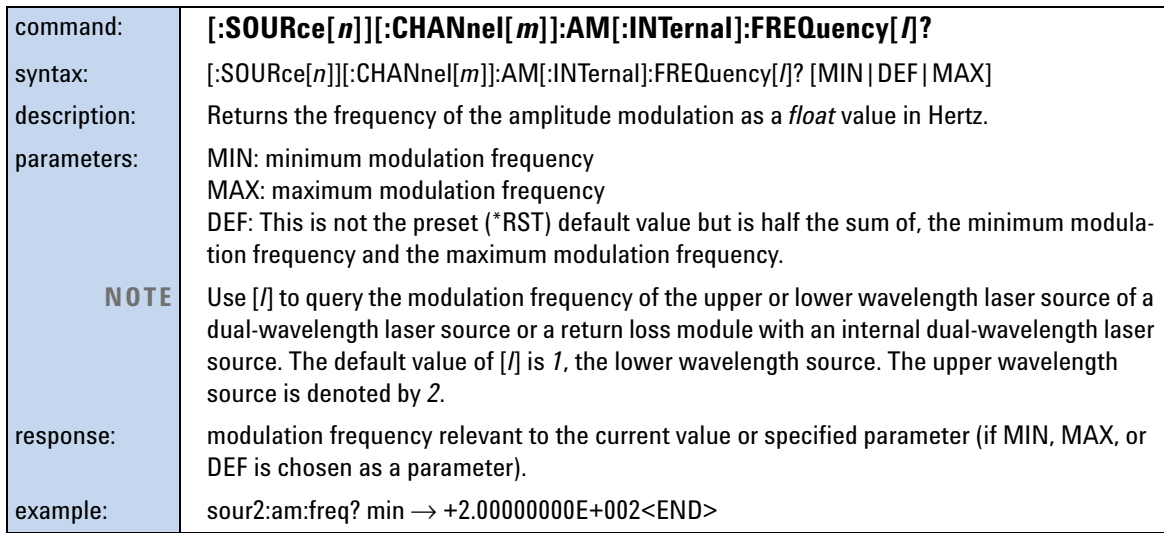

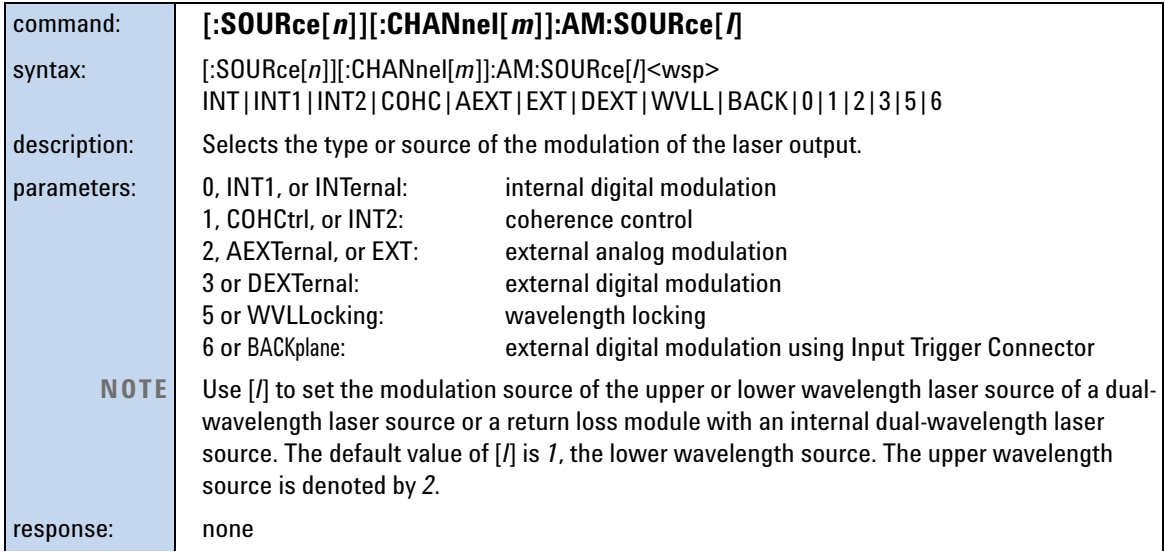

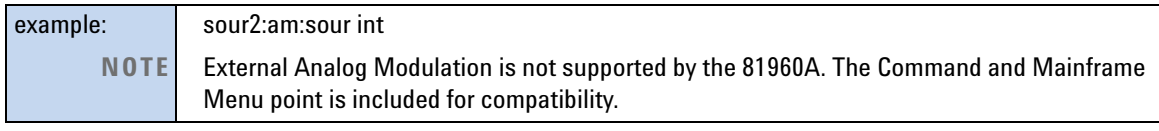

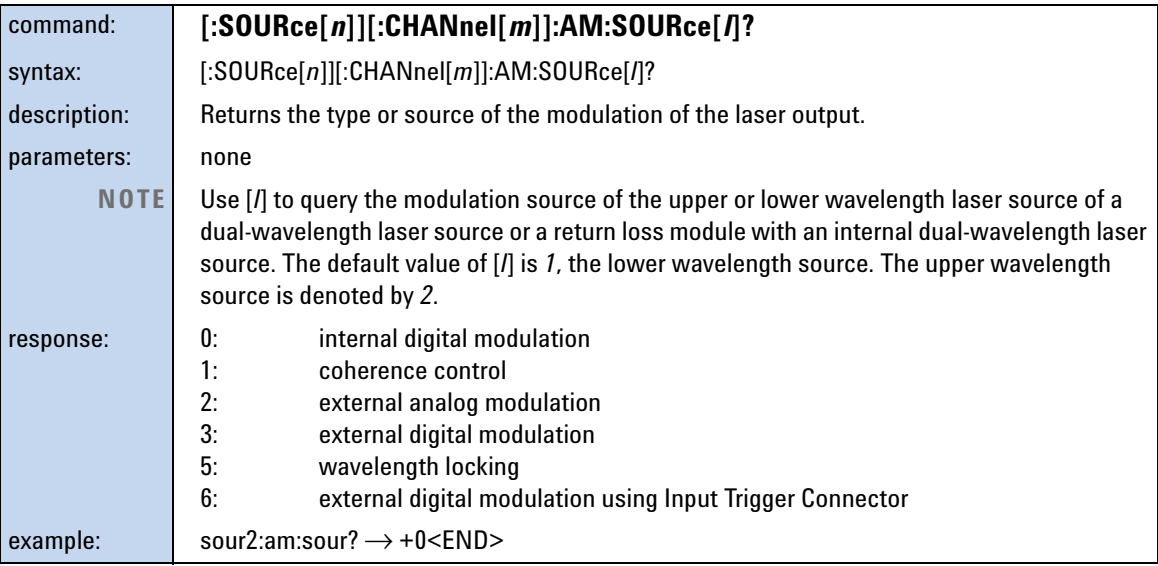

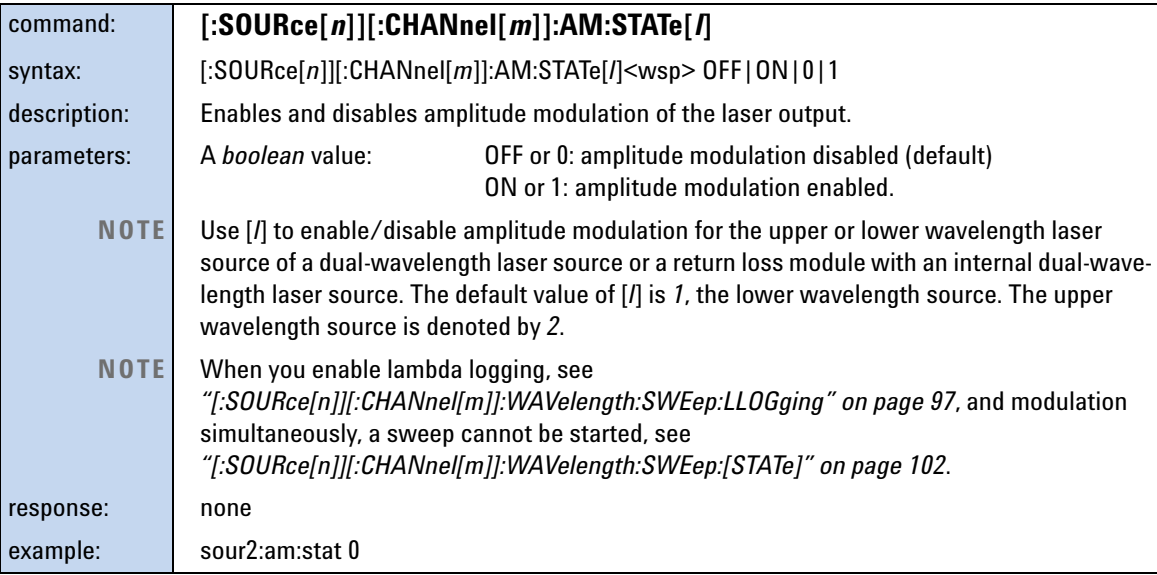

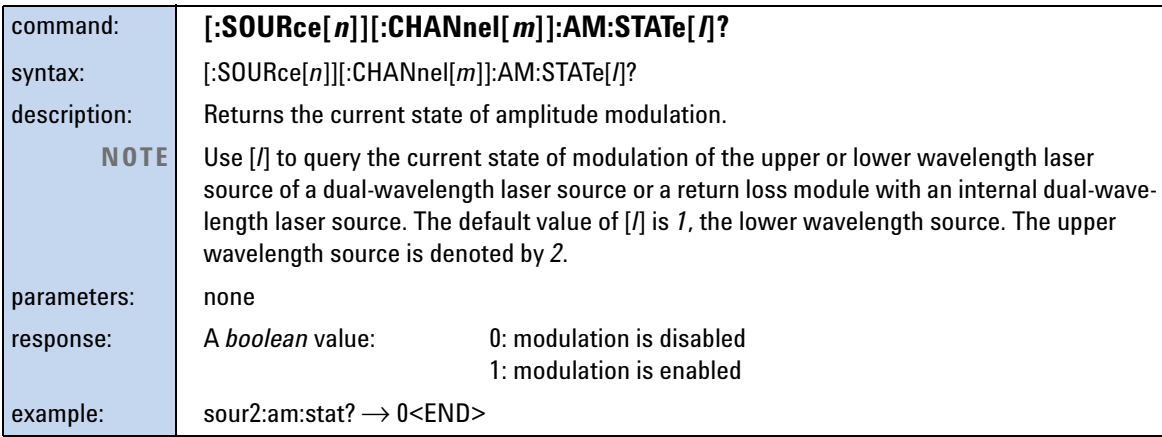

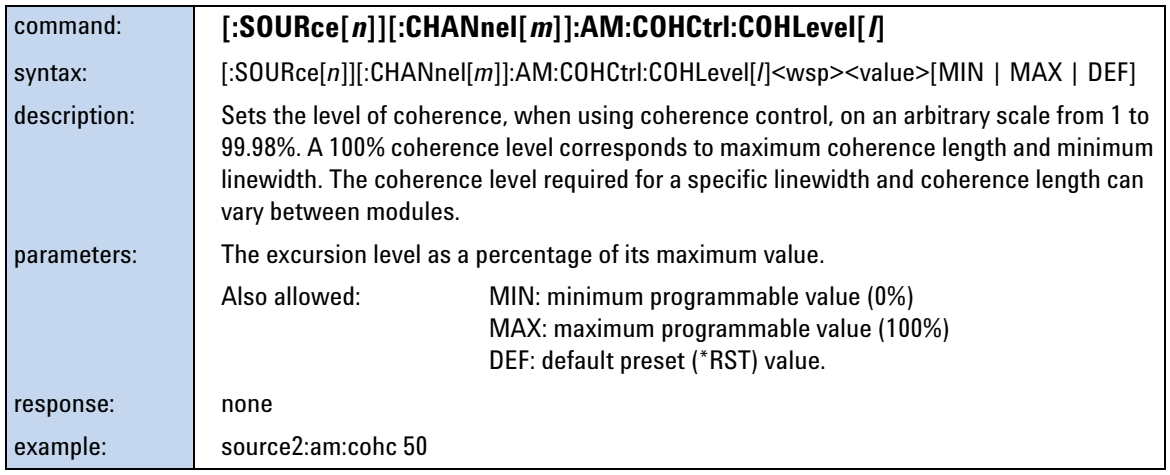

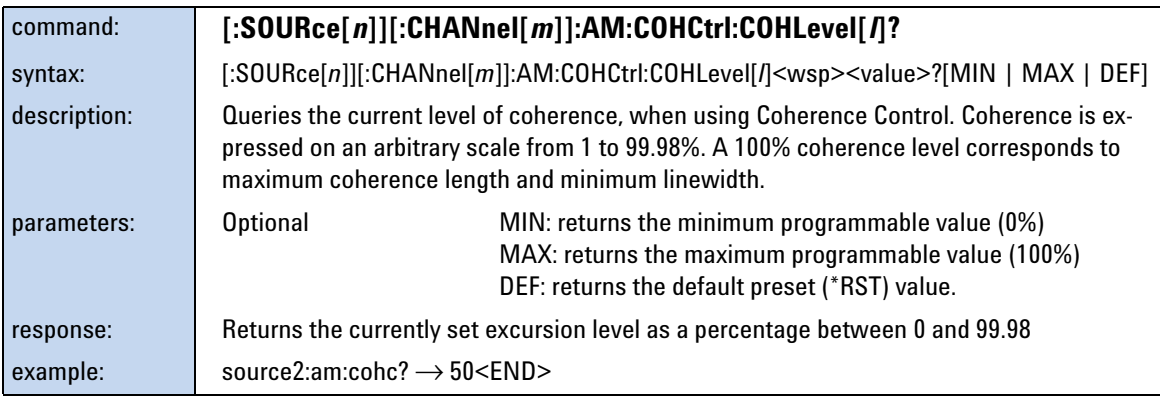

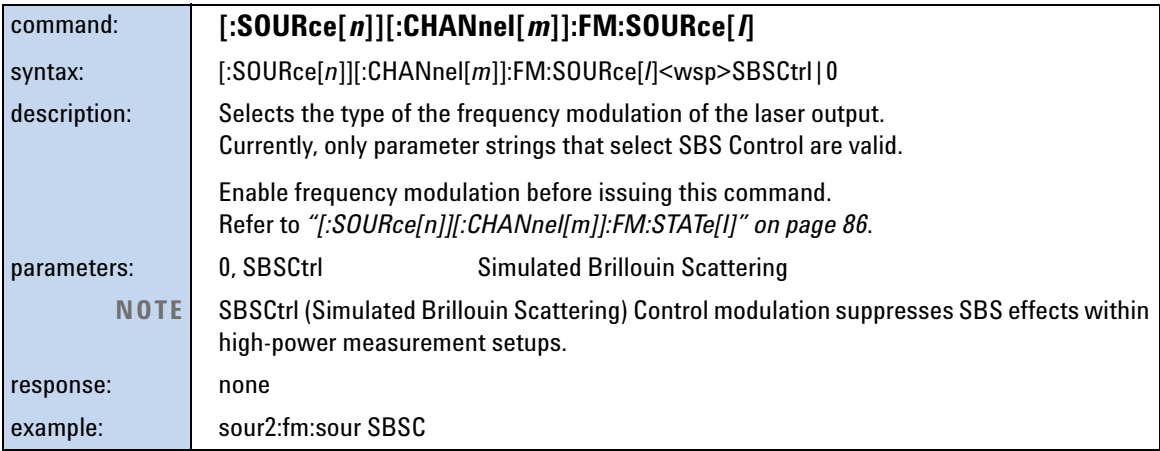

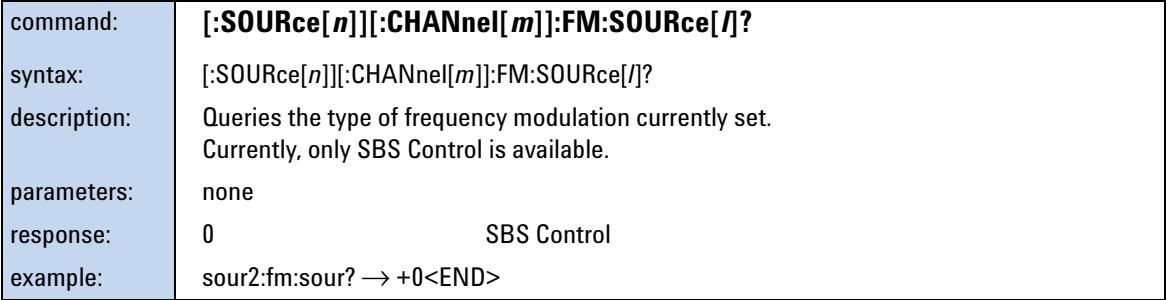

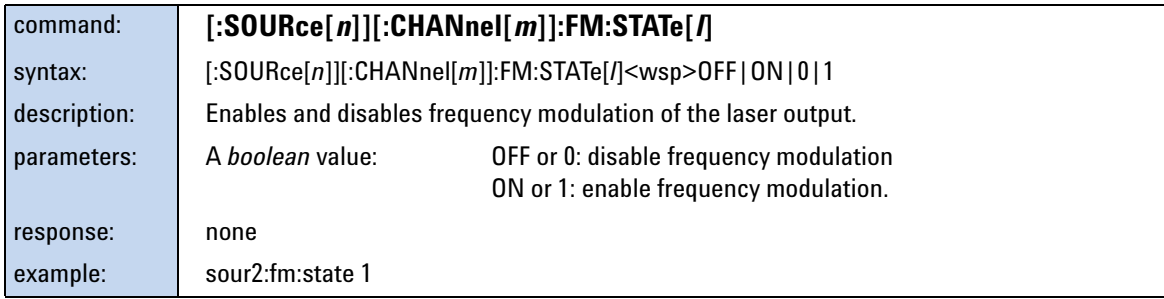

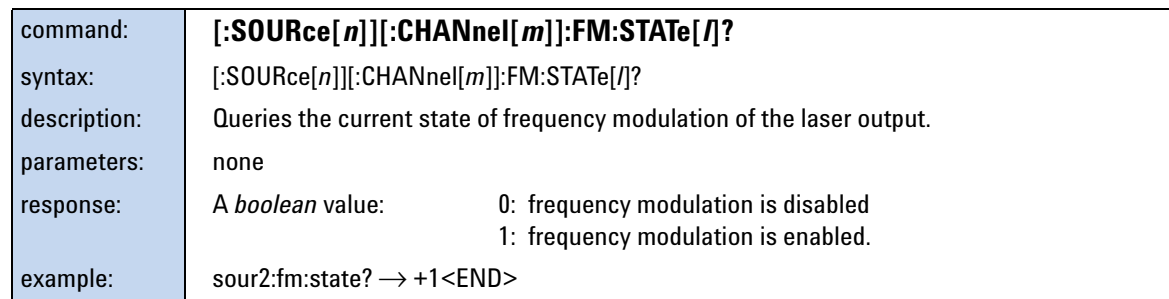

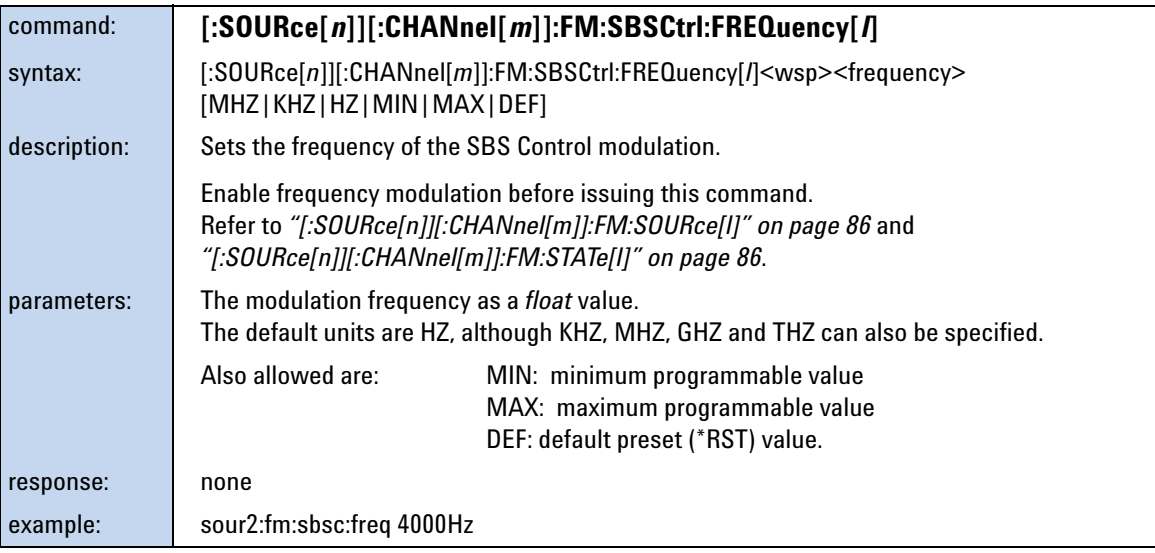

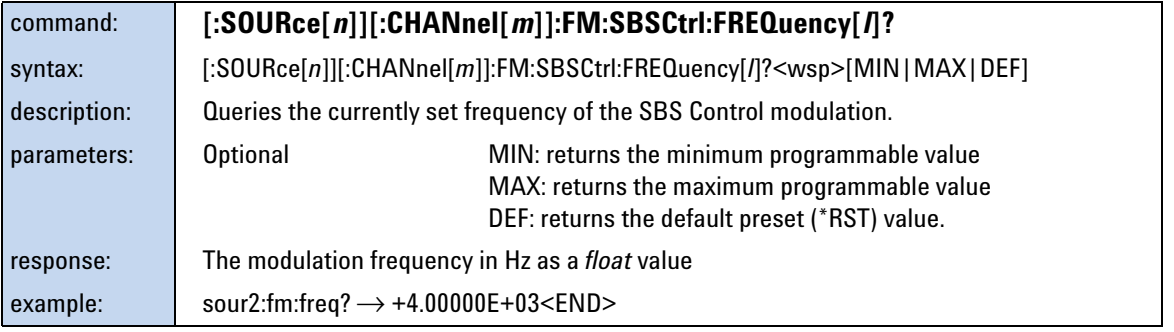

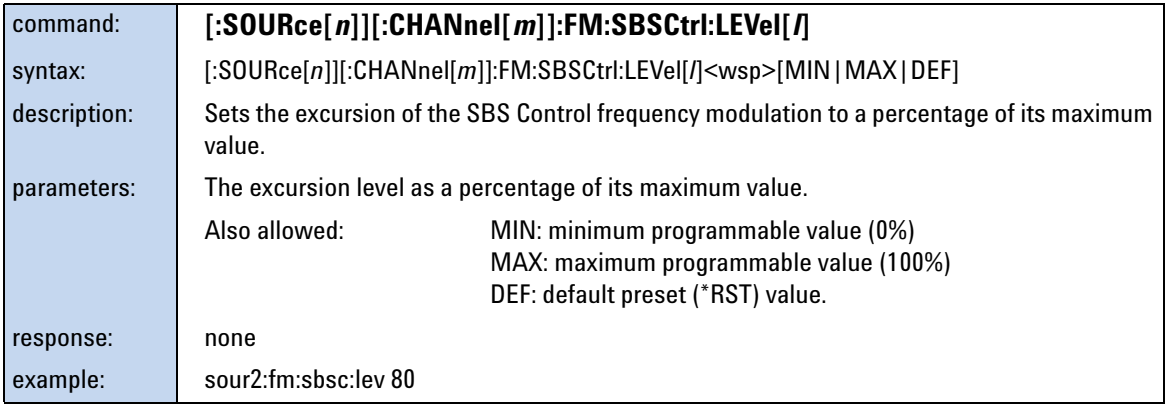

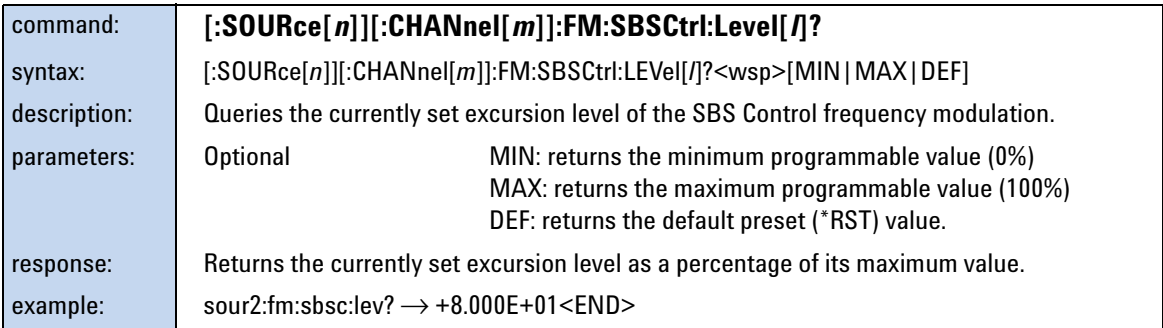

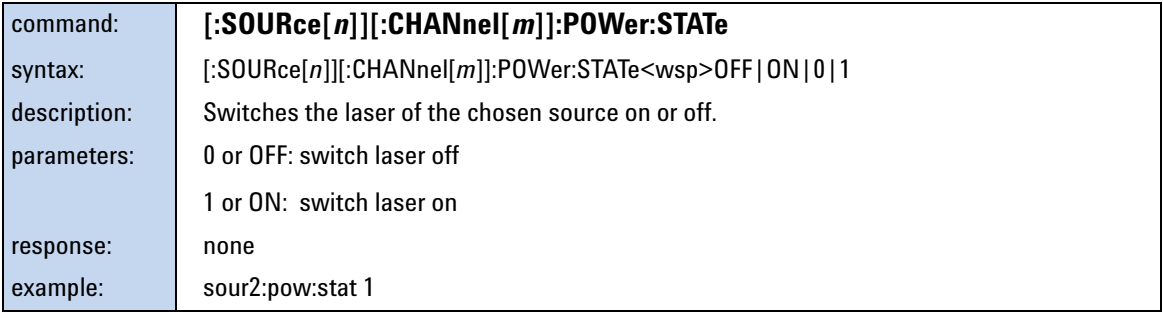

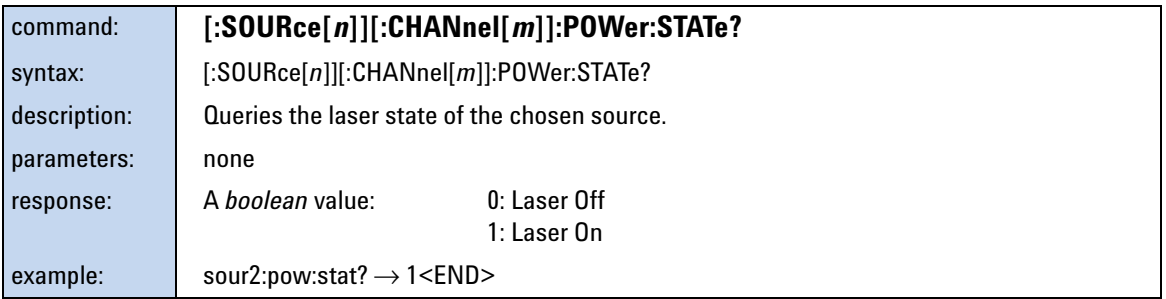

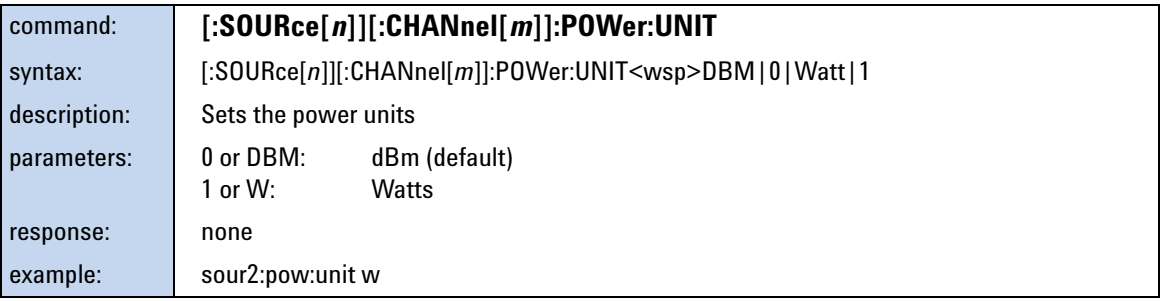

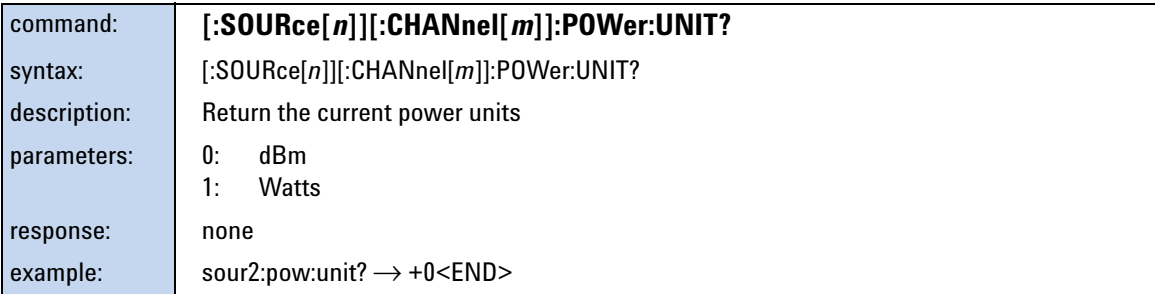

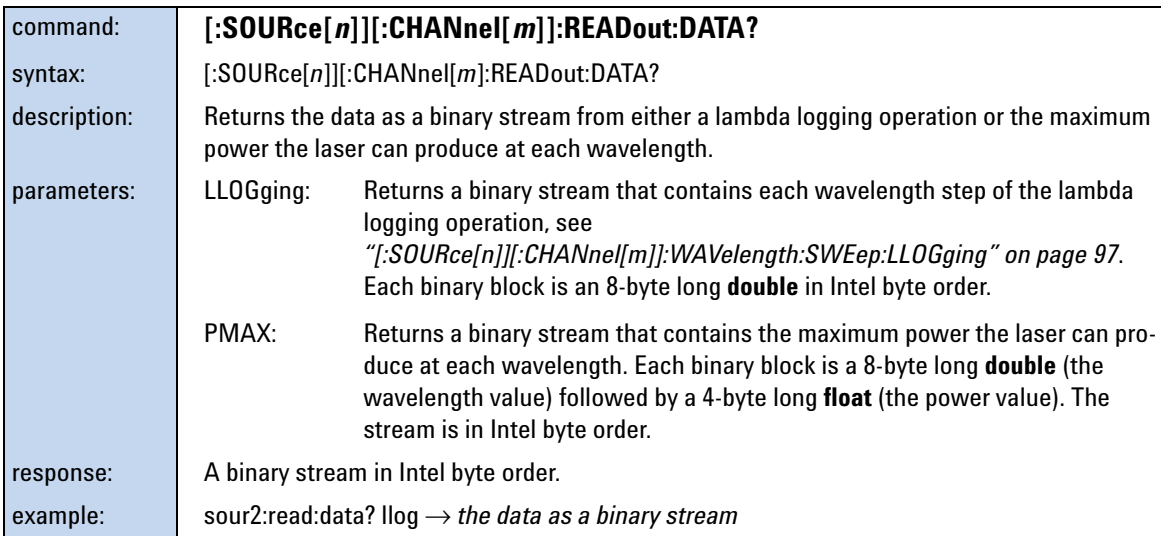

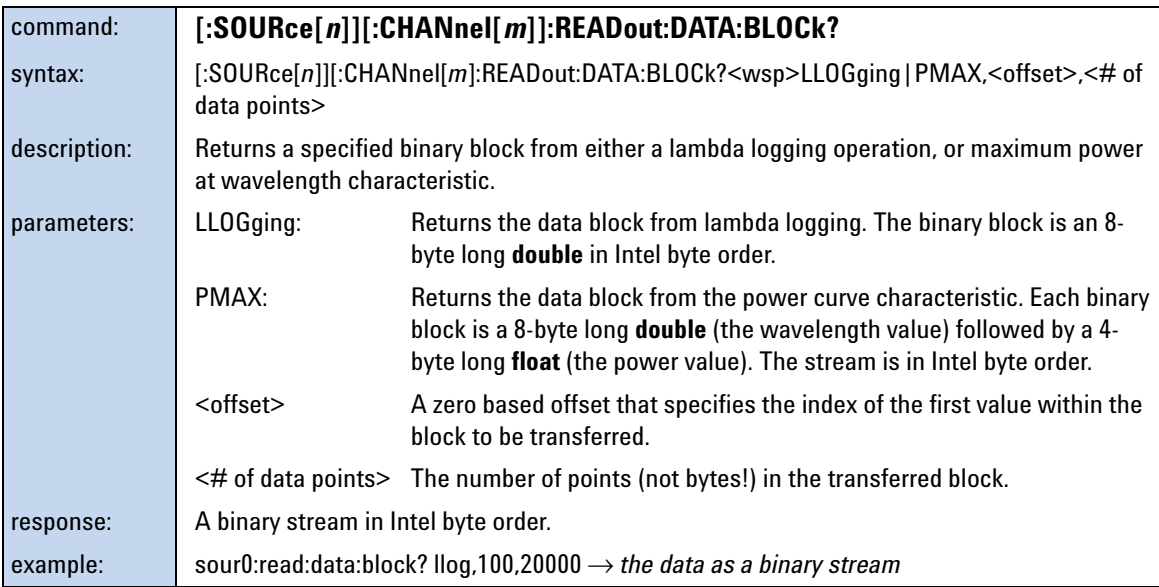

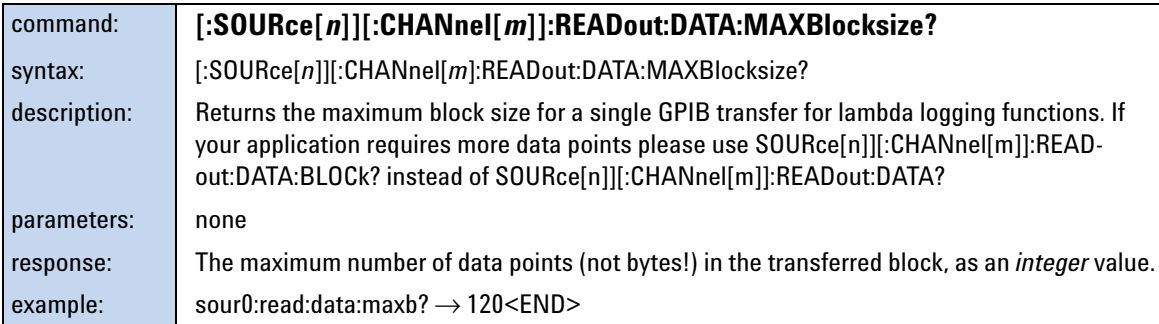

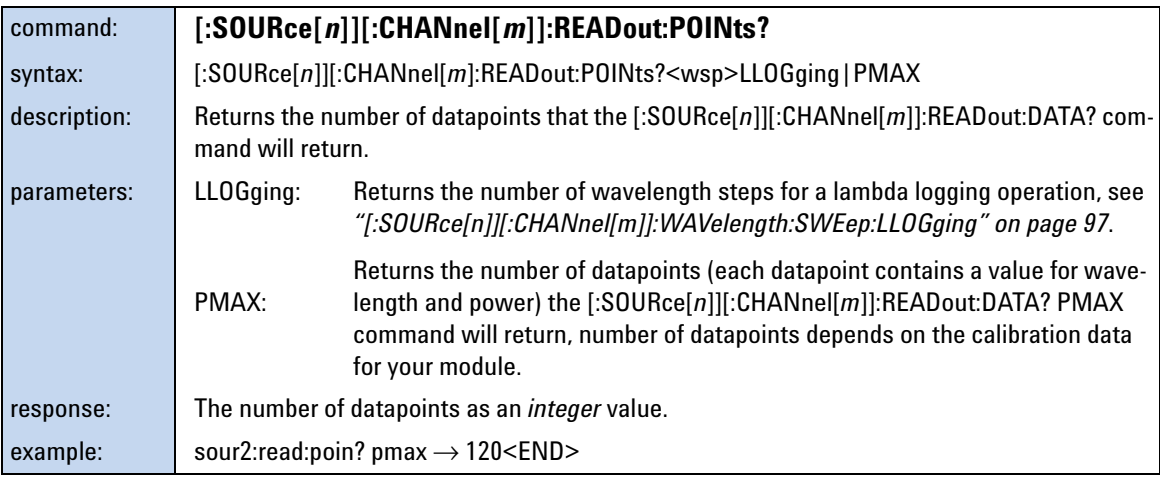

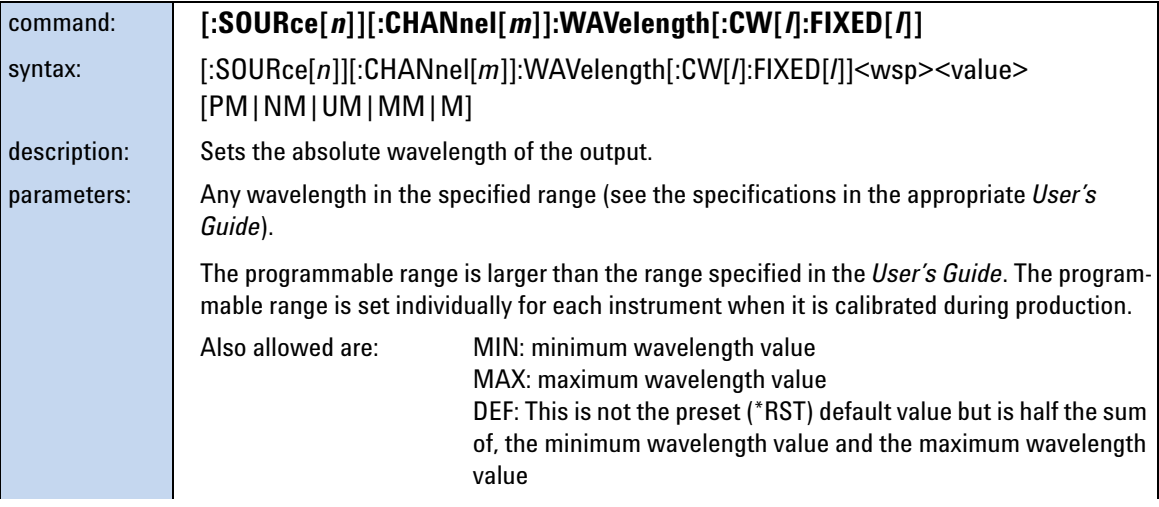

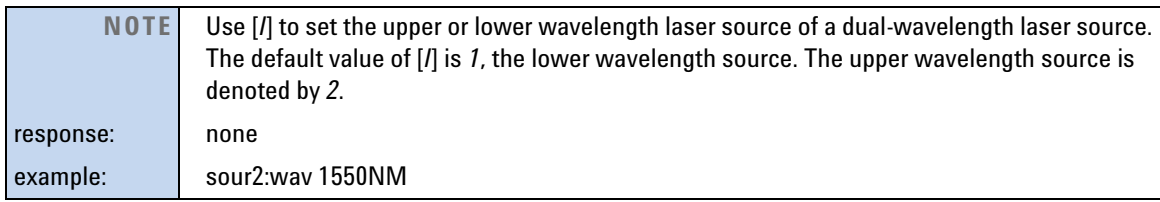

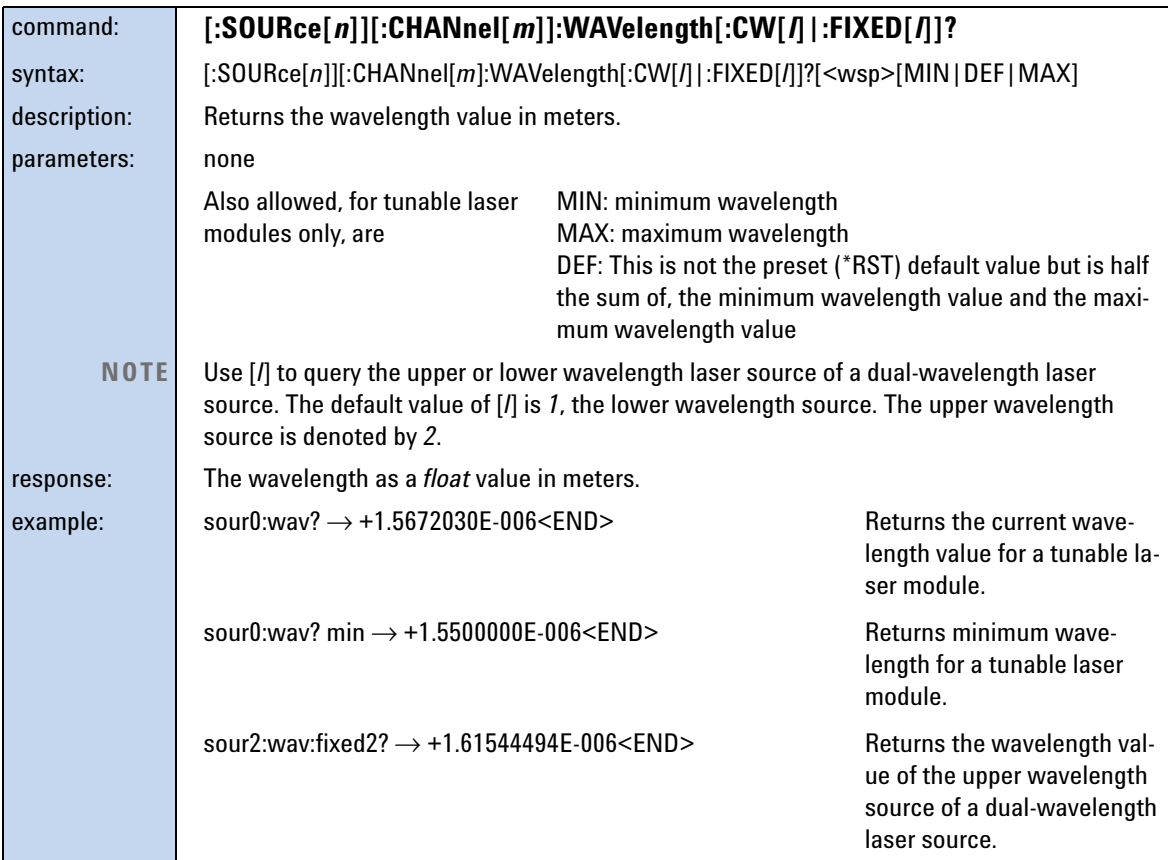

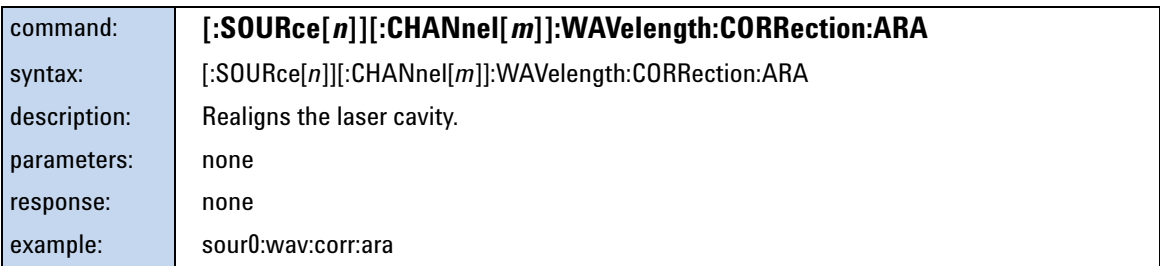

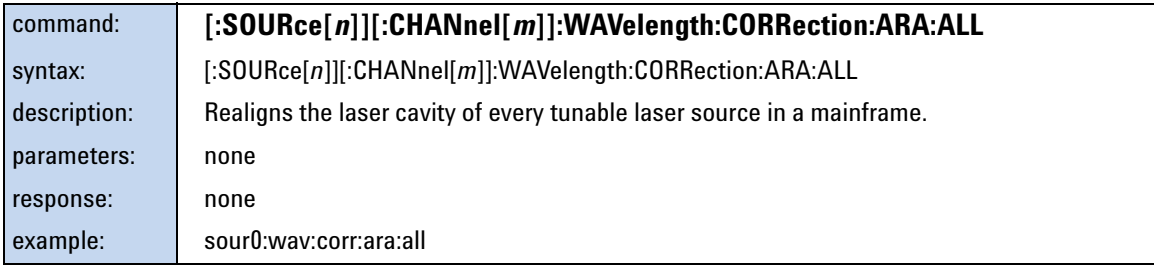

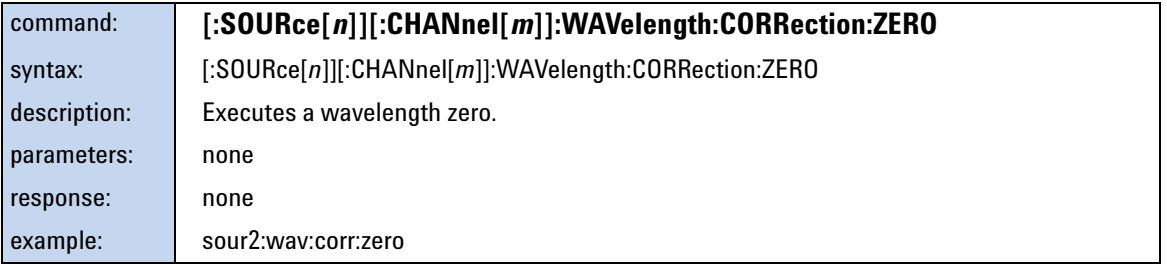

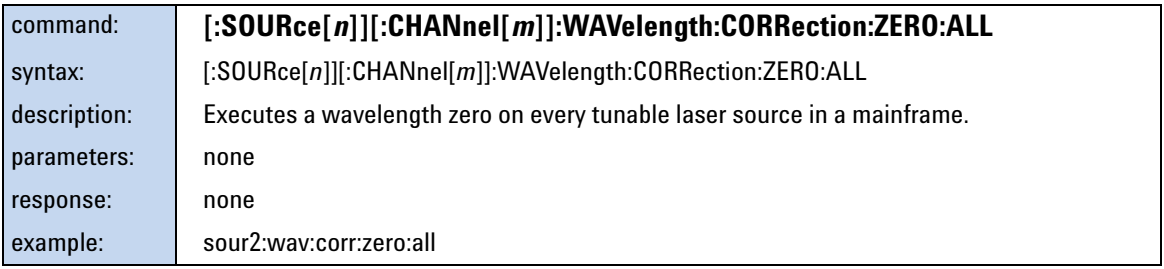

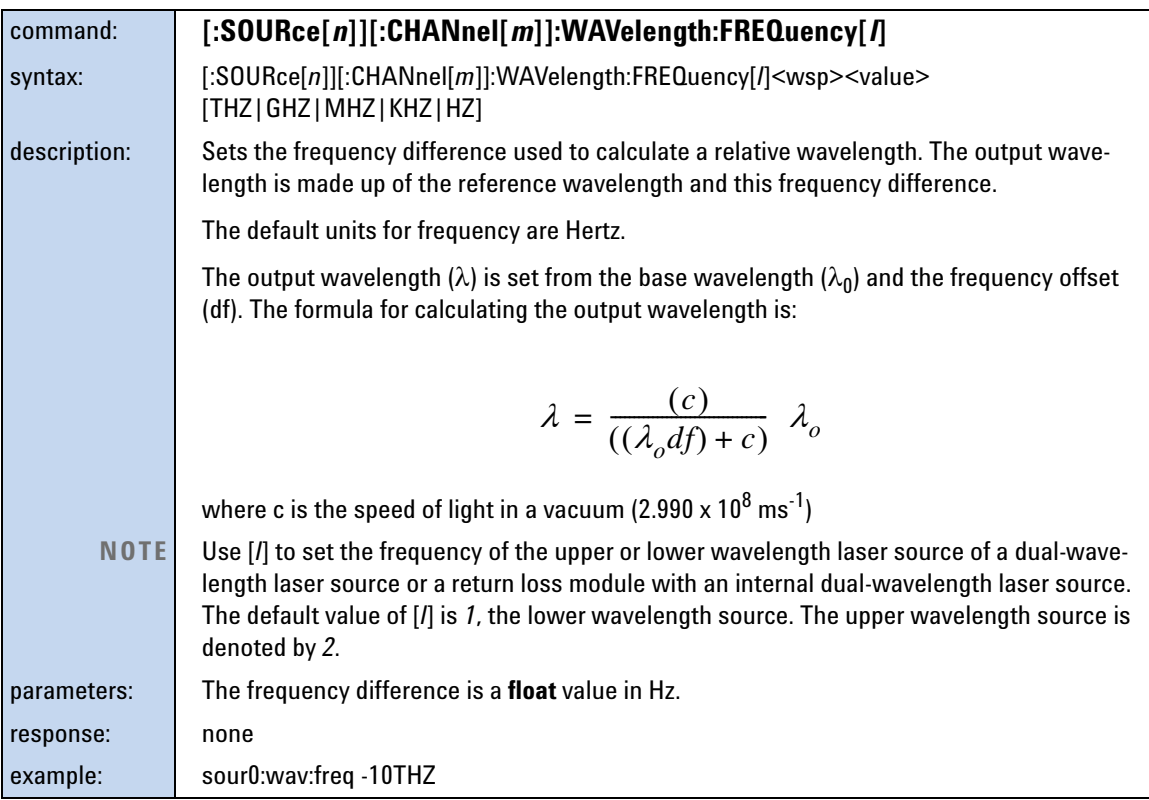

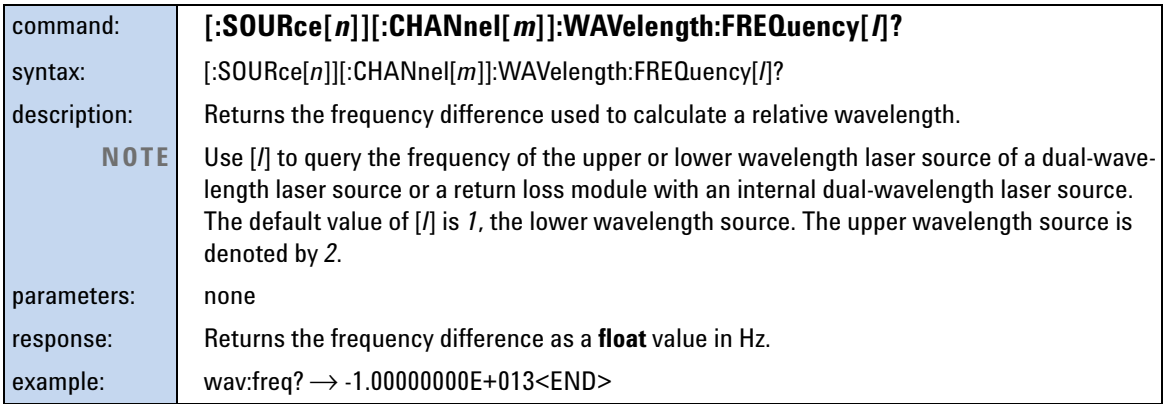

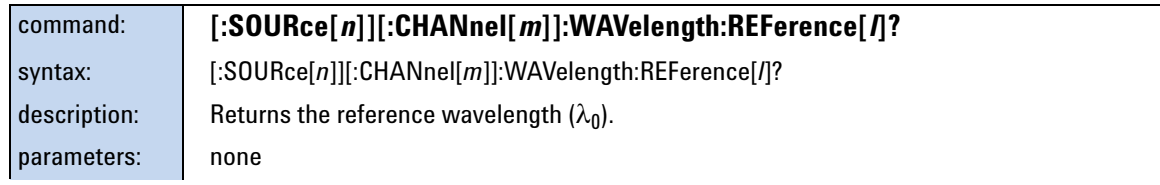

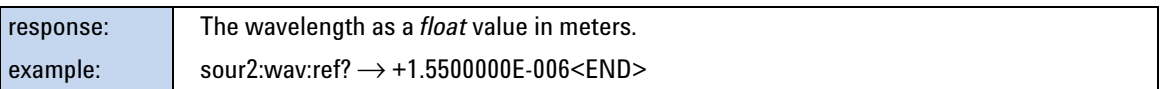

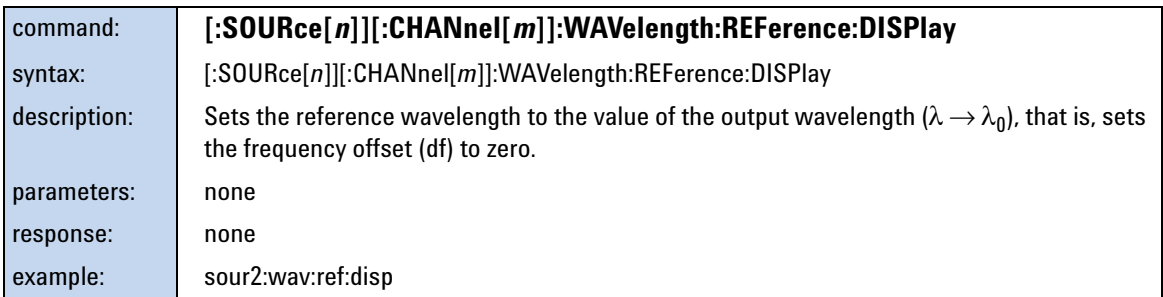

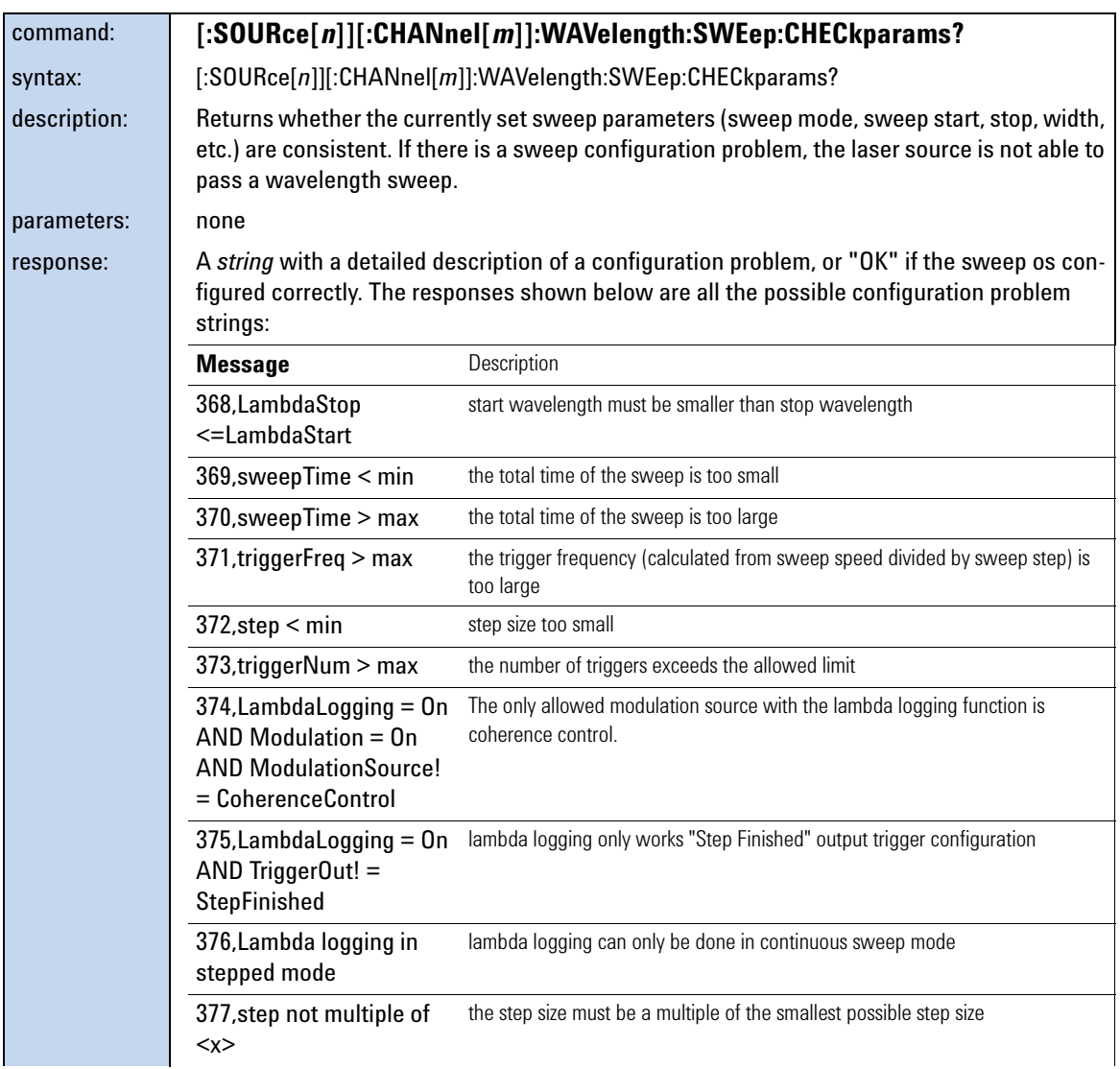

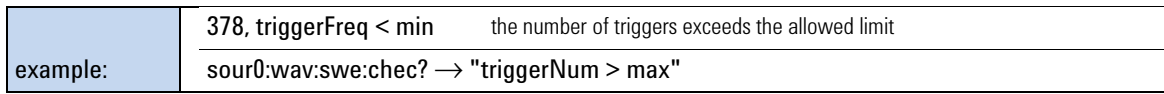

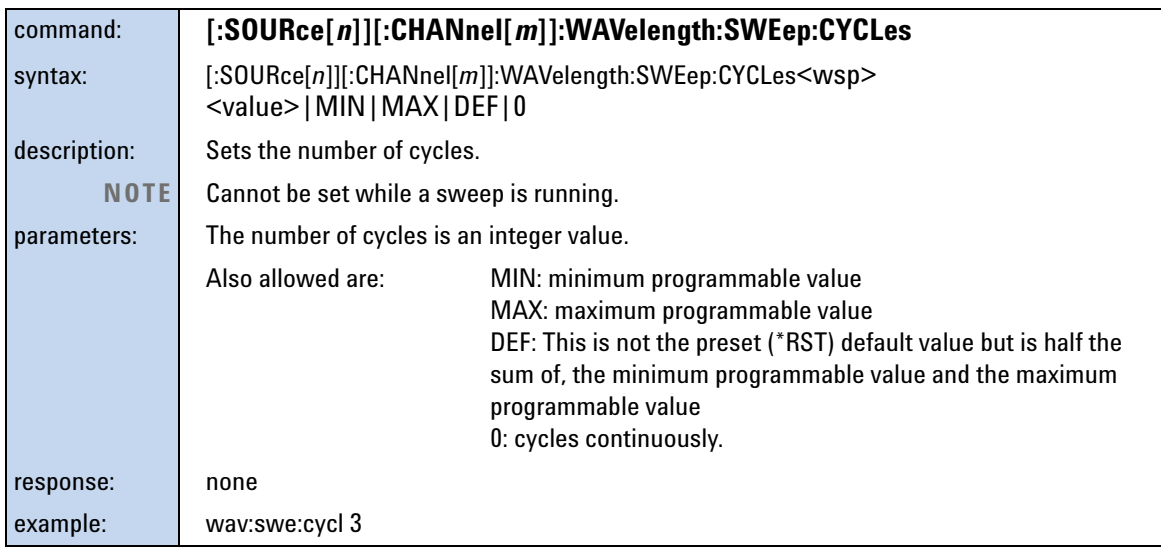

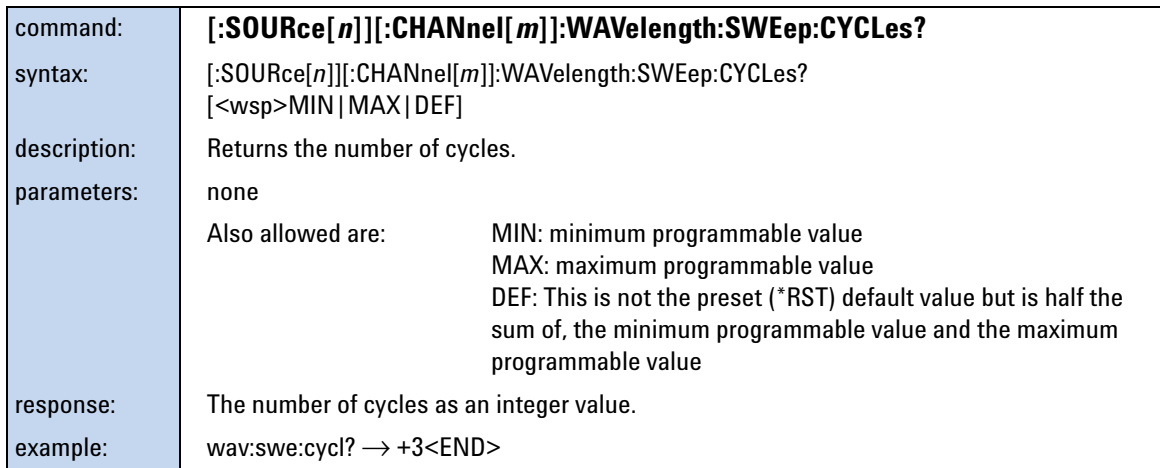

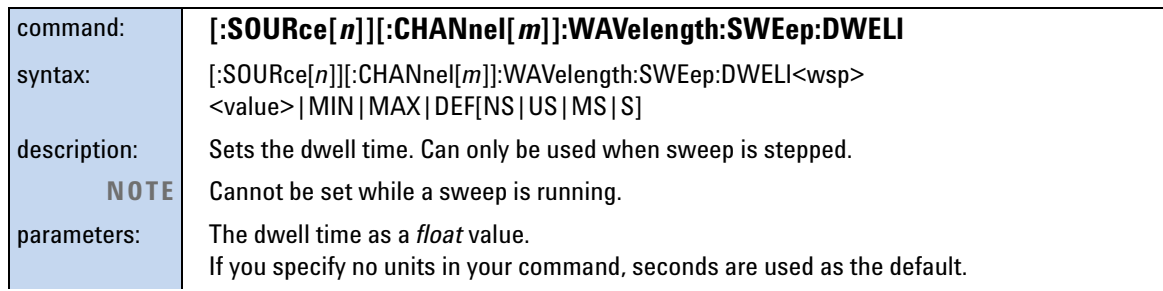

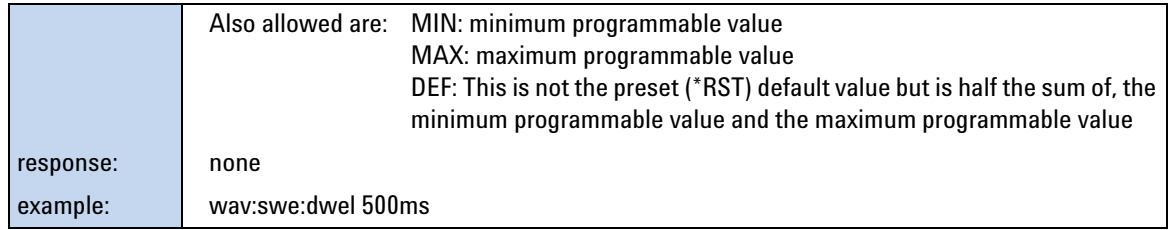

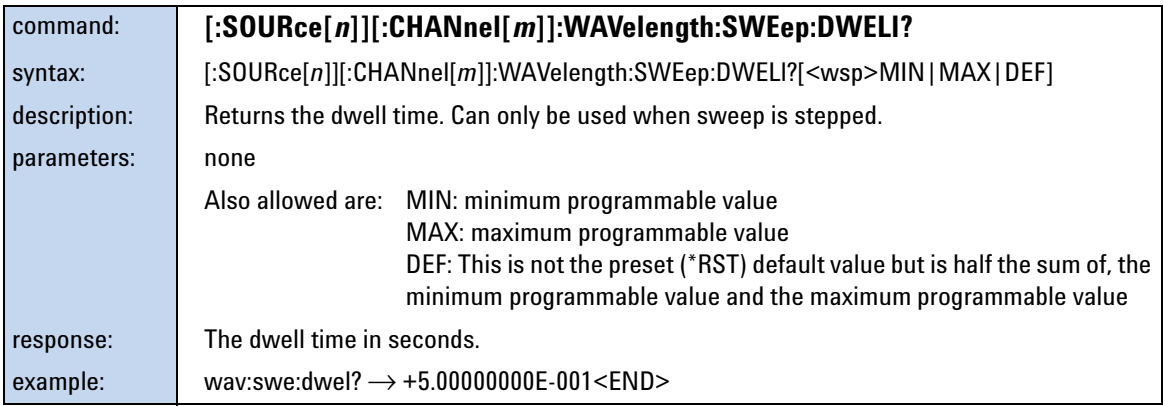

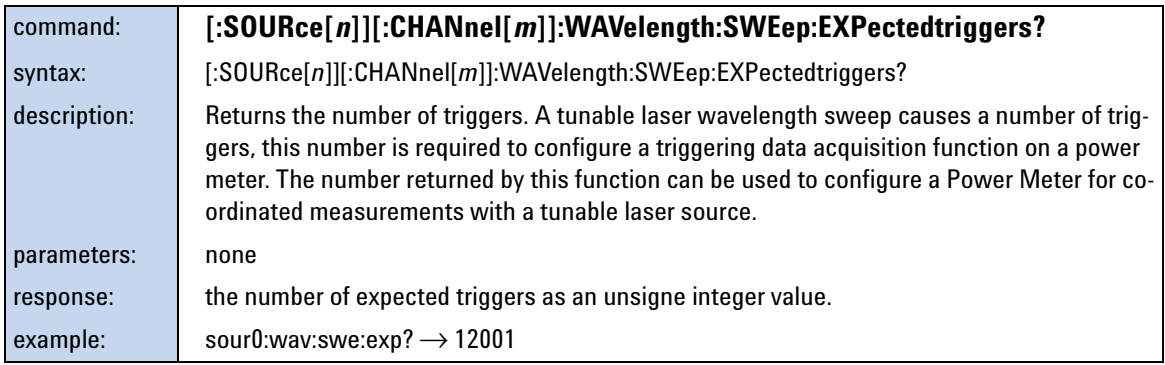

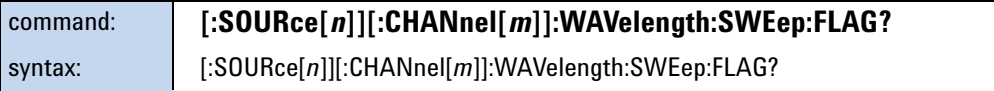

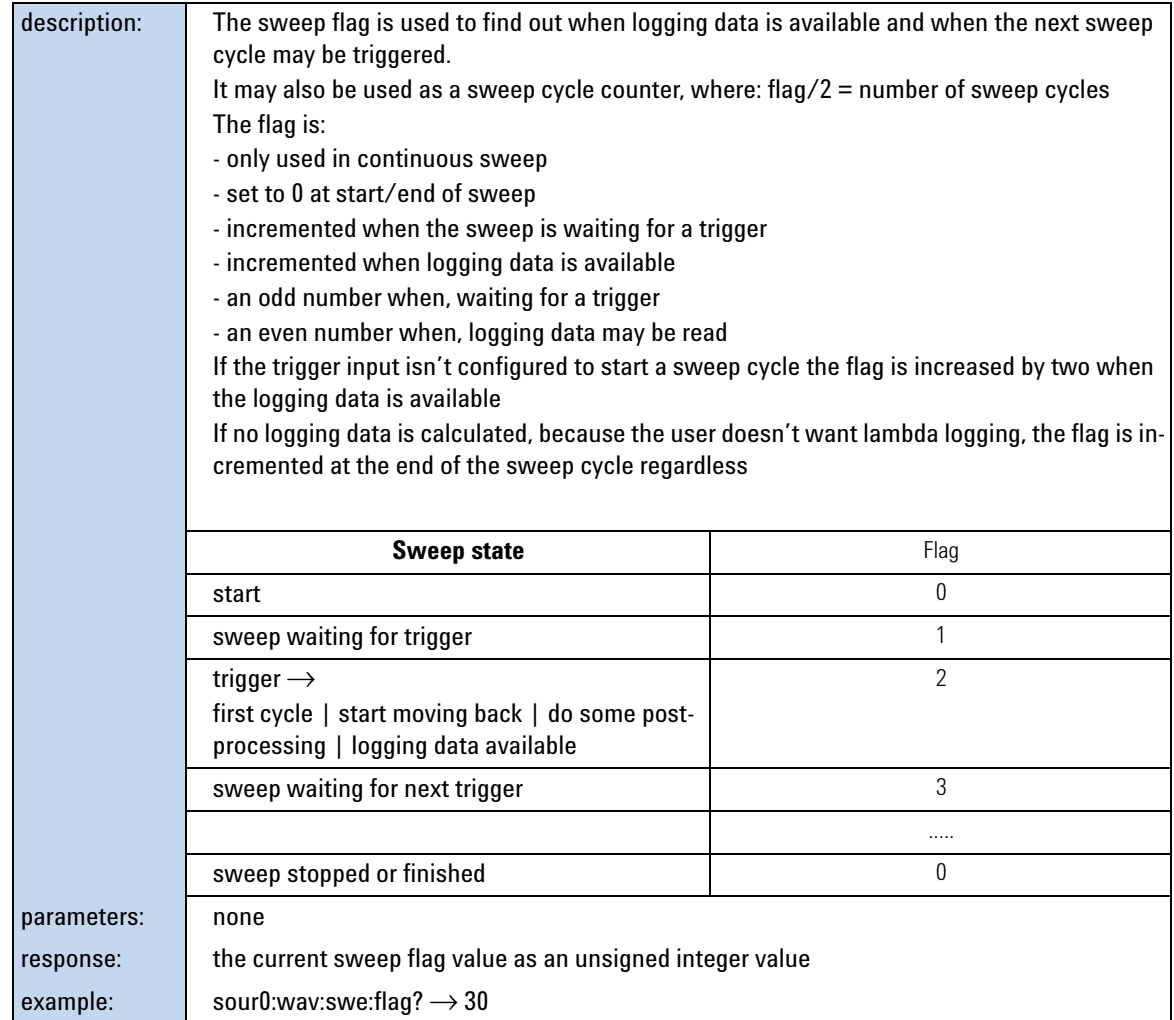

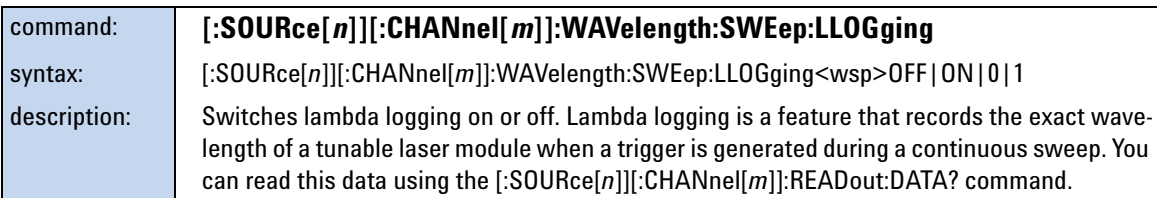

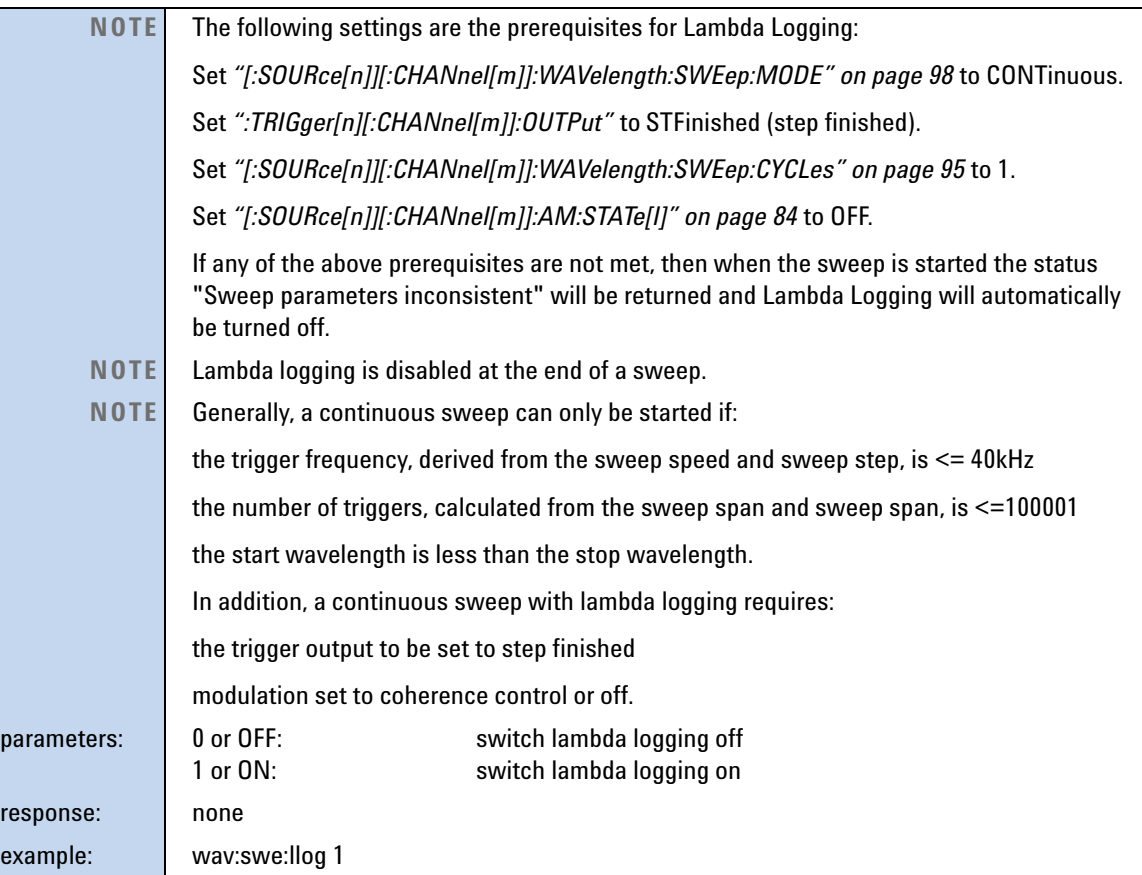

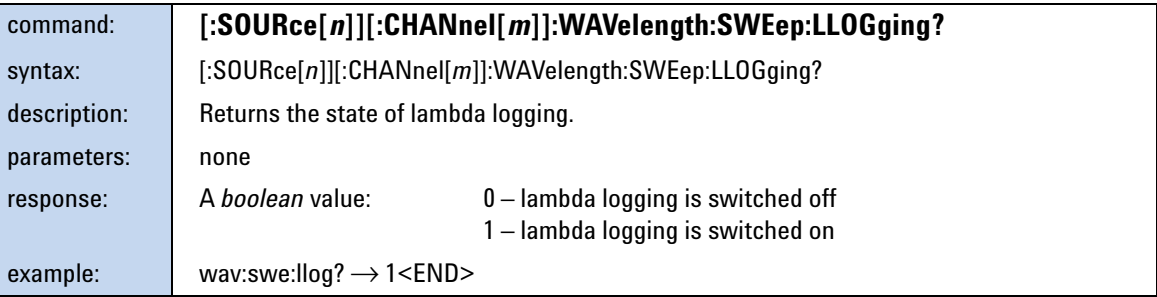

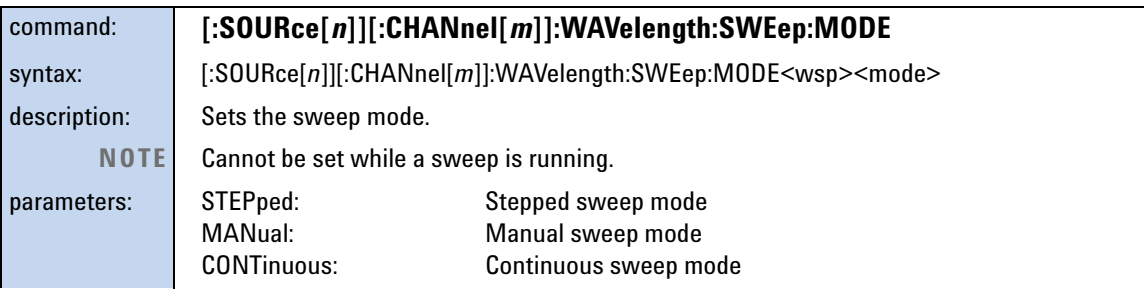

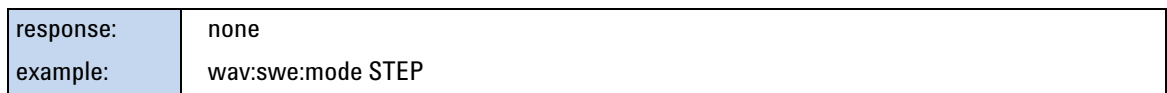

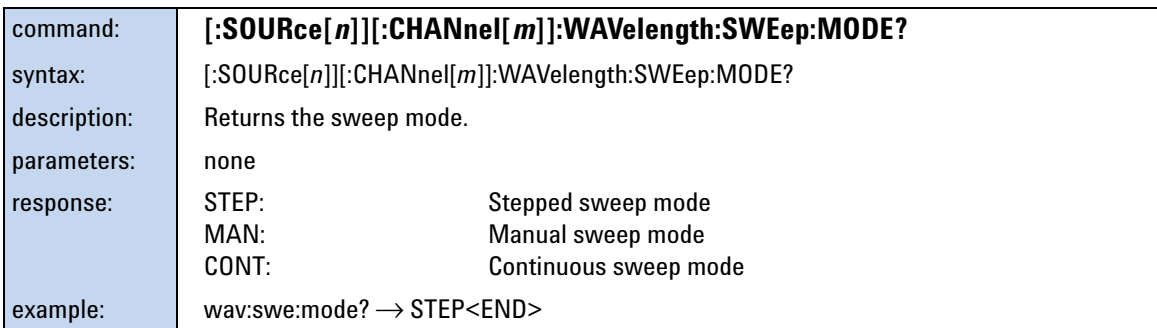

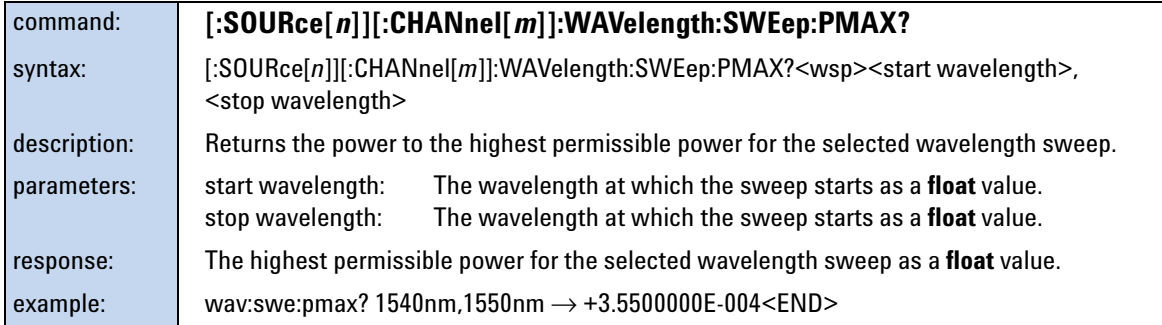

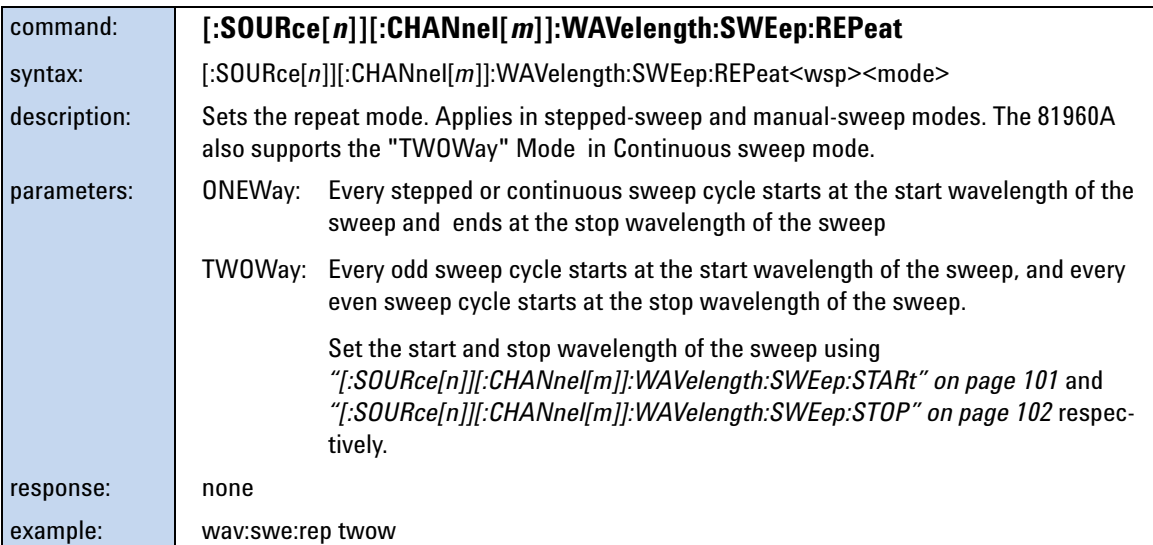

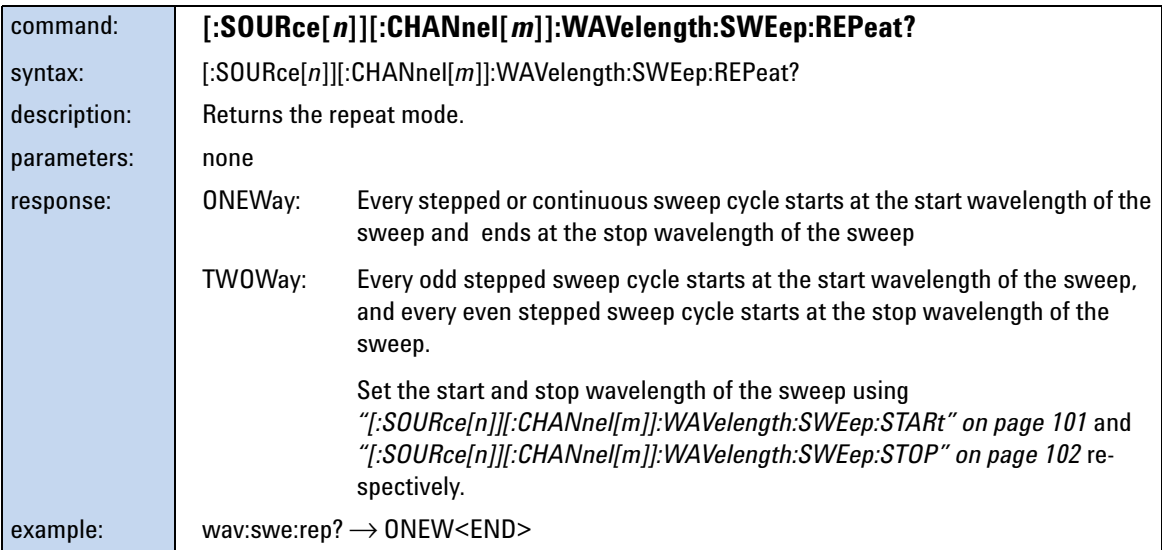

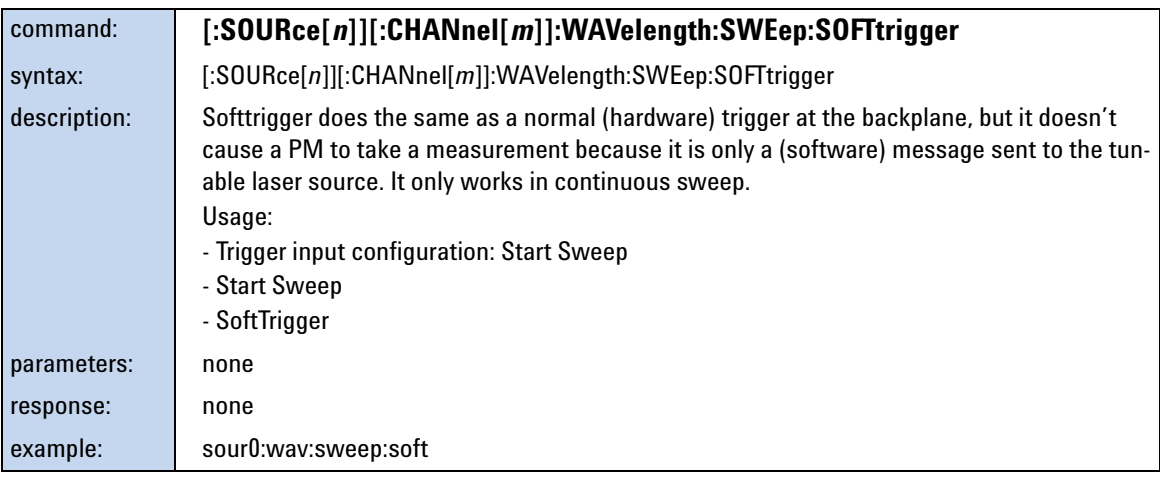

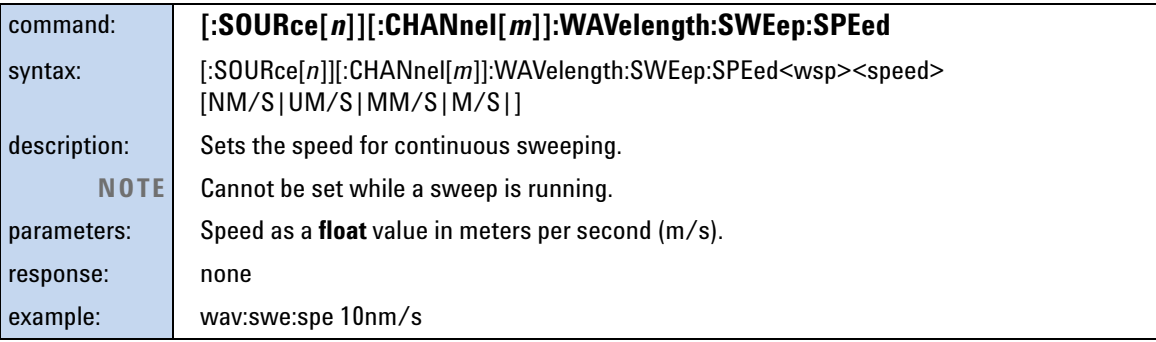

## **NOTE**

The 81960A supports speeds of 0.5, 1, 2, 5, 10, 20, 40, 50, 80, 100 and 200 nm/s.

A higher speed needs a longer acceleration/deceleration span. This can reduce the usable sweep range, available sweep power and repetition rate. The speed which gives the highest repetition rate depends on the sweep span. For example, 10 nm/s is good for a 2 nm span and 100 nm/s for a 40 nm/s span.

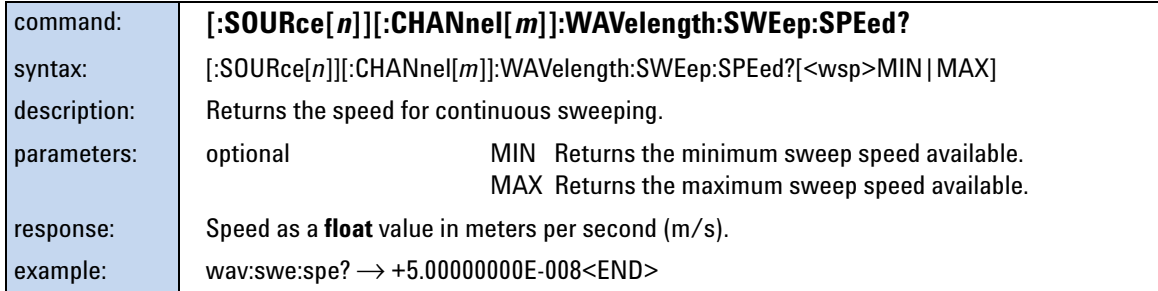

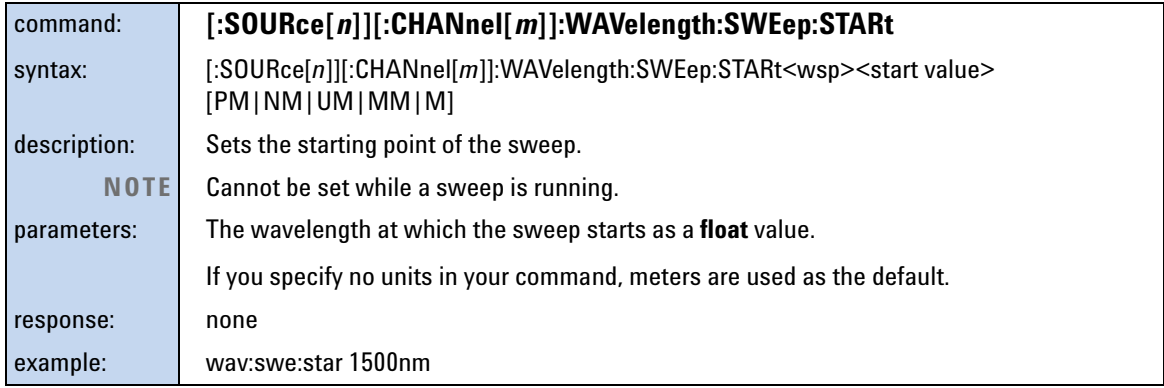

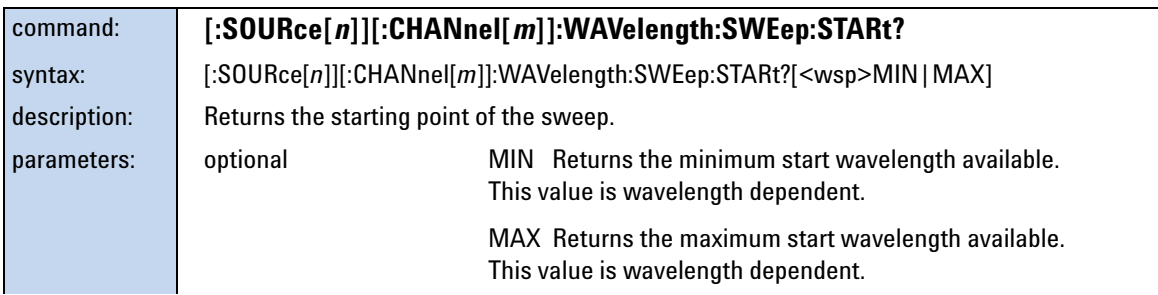

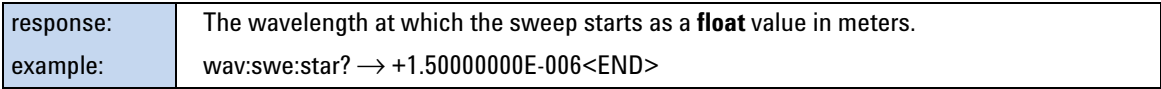

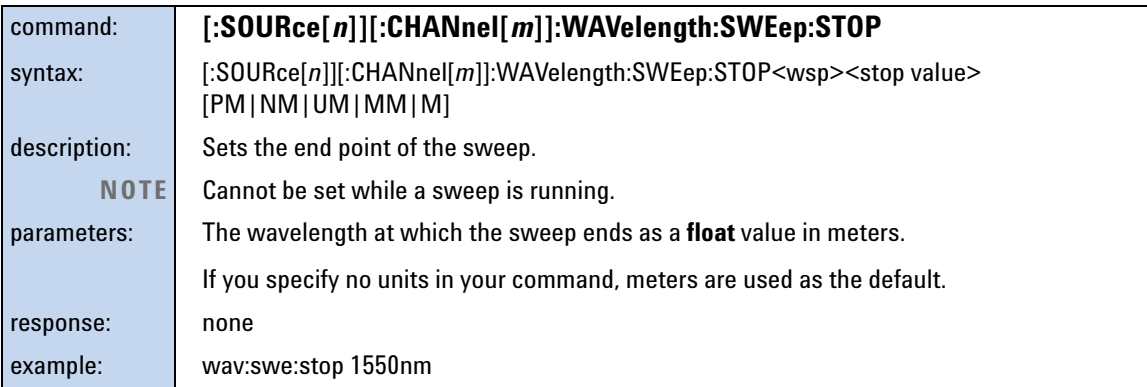

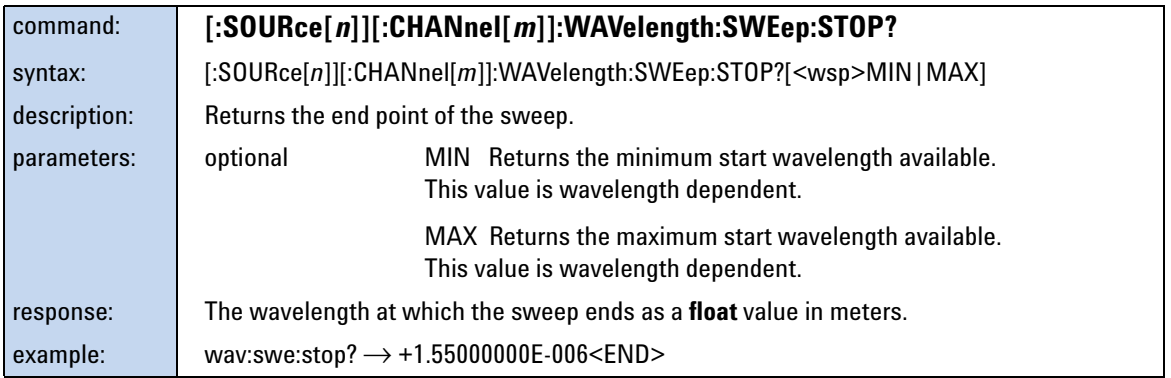

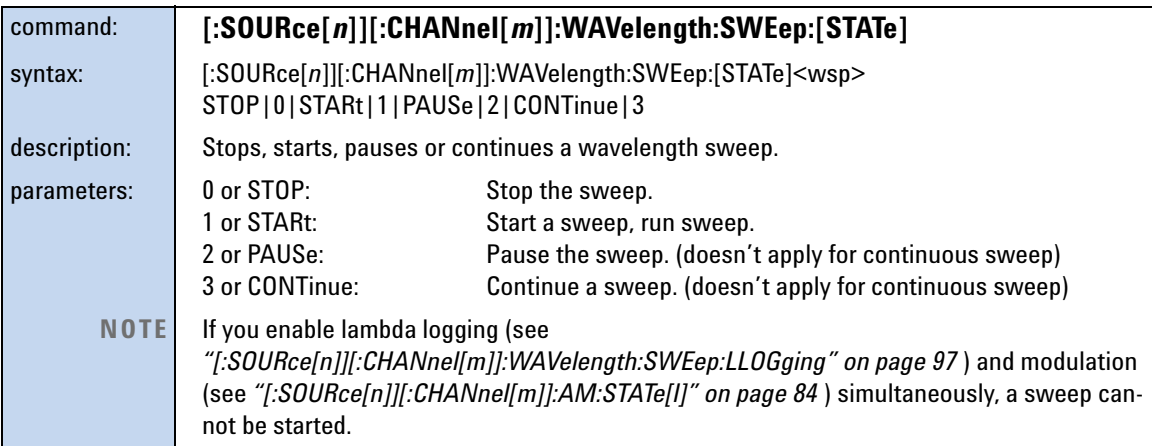

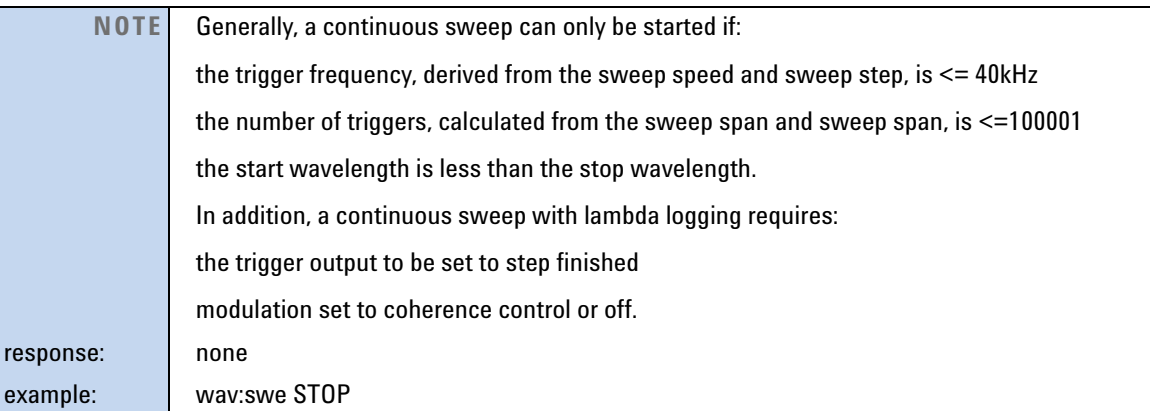

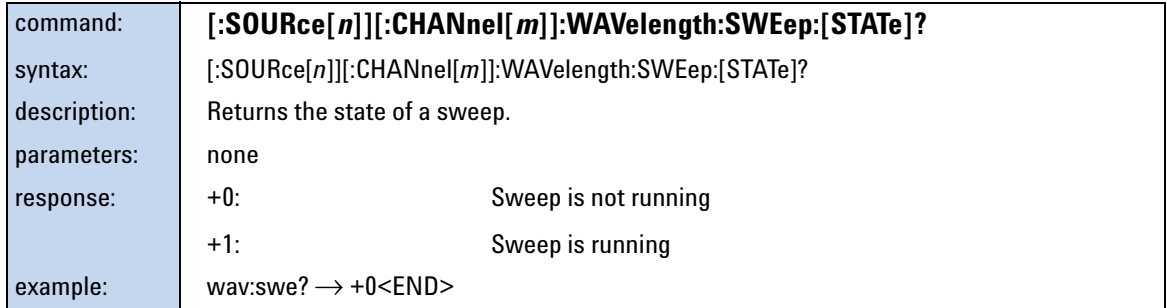

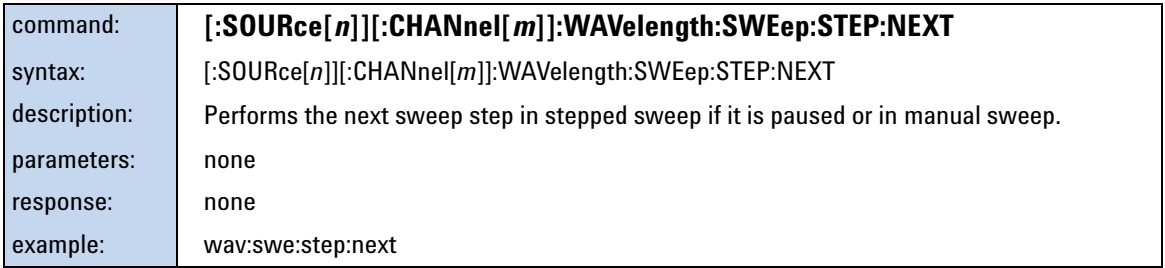

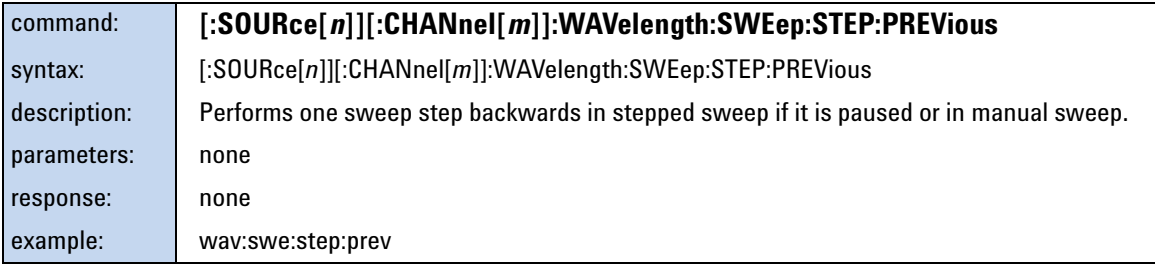

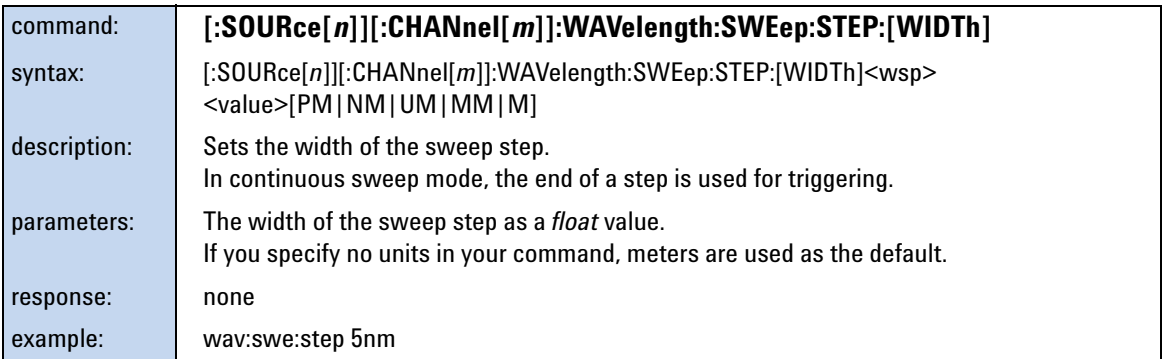

#### **NOTE**

The step of the 81960A can be set with a resolution of 0.1 pm. The duration of a step in continuous sweep mode, dependent on the step width and sweep speed, can be set as short as 1 μs.

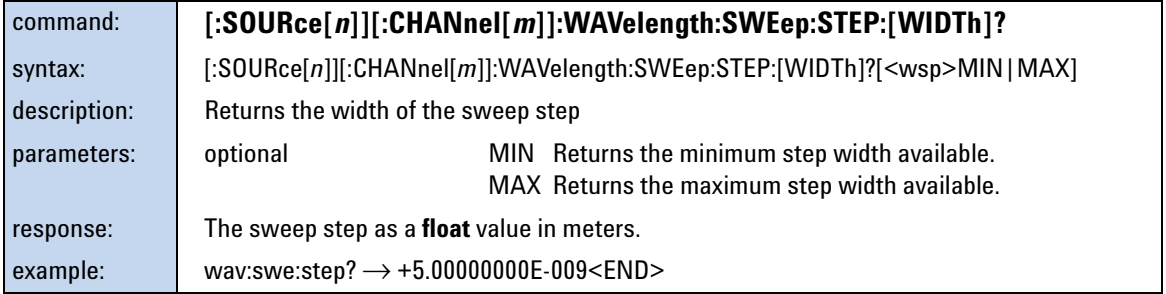

For further details please refer to the 8163A/B, 8164A/B, 8166A/B Programming Guide, Publication No. 08164-90B64. The 81960A module is command compatible to the 81940A/81980A modules.

# 5 **Specifications**

Agilent 81960A Compact TLS module is produced to the ISO 9001 international quality system standard as part of Agilent's commitment to continually increasing customer satisfaction through improved quality control.

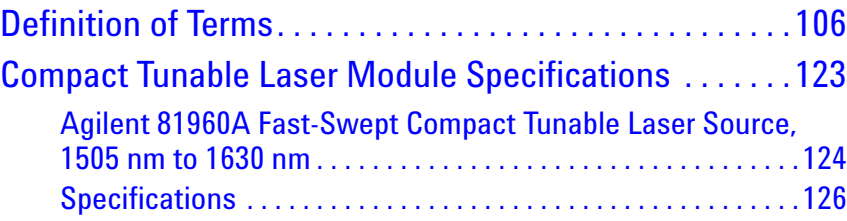

#### **Specifications:**

Specifications apply, unless otherwise noted, for the stated environmental conditions, after warm-up, in CW mode (unmodulated output, SBS suppression off) and at uninterrupted line voltage. "Constant temperature" is a stable operating temperature within  $\pm 1$  K.

## <span id="page-103-0"></span>**Definition of Terms**

This section defines terms that are used in this chapter.

Measurement principles are indicated. Alternative measurement principles of equal value are also acceptable.

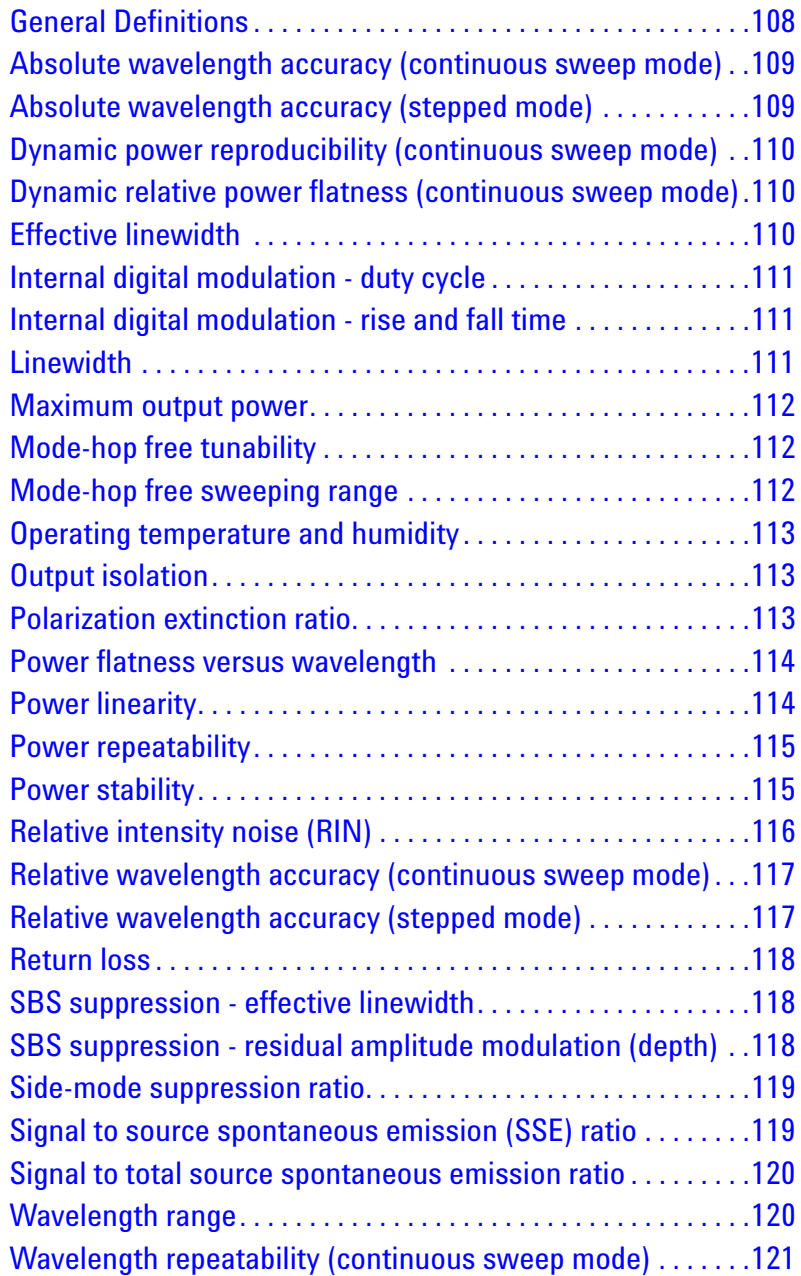

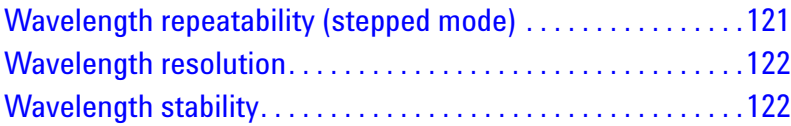

## <span id="page-105-0"></span>**General Definitions**

#### **Constant Temperature**

Where required, is a stable operating temperature within  $\pm 1$  K.

#### **Logged wavelength**

This is the wavelength measured and recorded by the internal wavelength meter during a sweep at the corresponding trigger signal. This recorded wavelength can be read with the logging function.

**NOTE**

**The logged wavelength positions during a sweep** depend on environmental conditions and may differ slightly between repeated sweeps.

#### **Stepped mode**

In stepped mode the tunable laser source is operated statically, so that a user's measurement is made at a fixed wavelength of the tunable laser source. When tuning to a new wavelength, the static specifications are valid after completion of the tuning operation.

#### **Continuous sweep mode**

In continuous sweep mode the tunable laser source is operated dynamically, so that a user's measurement is made while the wavelength of the tunable laser source changes in a defined way (given by start wavelength, end wavelength and sweep speed). During a continuous sweep the dynamic specifications and the "Logged wavelength" applies.

## <span id="page-106-0"></span>**Absolute wavelength accuracy (continuous sweep mode)**

The maximum difference between the "Logged wavelength" and the actual wavelength in "Continuous sweep mode" . Wavelength is defined as wavelength in vacuum.

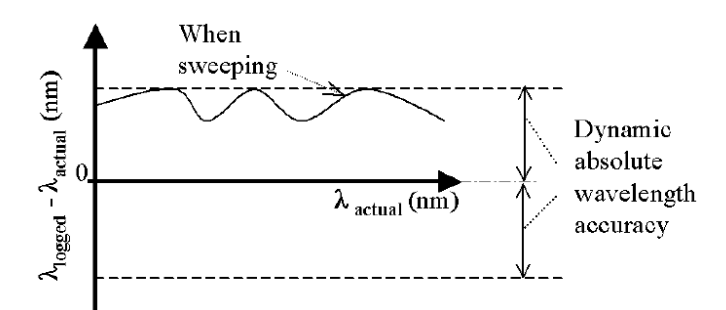

Figure 25 Absolute wavelength accuracy (continuous sweep mode)

**Conditions:** As specified. No mode-hop.

## <span id="page-106-1"></span>**Absolute wavelength accuracy (stepped mode)**

The maximum difference between the displayed wavelength and the actual wavelength of the tunable lase source. Wavelength is defined as wavelength in vacuum.

**Conditions:** Constant power level. Other conditions as specified.

**Measurement:** Using a wavelength meter, averaging time  $\geq 1$  s.

#### **The absolute wavelength accuracy of the low-SSE output**  (if applicable) is the same as the absolute wavelength accuracy of the high power output (guaranteed by design). **NOTE**

## <span id="page-107-0"></span>**Dynamic power reproducibility (continuous sweep mode)**

Specifies the random uncertainty in reproducing the output power at the same actual wavelength in different sweeps. It is expressed as  $\pm$  half the span between the maximum and minimum of all actual output powers.

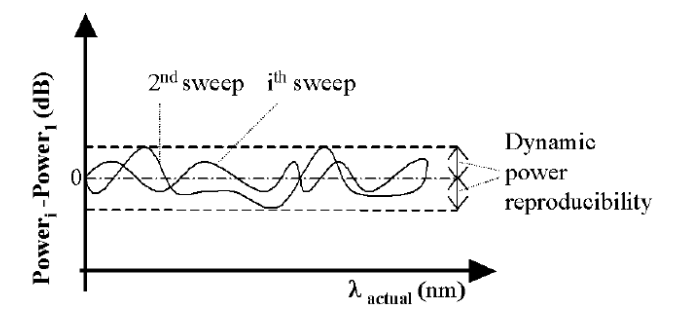

Figure 26 Dynamic power reproducibility (continuous sweep mode)

**Conditions:** Uninterrupted tunable laser source output power, constant temperature, no mode-hop. Other conditions as specified.

## <span id="page-107-1"></span>**Dynamic relative power flatness (continuous sweep mode)**

The high frequency part of the dynamic power flatness, obtainable by referencing the power measured at high sweep speed to the power measured at low sweep speed.

- **Conditions:** Uninterrupted tunable laser source output power, constant power setting, constant temperature, no mode-hop. Other conditions as specified.
- **Measurement:** Reference sweep speed value 0.5 nm/s.

## <span id="page-107-2"></span>**Effective linewidth**

The time-averaged 3 dB width of the optical spectrum, expressed in Hertz.

- **Conditions:** Coherence control on. Other conditions as specified.
- **Measurement:** *Using a heterodyning technique*: The output of the laser under test is mixed with another laser of the same type on a wide bandwidth photodetector. The electrical noise spectrum of the photodetector current is measured with an Agilent Lightwave signal analyzer, and the linewidth
calculated from the heterodyne spectrum. (Lightwave signal analyzer settings: resolution bandwidth 1 MHz, video bandwidth 10 kHz, sweep time 20 ms, single scan).

### <span id="page-108-0"></span>**Internal digital modulation - duty cycle**

When the laser is internally (digitally) modulated at a frequency *f*, the duty cycle is specified as  $\tau_{on} \times f$ , where  $\tau_{\text{on}}$  is the time the laser is on during one modulation cycle (expressed in percent).

**Conditions:** Modulation frequency as specified.

### **Internal digital modulation - rise and fall time**

Fall time specifies the time for the optical pulse to fall from 90% to 10% of its original power value.

Rise time specifies the time for the optical pulse to rise from 10% to 90% of its final power value.

**Conditions:** Modulation frequency as specified.

**Measurement:** Using a photoreceiver (of sufficient bandwidth) and an oscilloscope.

### <span id="page-108-1"></span>**Linewidth**

The 3 dB width of the optical spectrum, expressed in Hertz.

**Conditions:** Coherence control off. Other conditions as specified.

**Measurement:** *Using a self-heterodyning technique*: The output of the laser under test is sent through a Mach-Zehnder interferometer in which the length difference of the two arms is longer than the coherence length of the laser. The electrical noise spectrum of the photodetector current is measured using an

Agilent Lightwave signal analyzer, and the linewidth calculated from the heterodyne spectrum.

Alternatively, *Using a heterodyning technique*: The output of the laser under test is mixed with another laser of the same type on a wide bandwidth photodetector. The electrical noise spectrum of the photodetector current is measured using an Agilent Lightwave signal

analyzer, and the linewidth calculated from the heterodyne spectrum. (Lightwave signal analyzer settings: resolution bandwidth 1 MHz, video bandwidth 10 kHz, sweep time 20 ms, single scan).

#### <span id="page-109-0"></span>**Maximum output power**

The maximum achievable output power of the tunable laser source and the maximum output power for which the tunable laser source specifications apply.

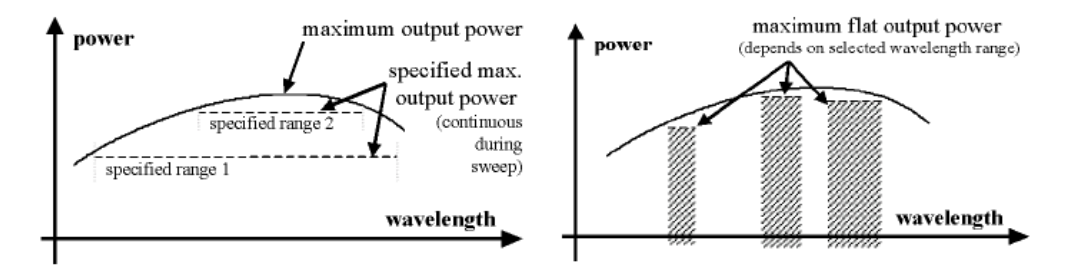

Figure 27 Maximum Output Power vs Wavelength, Maximum Flat Output Power vs Wavelength

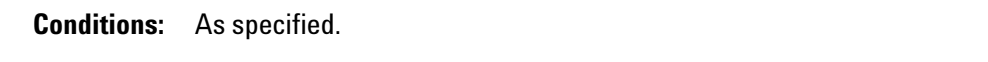

**Measurement:** Using a power meter at the end of a 2 m single-mode fiber patchcord.

#### <span id="page-109-1"></span>**Mode-hop free tunability**

Specifies the wavelength range for which no abrupt wavelength change occurs in "Stepped mode" . Abrupt change is defined as change of more than the specified ["Absolute wavelength accuracy \(stepped mode\)" .](#page-106-0)

#### **Mode-hop free sweeping range**

Specifies the wavelength range for which no abrupt wavelength change occurs in "Continuous sweep mode" . Abrupt change is defined as change of more than the specified "Absolute wavelength accuracy" .

**Conditions:** Output power as specified. Ambient temperature as specified.

### <span id="page-110-0"></span>**Operating temperature and humidity**

The ambient temperature range and humidity range of the tunable laser source for which the specifications apply.

**If the optical mainframe hosting the tunable laser source module is rack-mounted** the temperature and humidity within the rack apply.

### <span id="page-110-1"></span>**Output isolation**

The insertion loss of the built-in isolator in the backward direction.

**Measurement:** This characteristic cannot be measured from outside the module. It is based on known isolator characteristics.

### <span id="page-110-2"></span>**Polarization extinction ratio**

Specifies the ratio of the optical power in the slow axis of a connected polarization-maintaining fiber to optical power in the fast axis, expressed in dB

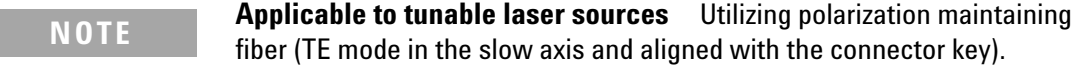

**Measurement:** Using a polarization analyzer at the end of a polarization-maintaining patchcord, by sweeping the wavelength to create circular traces on the Poincaré sphere. Calculate the polarization extinction ratio from the diameters of these circles.

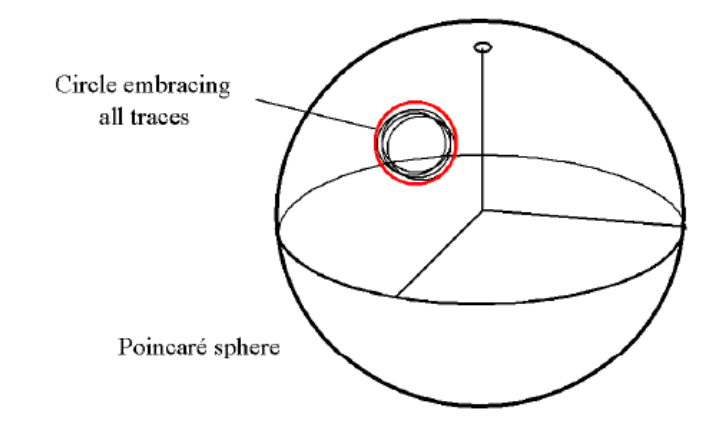

Figure 28 Circular traces on the Poincaré sphere used to calculate polarization extinction ratio.

### <span id="page-111-0"></span>**Power flatness versus wavelength**

Specifies  $\pm$  half the span (in dB) between the maximum and the minimum actual power levels of the tunable laser source when changing the wavelength.

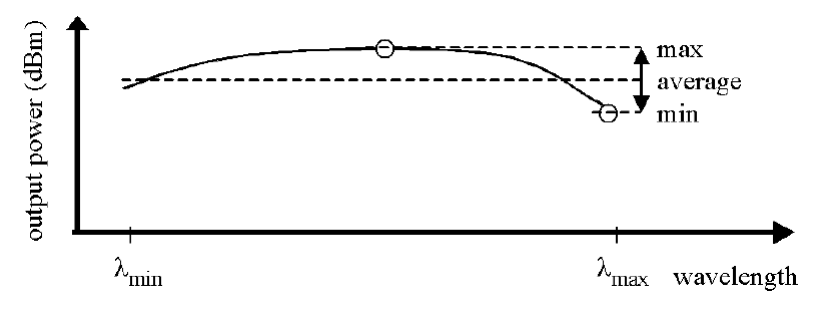

Figure 29 Power flatness vs. wavelength.

**Conditions:** Uninterrupted tunable laser source output power, constant power setting, constant temperature. Other conditions as specified.

### <span id="page-111-1"></span>**Power linearity**

When measuring the ratios (in dB) between the displayed power level and the actual power level for different output power levels of the tunable laser source, the power linearity is  $\pm$  half the difference between the maximum and the minimum value of all ratios.

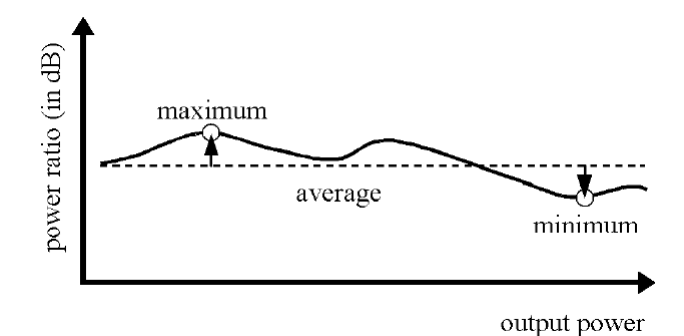

Figure 30 Power linearity.

**Conditions:** Uninterrupted tunable laser source output power, constant wavelength setting, constant temperature. Other conditions as specified.

#### <span id="page-112-0"></span>**Power repeatability**

The uncertainty in reproducing the power level after changing and resetting the power level. The power repeatability is  $\pm$  half the span between the highest and lowest actual power.

**Conditions:** Uninterrupted tunable laser source output power, constant wavelength setting, constant temperature. Other conditions as specified.

**The long-term power repeatability** can be obtained by taking the power repeatability and power stability into account. **NOTE**

### <span id="page-112-1"></span>**Power stability**

Specifies the change of the power level of the tunable laser source over time, expressed as  $\pm$  half the span (in dB) between the highest and lowest actual power.

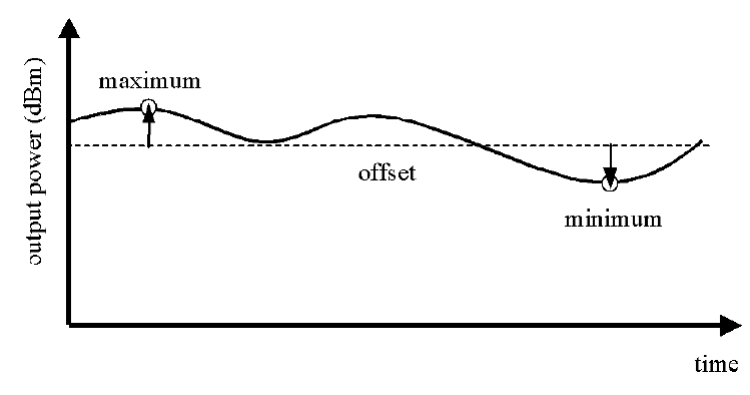

Figure 31 Power stability.

**Conditions:** Time span as specified. Uninterrupted tunable laser source output power, constant wavelength and power level settings, constant temperature. Other conditions as specified.

### <span id="page-113-0"></span>**Relative intensity noise (RIN)**

Specifies the ratio between the mean-square of the optical power fluctuation amplitude ∆ $P_{f,B}$  within a specified frequency range *f* and for bandwidth *B*, and the square of the average optical power *P*avg.

$$
RIN = \frac{\left\langle \Delta P_{f,B}^2 \right\rangle}{P_{\text{avg}}^2 \cdot B} \quad \left[ \frac{1}{\text{Hz}} \right]
$$

RIN, if expressed as "dB/Hz", is calculated by:

$$
RIN_{\text{dB/Hz}} = 10 \cdot \log \left( \frac{\Delta P_{f,B}^2 \cdot 1 \,\text{Hz}}{P_{\text{avg}}^2 \cdot B} \right)
$$

**Conditions:** As specified.

**Measurement:** Using an Agilent Lightwave signal analyzer and bandwidth set to 3 MHz.

### <span id="page-114-0"></span>**Relative wavelength accuracy (continuous sweep mode)**

When measuring the differences between the actual and "Logged wavelength" in "Continuous sweep mode", the dynamic wavelength accuracy is  $\pm$  half the span between the maximum and the minimum value of all differences.

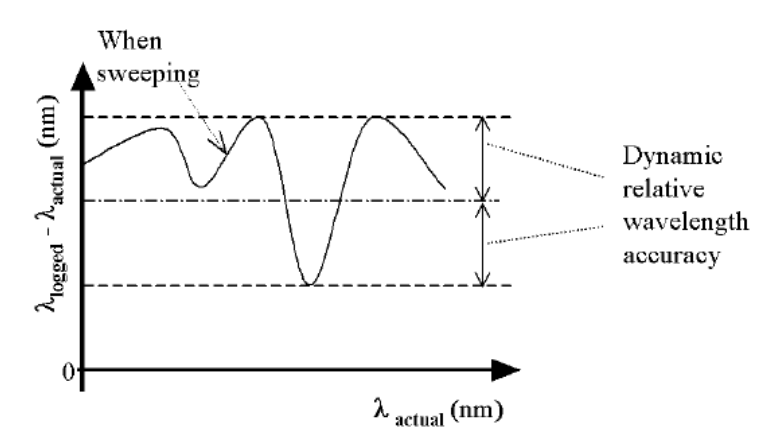

Figure 32 Relative wavelength accuracy (continuous sweep mode).

**Conditions:** As specified. No mode-hop.

### <span id="page-114-1"></span>**Relative wavelength accuracy (stepped mode)**

When randomly changing the wavelength and measuring the differences between the displayed and the actual wavelength, the relative wavelength accuracy is  $\pm$  half the span between the maximum and the minimum value of all differences.

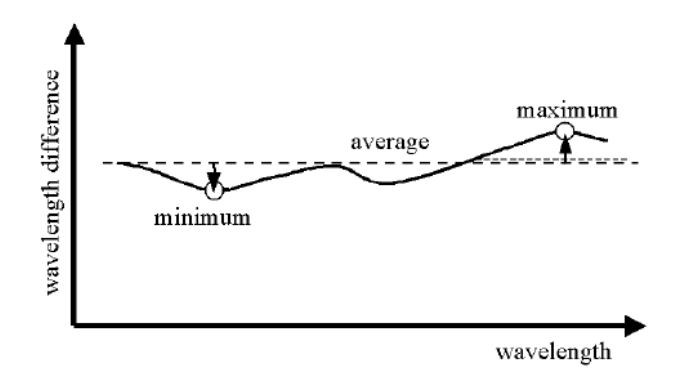

Figure 33 Relative wavelength accuracy.

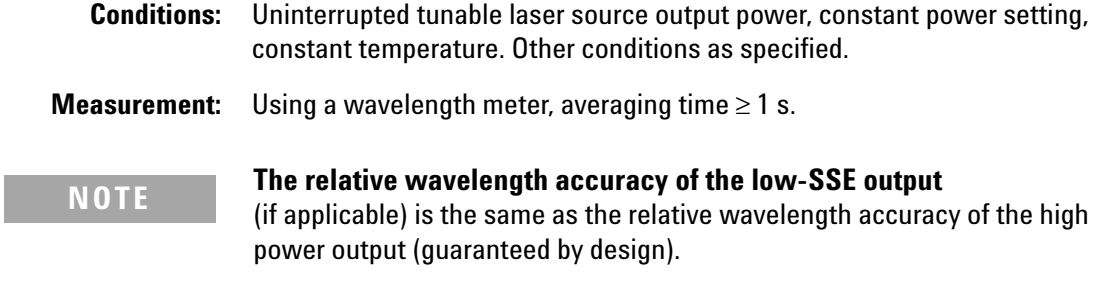

### <span id="page-115-0"></span>**Return loss**

Specifies the ratio of the optical power incident to the tunable laser source output port at the wavelength set on the tunable laser source, to the power reflected from the tunable laser source output port.

**Conditions:** Tunable laser source output off.

#### **SBS suppression - effective linewidth**

Specifies the peak-to-peak change of the periodically modulated wavelength resulting from the SBS suppression feature, expressed in Hertz.

### **SBS suppression - residual amplitude modulation (depth)**

Specifies the peak-to-peak difference of the periodically modulated optical power resulting from the SBS suppression feature, divided by the sum of minimum power  $P_{min}$  and maximum power  $P_{max}$ .

$$
modulation\ depth = \frac{P_{max} - P_{min}}{P_{max} + P_{min}}
$$

Modulation depth is a value between 0 and 100%. **NOTE**

### <span id="page-116-0"></span>**Side-mode suppression ratio**

The ratio of optical power in the main mode to the optical power of the highest sidemode, expressed in dB:

$$
SSR_{dB} = 10 \cdot \log \left( \frac{P_{signal}}{P_{highestsidemode}} \right)
$$

**Conditions:** As specified.

**Measurement:** Using the Agilent Lightwave signal analyzer, by analyzing the heterodyning between the main signal and the highest sidemode within 0.1 GHz to 6 GHz.

### <span id="page-116-1"></span>**Signal to source spontaneous emission (SSE) ratio**

Specifies the ratio between signal power and maximum spontaneous emission (SSE) power. The SSE power is determined in a specified bandwidth within a  $\pm 3$  nm window around the signal wavelength, where  $±1$  nm around the signal wavelength are excluded, expressed in dB per specified bandwidth.

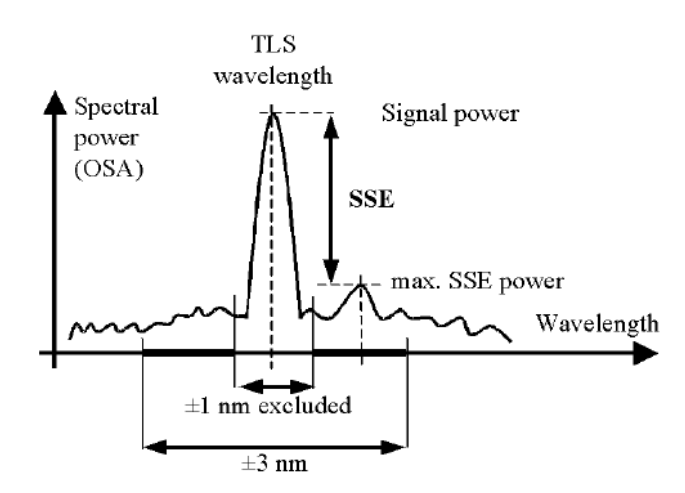

Figure 34 Signal to source spontaneous emission ratio.

**Conditions:** Output power as specified. Other contitions as specified.

**Measurement:** Using an optical spectrum analyzer (OSA) at 0.5 nm resolution bandwidth (to address the possibility of higher SSE within a narrower bandwidth), then extrapolated to 1 nm bandwidth. For the low-SSE output, if applicable, with a fiber Bragg grating inserted between the tunable laser source and the OSA to suppress the signal, thereby enhancing the dynamic range of the OSA.

#### <span id="page-117-1"></span>**Signal to total source spontaneous emission ratio**

The ratio of signal power to total spontaneous emission power within the specified wavelength range, expressed in dB. The total spontaneous emission power is measured over the specified "Wavelength range".

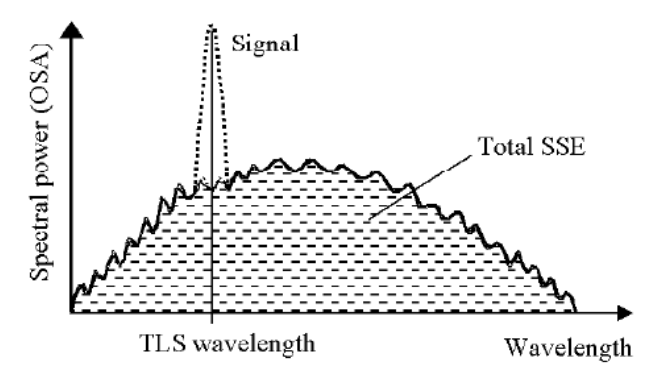

Figure 35 Signal to total source spontaneous emission ratio.

**Conditions:** Output power as specified. Other conditions as specified.

**Measurement:** Using an optical spectrum analyzer, by integrating the source spontaneous emission and excluding the remnant signal. For the low-SSE output, if applicable, with a fiber Bragg grating inserted between the tunable laser source and the OSA to suppress the signal, thereby enhancing the dynamic range of the OSA.

### <span id="page-117-2"></span><span id="page-117-0"></span>**Wavelength range**

The range of wavelengths for which the specifications apply (if not otherwise stated).

### <span id="page-118-0"></span>**Wavelength repeatability (continuous sweep mode)**

The random uncertainty of the nominal wavelength of the tunable laser source at any fixed actual wavelength in repeated sweeps. The nominal wavelength of the tunable laser source is derived from the (discrete) "Logged wavelength" s by interpolation. The repeatability is expressed as ± half the span between the maximum and the minimum value of all nominal values.

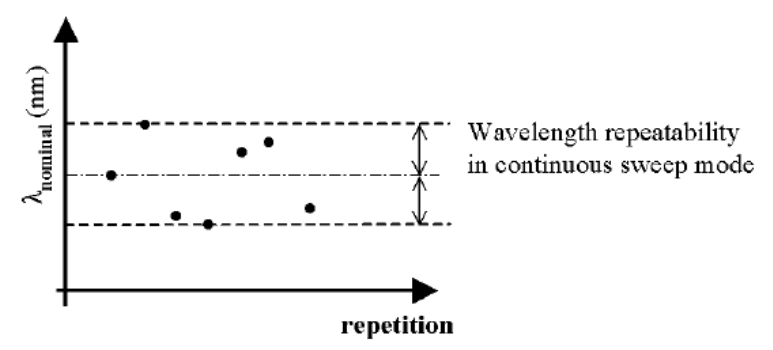

Figure 36 Wavelength repeatability (continuous sweep mode).

**Conditions:** As specified. No mode-hop.

**Measurement:** Using an optical powermeter and by performing repeated spectral loss measurement on a stable absorption peak from a reference component, then analyzing the variation of the determined (interpolated) wavelength of the peak.

### <span id="page-118-1"></span>**Wavelength repeatability (stepped mode)**

The random uncertainty in reproducing a wavelength after changing and re-setting the wavelength. The wavelength repeatability is  $\pm$  half the span between the maximum and the minimum of all actual values of this wavelength.

**Conditions:** Uninterrupted tunable laser source output power, constant power level, constant temperature. Other conditions as specified.

**Measurement:** Using a wavelength meter, averaging time  $\geq 1$  s.

#### **NOTE**

#### **The wavelength repeatability of the low-SSE output**  (if applicable) is the same as the wavelength repeatability of the high power output (guaranteed by design).

**The long-term wavelength repeatability** can be obtained by taking the wavelength repeatability and wavelength stability into account. **NOTE**

### <span id="page-119-0"></span>**Wavelength resolution**

The smallest selectable wavelength increment or decrement.

### <span id="page-119-1"></span>**Wavelength stability**

Specifies the change of the actual wavelength of the tunable laser source over time, expressed as  $\pm$  half the span between the maximum and minimum of all wavelengths.

- **Conditions:** Time span as specified, uninterrupted tunable laser source output power, constant wavelength and power level settings, constant temperature. Other conditions as specified.
- **Measurement:** Using a wavelength meter, averaging time ≥ 1 s.

### **Compact Tunable Laser Module Specifications**

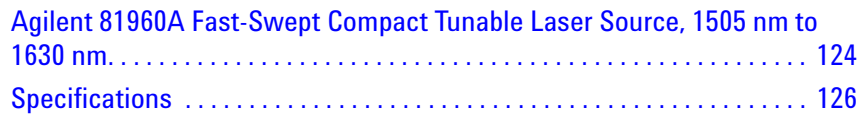

#### **Specifications:**

Describe guaranteed product performance that is valid under stated conditions. The confidence level is 95%, as recommended by the ISO standard.

#### **Typical Values:**

Describe product performance that is usually met but not guaranteed.

#### **Supplementary performance characteristics:**

Describe the module's non-warranted typical performance.

Because of the modular nature of the instrument, these performance specifications apply to these modules rather than the mainframe unit.

### <span id="page-121-0"></span>**Agilent 81960A Fast-Swept Compact Tunable Laser Source, 1505 nm to 1630 nm**

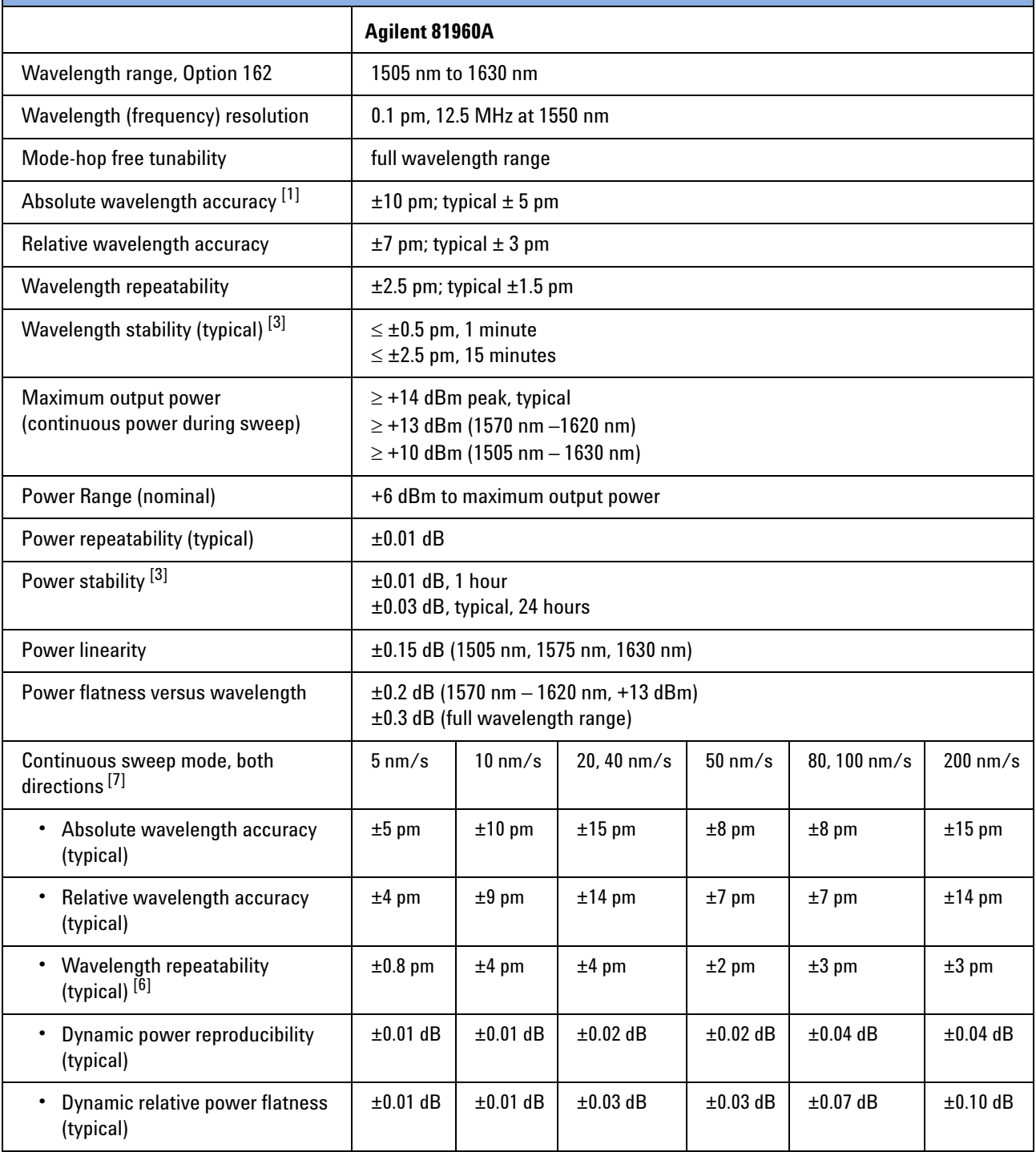

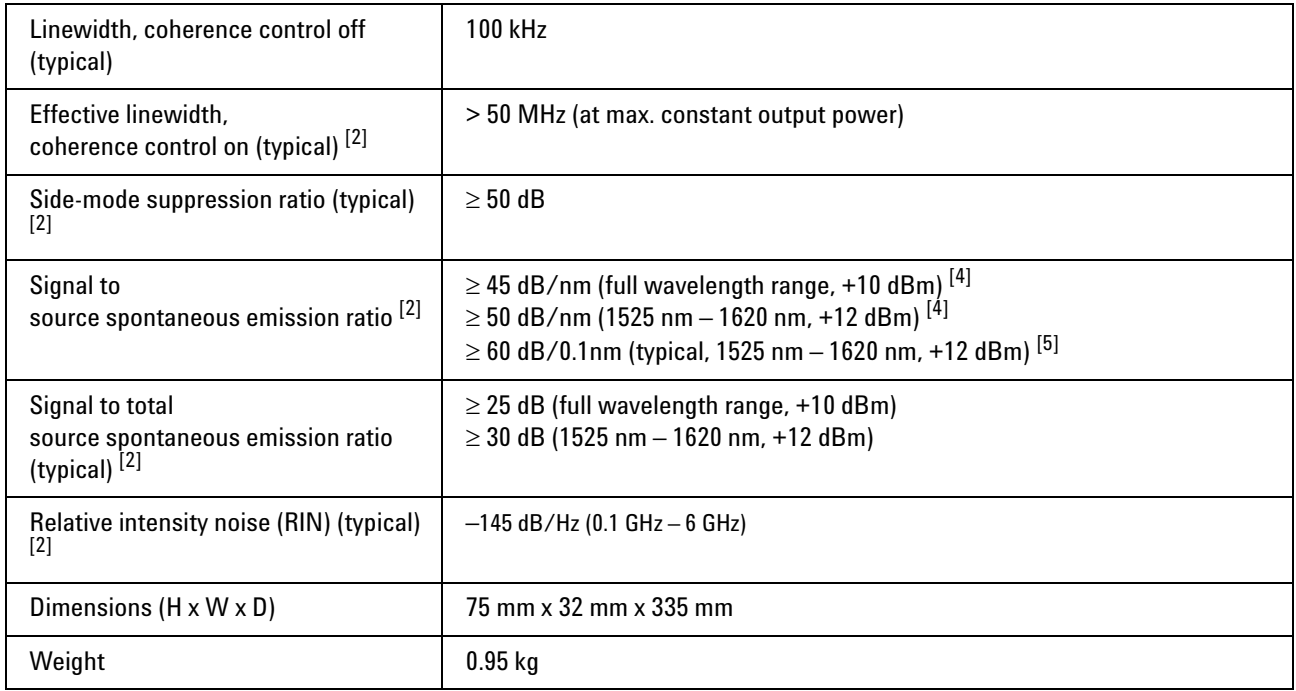

[1] At day of calibration.

[2] At maximum output power as specified per wavelength range.

[3] At constant temperature ±0.5 K.

[4] Value for 1 nm resolution bandwidth.

[5] Value for 0.1 nm resolution bandwidth.

[6] Repeatability within the same sweep direction.

[7] For sweep range 1510 - 1625 nm. For 200 nm/s, sweep range is 1528 - 1608 nm.

<span id="page-123-1"></span><span id="page-123-0"></span>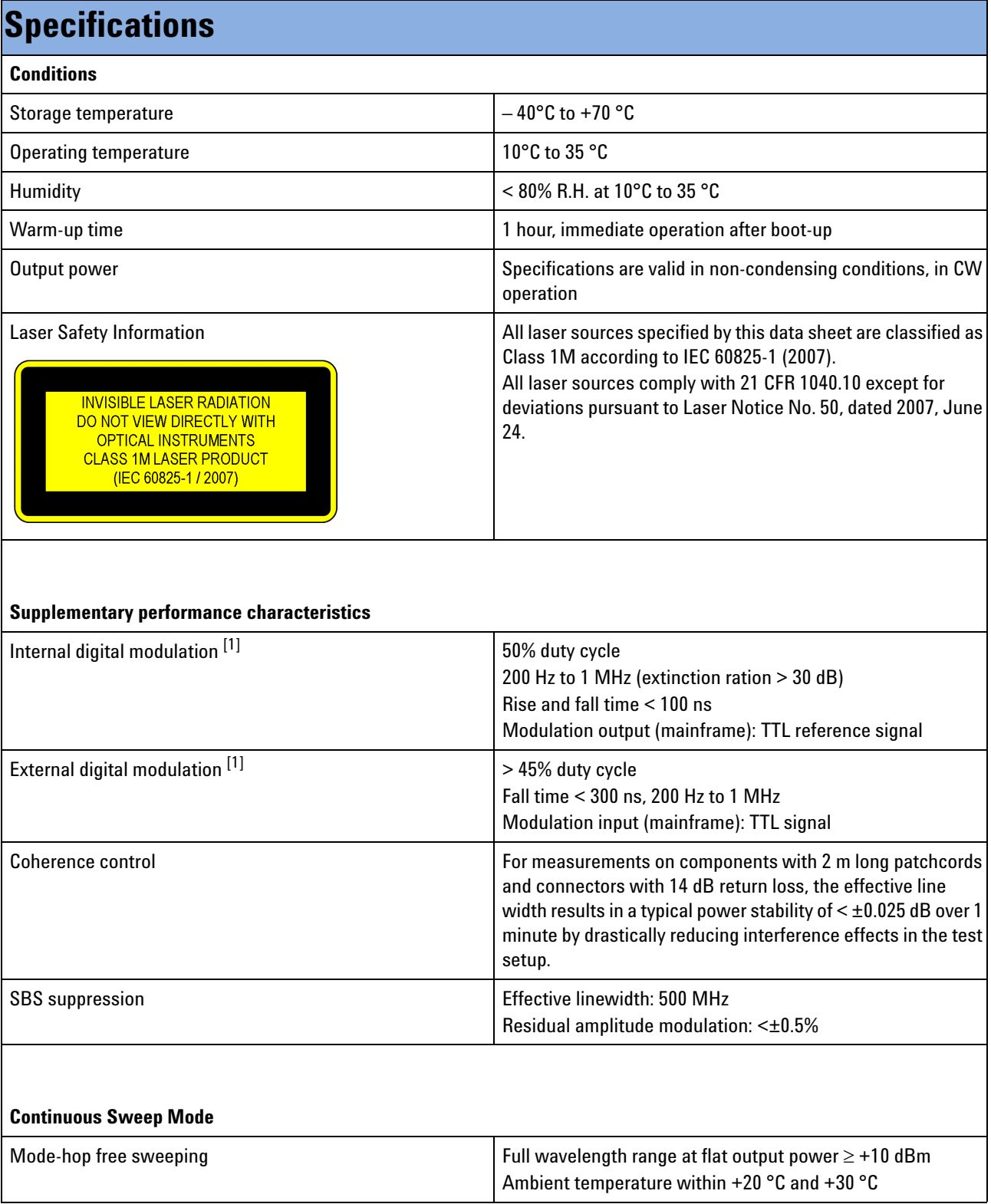

### **Specifications**

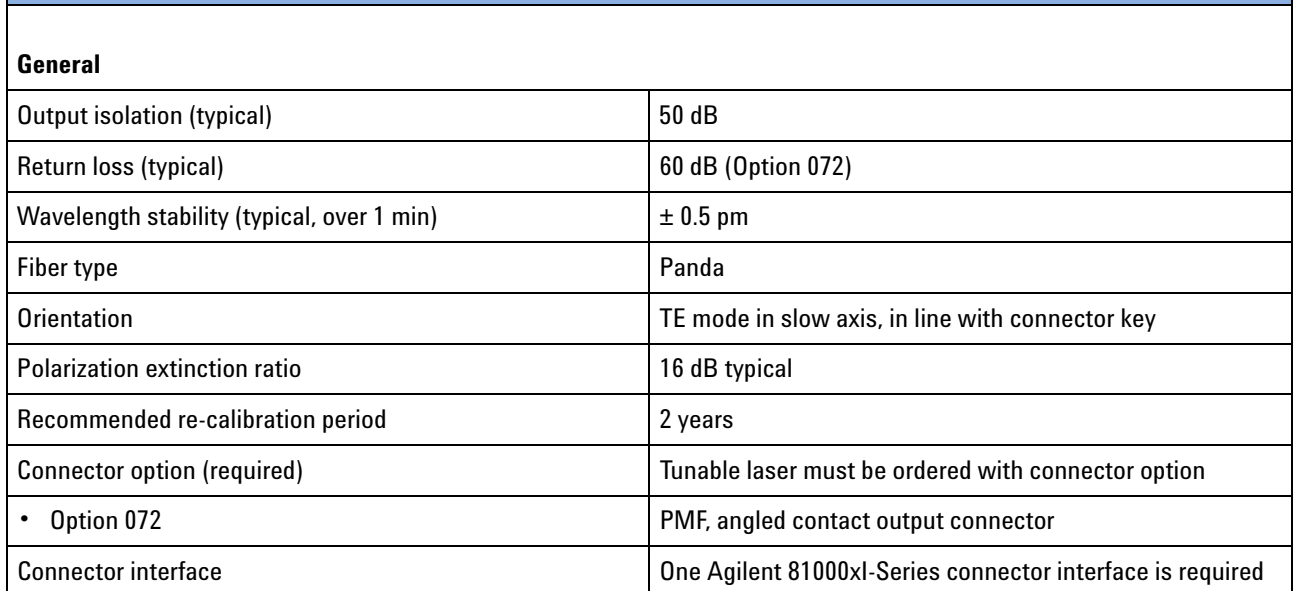

[1] Displayed wavelength represents average wavelength while digital modulation is active.

## This Page Intentionally Left Blank

# 6 Cleaning Information

The Cleaning Instructions provided in this chapter apply to a number of different types of Optical Equipment.

**Cleaning Instructions for this Module** If you must clean the Agilent Compact TLS module, please refer the module to the skilled personnel of Agilent's service team.

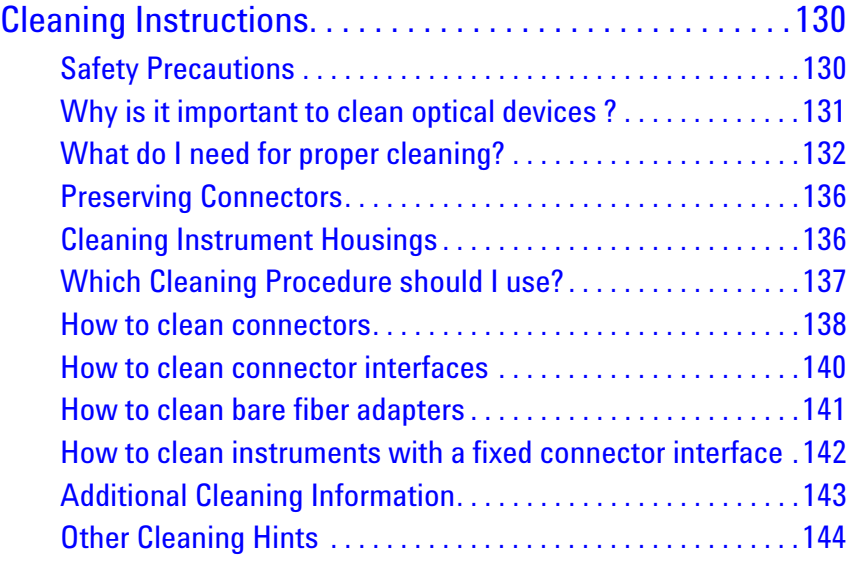

## <span id="page-127-1"></span>**Cleaning Instructions**

The following Cleaning Instructions contain some general safety precautions, which must be obeyed during all phases of cleaning. Consult your specific optical device manuals or guides for full information on safety matters.

Please try, whenever possible, to use physically contacting connectors, and dry connections. Clean the connectors, interfaces, and bushings carefully after use.

If you are unsure of the correct cleaning procedure for your optical device, we recommend that you first try cleaning a dummy or test device.

Agilent Technologies assume no liability for the customer's failure to comply with these requirements.

### <span id="page-127-0"></span>**Safety Precautions**

Please follow the following safety rules:

- **•** Do not remove instrument covers when operating.
- **•** Ensure that the instrument is switched off throughout the cleaning procedures.
- **•** Use of controls or adjustments or performance of procedures other than those specified may result in hazardous radiation exposure.
- **•** Make sure that you disable all sources when you are cleaning any optical interfaces.
- **•** Under no circumstances look into the end of an optical device attached to optical outputs when the device is operational. The laser radiation is not visible to the human eye, but it can seriously damage your eyesight.
- **•** To prevent electrical shock, disconnect the instrument from the mains before cleaning. Use a dry cloth, or one slightly dampened with water, to clean the external case parts. Do not attempt to clean internally.
- **•** Do not install parts or perform any unauthorized modification to optical devices.
- **•** Refer servicing only to qualified and authorized personnel.

### <span id="page-128-0"></span>**Why is it important to clean optical devices ?**

In transmission links optical fiber cores are about 9 μm (0.00035") in diameter. Dust and other particles, however, can range from tenths to hundredths of microns in diameter. Their comparative size means that they can cover a part of the end of a fiber core, and as a result will reduce the performance of your system.

Furthermore, the power density may burn dust into the fiber and cause additional damage (for example, 0 dBm optical power in a single mode fiber causes a power density of approximately 16 million  $W/m^2$ ). If this happens, measurements become inaccurate and non-repeatable.

Cleaning is, therefore, an essential yet difficult task. Unfortunately, when comparing most published cleaning recommendations, you will discover that they contain several inconsistencies. In this section, we want to suggest ways to help you clean your various optical devices, and thus significantly improve the accuracy and repeatability of your lightwave measurements.

### <span id="page-129-0"></span>**What do I need for proper cleaning?**

Some Standard Cleaning Equipment is necessary for cleaning your instrument. For certain cleaning procedures, you may also require certain Additional Cleaning Equipment.

#### <span id="page-129-3"></span>**Standard Cleaning Equipment**

Before you can start your cleaning procedure you need the following standard equipment:

- **•** [Dust and shutter caps](#page-129-1)
- **•** [Isopropyl alcohol](#page-129-2)
- **•** [Cotton swabs](#page-130-0)
- **•** [Soft tissues](#page-130-1)
- **•** [Pipe cleaner](#page-130-2)
- **•** [Compressed air](#page-131-0)

<span id="page-129-1"></span>**Dust and shutter caps** All of Agilent Technologies' lightwave instruments are delivered with either laser shutter caps or dust caps on the lightwave adapter. Any cables come with covers to protect the cable ends from damage or contamination.

We suggest these protected coverings should be kept on the equipment at all times, except when your optical device is in use. Be careful when replacing dust caps after use. Do not press the bottom of the cap onto the fiber too hard, as any dust in the cap can scratch or pollute your fiber surface.

If you need further dust caps, please contact your nearest Agilent Technologies sales office.

<span id="page-129-2"></span>**Isopropyl alcohol** This solvent is usually available from any local pharmaceutical supplier or chemist's shop.

If you use isopropyl alcohol to clean your optical device, do not immediately dry the surface with compressed air (except when you are cleaning very sensitive optical devices). This is because the dust and the dirt is solved and will leave behind filmy deposits after the alcohol is evaporated. You should therefore first remove the alcohol and the dust with a soft tissue, and then use compressed air to blow away any remaining filaments.

If possible avoid using denatured alcohol containing additives. Instead, apply alcohol used for medical purposes.

Never try to drink this alcohol, as it may seriously damage your health.

Do not use any other solvents, as some may damage plastic materials and claddings. Acetone, for example, will dissolve the epoxy used with fiber optic connectors. To avoid damage, only use isopropyl alcohol.

<span id="page-130-0"></span>**Cotton swabs** We recommend that you use swabs such as Q-tips or other cotton swabs normally available from local distributors of medical and hygiene products (for example, a supermarket or a chemist's shop). You may be able to obtain various sizes of swab. If this is the case, select the smallest size for your smallest devices.

Ensure that you use natural cotton swabs. Foam swabs will often leave behind filmy deposits after cleaning.

Use care when cleaning, and avoid pressing too hard onto your optical device with the swab. Too much pressure may scratch the surface, and could cause your device to become misaligned. It is advisable to rub gently over the surface using only a small circular movement.

Swabs should be used straight out of the packet, and never used twice. This is because dust and dirt in the atmosphere, or from a first cleaning, may collect on your swab and scratch the surface of your optical device.

<span id="page-130-1"></span>**Soft tissues** These are available from most stores and distributors of medical and hygiene products such as supermarkets or chemists' shops.

We recommend that you do not use normal cotton tissues, but multilayered soft tissues made from non-recycled cellulose. Cellulose tissues are very absorbent and softer. Consequently, they will not scratch the surface of your device over time.

Use care when cleaning, and avoid pressing on your optical device with the tissue. Pressing too hard may lead to scratches on the surface or misalignment of your device. Just rub gently over the surface using a small circular movement.

Use only clean, fresh soft tissues and never apply them twice. Any dust and dirt from the air which collects on your tissue, or which has gathered after initial cleaning, may scratch and pollute your optical device.

<span id="page-130-2"></span>**Pipe cleaner** Pipe cleaners can be purchased from tobacconists, and come in various shapes and sizes.The most suitable one to select for cleaning purposes has soft bristles, which will not produces scratches.

There are many different kinds of pipe cleaner available from tobacco shops.

The best way to use a pipe cleaner is to push it in and out of the device opening (for example, when cleaning an interface). While you are cleaning, you should slowly rotate the pipe cleaner.

Only use pipe cleaners on connector interfaces or on feed through adapters. Do not use them on optical head adapters, as the center of a pipe cleaner is hard metal and can damage the bottom of the adapter.

Your pipe cleaner should be new when you use it. If it has collected any dust or dirt, this can scratch or contaminate your device.

The tip and center of the pipe cleaner are made of metal. Avoid accidentally pressing these metal parts against the inside of the device, as this can cause scratches.

<span id="page-131-0"></span>**Compressed air** Compressed air can be purchased from any laboratory supplier.

It is essential that your compressed air is free of dust, water and oil. Only use clean, dry air. If not, this can lead to filmy deposits or scratches on the surface of your connector. This will reduce the performance of your transmission system.

When spraying compressed air, hold the can upright. If the can is held at a slant, propellant could escape and dirty your optical device. First spray into the air, as the initial stream of compressed air could contain some condensation or propellant. Such condensation leaves behind a filmy deposit.

Please be friendly to your environment and use a CFC-free aerosol.

#### <span id="page-131-2"></span>**Additional Cleaning Equipment**

Some Cleaning Procedures need the following equipment, which is not required to clean each instrument:

- **•** [Microscope with a magnification range about 50X up to 300X](#page-131-1)
- **•** [Ultrasonic bath](#page-132-0)
- **•** [Warm water and liquid soap](#page-132-1)
- **•** [Premoistened cleaning wipes](#page-132-2)
- **•** [Polymer film](#page-132-3)
- **•** [Infrared Sensor Card](#page-132-4)

<span id="page-131-1"></span>**Microscope with a magnification range about 50X up to 300X** A microscope can be found in most photography stores, or can be obtained through or specialist mail order companies. Special fiber-scopes are available from suppliers of splicing equipment.

Ideally, the light source on your microscope should be very flexible. This will allow you to examine your device closely and from different angles.

A microscope helps you to estimate the type and degree of dirt on your device. You can use a microscope to choose an appropriate cleaning

method, and then to examine the results. You can also use your microscope to judge whether your optical device (such as a connector) is severely scratched and is, therefore, causing inaccurate measurements.

<span id="page-132-0"></span>**Ultrasonic bath** Ultrasonic baths are also available from photography or laboratory suppliers or specialist mail order companies.

An ultrasonic bath will gently remove fat and other stubborn dirt from your optical devices. This helps increase the life span of the optical devices.

Only use isopropyl alcohol in your ultrasonic bath, as other solvents may damage.

<span id="page-132-1"></span>**Warm water and liquid soap** Only use water if you are sure that there is no other way of cleaning your optical device without corrosion or damage. Do not use hot water, as this may cause mechanical stress, which can damage your optical device.

Ensure that your liquid soap has no abrasive properties or perfume in it. You should also avoid normal washing-up liquid, as it can cover your device in an iridescent film after it has been air-dried.

Some lenses and mirrors also have a special coating, which may be sensitive to mechanical stress, or to fat and liquids. For this reason we recommend you do not touch them.

If you are not sure how sensitive your device is to cleaning, please contact the manufacturer or your sales distributor.

<span id="page-132-2"></span>**Premoistened cleaning wipes** Use pre-moistened cleaning wipes as described in each individual cleaning procedure. Cleaning wipes may be used in every instance where a moistened soft tissue or cotton swab is applied.

<span id="page-132-3"></span>**Polymer film** Polymer film is available from laboratory suppliers or specialist mail order companies.

Using polymer film is a gentle method of cleaning extremely sensitive devices, such as reference reflectors and mirrors.

<span id="page-132-4"></span>**Infrared Sensor Card** Infrared sensor cards are available from laboratory suppliers or specialist mail order companies.

With this card you are able to control the shape of laser light emitted. The invisible laser beam is projected onto the sensor card, then becomes visible to the normal eye as a round spot.

Take care never to look into the end of a fiber or any other optical component, when they are in use. This is because the laser can seriously damage your eyes.

### <span id="page-133-2"></span><span id="page-133-0"></span>**Preserving Connectors**

Listed below are some hints on how best to keep your connectors in the best possible condition.

**Making Connections** Before you make any connection you must ensure that all cables and connectors are clean. If they are dirty, use the appropriate cleaning procedure.

When inserting the ferrule of a patchcord into a connector or an adapter, make sure that the fiber end does not touch the outside of the mating connector or adapter. Otherwise you will rub the fiber end against an unsuitable surface, producing scratches and dirt deposits on the surface of your fiber.

**Dust Caps and Shutter Caps** Be careful when replacing dust caps after use. Do not press the bottom of the cap onto the fiber as any dust in the cap can scratch or dirty your fiber surface.

When you have finished cleaning, put the dust cap back on, or close the shutter cap if the equipment is not going to be used immediately.

Keep the caps on the equipment always when it is not in use.

All of Agilent Technologies' lightwave instruments and accessories are shipped with either laser shutter caps or dust caps. If you need additional or replacement dust caps, contact your nearest Agilent Technologies Sales/Service Office.

**Immersion Oil and Other Index Matching Compounds** Where it is possible, do not use immersion oil or other index matching compounds with your device. They are liable to impair and dirty the surface of the device. In addition, the characteristics of your device can be changed and your measurement results affected.

### <span id="page-133-1"></span>**Cleaning Instrument Housings**

Use a dry and very soft cotton tissue to clean the instrument housing and the keypad. Do not open the instruments as there is a danger of electric shock, or electrostatic discharge. Opening the instrument can cause damage to sensitive components, and in addition your warranty will be voided.

### <span id="page-134-0"></span>**Which Cleaning Procedure should I use?**

#### **Light dirt**

If you just want to clean away light dirt, observe the following procedure for all devices:

- **•** Use compressed air to blow away large particles.
- **•** Clean the device with a dry cotton swab.
- **•** Use compressed air to blow away any remaining filament left by the swab.

#### **Heavy dirt**

If the above procedure is not enough to clean your instrument, follow one of the procedures below. Please consult "Cleaning Instructions for this Module" on page 129 for the procedure relevant for this instrument.

If you are unsure of how sensitive your device is to cleaning, please contact the manufacturer or your sales distributor.

#### <span id="page-135-1"></span><span id="page-135-0"></span>**How to clean connectors**

Cleaning connectors is difficult as the core diameter of a single-mode fiber is only about 9 μm. This generally means you cannot see streaks or scratches on the surface. To be certain of the condition of the surface of your connector and to check it after cleaning, you need a microscope.

In the case of scratches, or of dust that has been burnt onto the surface of the connector, you may have no option but to polish the connector. This depends on the degree of dirtiness, or the depth of the scratches. This is a difficult procedure and should only be performed by skilled personal, and as a last resort as it wears out your connector.

### **WARNING Rever look inc. active source.**

**Never look into the end of an optical cable that is connected to an** 

To assess the projection of the emitted light beam you can use an infrared sensor card. Hold the card approximately 5 cm from the output of the connector. The invisible emitted light is project onto the card and becomes visible as a small circular spot.

#### **Preferred Procedure**

Use the following procedure on most occasions.

- **1** Clean the connector by rubbing a new, dry cotton-swab over the surface using a small circular movement.
- **2** Blow away any remaining lint with compressed air.

#### **Procedure for Stubborn Dirt**

Use this procedure particularly when there is greasy dirt on the connector:

- **1** Moisten a new cotton-swab with isopropyl alcohol.
- **2** Clean the connector by rubbing the cotton-swab over the surface using a small circular movement.
- **3** Take a new, dry soft-tissue and remove the alcohol, dissolved sediment and dust, by rubbing gently over the surface using a small circular movement.
- **4** Blow away any remaining lint with compressed air.

#### **An Alternative Procedure**

A better, more gentle, but more expensive cleaning procedure is to use an ultrasonic bath with isopropyl alcohol.

- **1** Hold the tip of the connector in the bath for at least three minutes.
- **2** Take a new, dry soft-tissue and remove the alcohol, dissolved sediment and dust, by rubbing gently over the surface using a small circular movement.
- **3** Blow away any remaining lint with compressed air.

### <span id="page-137-0"></span>**How to clean connector interfaces**

#### **CAUTION**

Be careful when using pipe-cleaners, as the core and the bristles of the pipe-cleaner are hard and can damage the interface.

Do not use pipe-cleaners on optical head adapters, as the hard core of normal pipe cleaners can damage the bottom of an adapter.

#### **Preferred Procedure**

Use the following procedure on most occasions.

- **1** Clean the interface by pushing and pulling a new, dry pipe-cleaner into the opening. Rotate the pipe-cleaner slowly as you do this.
- **2** Then clean the interface by rubbing a new, dry cotton-swab over the surface using a small circular movement.
- **3** Blow away any remaining lint with compressed air.

#### **Procedure for Stubborn Dirt**

Use this procedure particularly when there is greasy dirt on the interface:

- **1** Moisten a new pipe-cleaner with isopropyl alcohol.
- **2** Clean the interface by pushing and pulling the pipe-cleaner into the opening. Rotate the pipe-cleaner slowly as you do this.
- **3** Moisten a new cotton-swab with isopropyl alcohol.
- **4** Clean the interface by rubbing the cotton-swab over the surface using a small circular movement.
- **5** Using a new, dry pipe-cleaner, and a new, dry cotton-swab remove the alcohol, any dissolved sediment and dust.
- **6** Blow away any remaining lint with compressed air.

### <span id="page-138-0"></span>**How to clean bare fiber adapters**

Bare fiber adapters are difficult to clean. Protect from dust unless they are in use.

Never use any kind of solvent when cleaning a bare fiber adapter as solvents can damage the foam inside some adapters. **CAUTION**

> They can deposit dissolved dirt in the groove, which can then dirty the surface of an inserted fiber.

#### **Preferred Procedure**

Use the following procedure on most occasions.

**1** Blow away any dust or dirt with compressed air.

#### **Procedure for Stubborn Dirt**

Use this procedure particularly when there is greasy dirt on the adapter:

**1** Clean the adapter by pushing and pulling a new, dry pipe-cleaner into the opening. Rotate the pipe-cleaner slowly as you do this.

Be careful when using pipe-cleaners, as the core and the bristles of the pipe-cleaner are hard and can damage the adapter. **CAUTION**

- **2** Clean the adapter by rubbing a new, dry cotton-swab over the surface using a small circular movement.
- **3** Blow away any remaining lint with compressed air.

### <span id="page-139-0"></span>**How to clean instruments with a fixed connector interface**

You should only clean instruments with a fixed connector interface when it is absolutely necessary. This is because it is difficult to remove any used alcohol or filaments from the input of the optical block.

It is important, therefore, to keep dust caps on the equipment at all times, except when your optical device is in use.

If you do discover filaments or particles, the only way to clean a fixed connector interface and the input of the optical block is to use compressed air.

If there are fluids or fat in the connector, please refer the instrument to the skilled personnel of Agilent's service team.

#### **CAUTION**

Only use clean, dry compressed air. Make sure that the air is free of dust, water, and oil. If the air that you use is not clean and dry, this can lead to filmy deposits or scratches on the surface of your connector interface. This will degrade the performance of your transmission system.

Never try to open the instrument and clean the optical block by yourself, because it is easy to scratch optical components, and cause them to be misaligned.

### <span id="page-140-0"></span>**Additional Cleaning Information**

The following cleaning procedure may be used with other optical equipment:

#### **How to clean bare fiber ends**

Bare fiber ends are often used for splices or, together with other optical components, to create a parallel beam. The end of a fiber can often be scratched. You make a new cleave. To do this:

- **1** Strip off the cladding.
- **2** Take a new soft-tissue and moisten it with isopropyl alcohol.
- **3** Carefully clean the bare fiber with this tissue.
- **4** Make your cleave and immediately insert the fiber into your bare fiber adapter in order to protect the surface from dirt.

### <span id="page-141-0"></span>**Other Cleaning Hints**

Selecting the correct cleaning method is an important element in maintaining your equipment and saving you time and money. This Appendix highlights the main cleaning methods, but cannot address every individual circumstance.

This section contain some additional hints which we hope will help you further. For further information, please contact your local Agilent Technologies representative.

**Making the connection** Before you make any connection you must ensure that all lightwave cables and connectors are clean. If not, then use appropriate the cleaning methods.

When you insert the ferrule of a patchcord into a connector or an adapter, ensure that the fiber end does not touch the outside of the mating connector or adapter. Otherwise, the fiber end will rub up against something which could scratch it and leave deposits.

**Lens cleaning papers** Note that some special lens cleaning papers are not suitable for cleaning optical devices like connectors, interfaces, lenses, mirrors and so on. To be absolutely certain that a cleaning paper is applicable, please ask the salesperson or the manufacturer.

**Immersion oil and other index matching compounds** Do not use immersion oil or other index matching compounds with optical sensors equipped with recessed lenses. They are liable to dirty the detector and impair its performance. They may also alter the property of depiction of your optical device, thus rendering your measurements inaccurate.

**Cleaning the housing and the mainframe** When cleaning either the mainframe or the housing of your instrument, only use a dry and very soft cotton tissue on the surfaces and the numeric pad.

Never open the instruments as they can be damaged. Opening the instruments puts you in danger of receiving an electrical shock from your device, and renders your warranty void.

## Index

#### **A**

Absolute wavelength (frequency) [108](#page-105-0) Additional Cleaning Equipment [134](#page-131-2) Auto Cal Off [68](#page-65-0) Automatic Realignment [67](#page-64-0) Auxiliary Functions [67](#page-64-1) automatic realignment [67](#page-64-2) wavelength zero [68](#page-65-1)

#### **C**

Cleaning connectors [138](#page-135-1) Coherence Control tunable lasers [62](#page-59-0) Compact TLS module [105](#page-102-0) Compact Tunable Lasers SBS Suppression [68](#page-65-0) **Connectors** angled contact [22,](#page-19-0) [26](#page-23-0) straight contact [22](#page-19-0)

#### **D**

Definition absolute wavelength accuracy (continuous sweep mode) [109](#page-106-1) absolute wavelength accuracy (stepped mode) [109](#page-106-2) constant temperature [108](#page-105-1) continuous sweep mode [108](#page-105-2) dynamic power reproducibility (continuous sweep mode) [110](#page-107-0) dynamic relative power flatness (continuous sweep mode) [110](#page-107-1) effective linewidth [110](#page-107-2) internal digital modulation - duty cycle [111](#page-108-0) linewidth [111](#page-108-1) logged wavelength [108](#page-105-3) maximum output power [112](#page-109-0) mode-hop free tunability [112](#page-109-1) operating temperature and humidity [113](#page-110-0) output isolation [113](#page-110-1) polarization extinction ratio [113](#page-110-2) power flatness vs wavelength [114](#page-111-0) power linearity [114](#page-111-1) power repeatability [115](#page-112-0) power stability [115](#page-112-1) relative wavelength accuracy (continuous sweep mode) [117](#page-114-0) relative wavelength accuracy (stepped mode) [117](#page-114-1) return loss [118](#page-115-0) RIN [116](#page-113-0)

side-mode suppression ratio [119](#page-116-0) signal to source (SSE) ratio [119](#page-116-1) signal to total source SSE ratio [120](#page-117-1) stepped mode [108](#page-105-4) wavelength range [120](#page-117-2) wavelength repeatability (continuous sweep mode) [121](#page-118-0) Wavelength repeatability (stepped mode) [121](#page-118-1) wavelength resolution [122](#page-119-0) wavelength stability [122](#page-119-1) DFB

modulation source [61](#page-58-0)

#### **F**

Front Panel Controls and Indicators [19](#page-16-0)

#### **I**

Initial Inspection [13](#page-10-0) Inspection [13](#page-10-0) Installation [18](#page-15-0)

#### **L**

Lambda Zero [68](#page-65-2) Laser state [88](#page-85-0) switch on [88](#page-85-1) Laser Safety Labels [17](#page-14-0) Line Power Requirements [13](#page-10-1)

#### **M**

Modulation tunable lasers [58](#page-55-0) Modules connector interfaces [26](#page-23-1) interface options [25](#page-22-0) optional features [24](#page-21-0)

#### **O**

Operating Environment [13](#page-10-2) Optical Output [21](#page-18-0) Option 071 [26](#page-23-2)

#### **P**

Polarization Maintaining Fiber [21](#page-18-1) Power tunable lasers [45](#page-42-0) Preserving Connectors [136](#page-133-2)

#### **R**

Realignment, automatic [67](#page-64-2)

#### **S**

Safety Line Power [13](#page-10-1) Operating Environment [13](#page-10-2) Symbols [12](#page-9-0) Safety Considerations [12](#page-9-1) Safety Symbols [12](#page-9-0) Settling [68](#page-65-3) Signal Input [22](#page-19-1) Signal Output [22](#page-19-1) SLOT subsystem [80](#page-77-0) SPECial subsystem [81](#page-78-0) Specific Command Summary [70](#page-67-0) Specifications [126](#page-123-1) Standard Cleaning Equipment [132](#page-129-3) **Start** laser [88](#page-85-1) Stop laser [88](#page-85-1) Storage [13](#page-10-3) Subsystem SLOT [80](#page-77-0) SPECial [81](#page-78-0)

#### **T**

**Triggering** tunable lasers [64](#page-61-0) Tunable Lasers atomatic realignment [67](#page-64-3) backplane modulation [60](#page-57-0) coherence control [62](#page-59-1) excessive power [47](#page-44-0) external modulation [60](#page-57-1) how to use [45](#page-42-1) increase linewidth [62](#page-59-2) input triggering [64](#page-61-1) internal modulation [58](#page-55-1) lambda zero [68](#page-65-2) low frequency coherence control [62](#page-59-1) modulation [58](#page-55-0) power [45](#page-42-2) triggering [64](#page-61-2) wavelength [48](#page-45-0) wavelength zero [68](#page-65-2) Typical Use Models [20](#page-17-0)

#### **Index**

#### **U**

Use Models [20](#page-17-1)

#### **V**

Vsweep parameter [51](#page-48-0)

#### **W**

Wavelength tunable lasers [48](#page-45-1) Wavelength Sweep [50](#page-47-0) continuous [55](#page-52-0) manual sweep [57](#page-54-0) performing a sweep [53](#page-50-0) repeat mode [51](#page-48-1) stepped [53](#page-50-1) sweep parameters [51](#page-48-2) Wavelength Zero [68](#page-65-2)
© Agilent Technologies 2011

First edition, November 2011

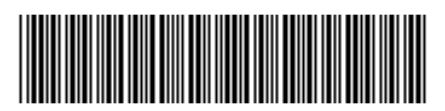

81960-90B01

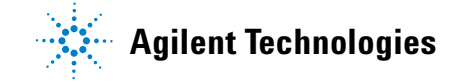

[www.agilent.com](http://www.agilent.com)